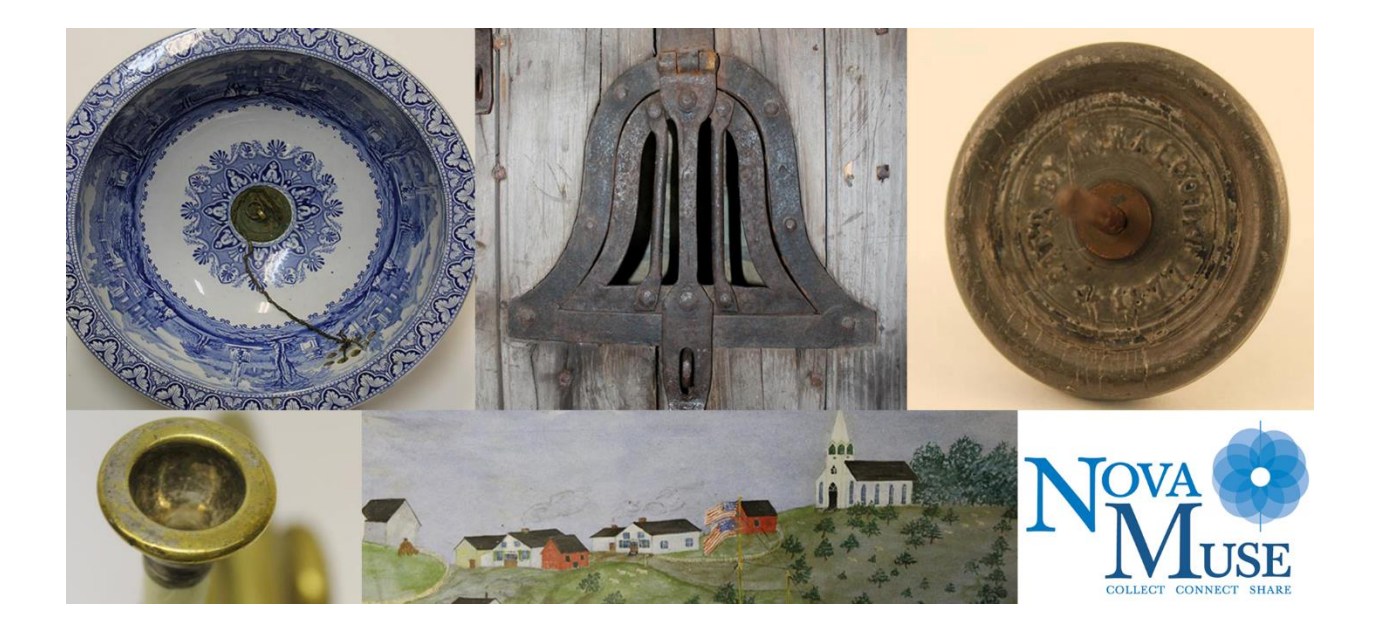

# **CollectiveAccess Manual**

Last Updated: March 17, 2022

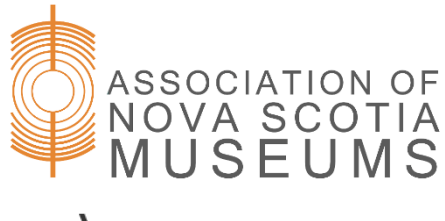

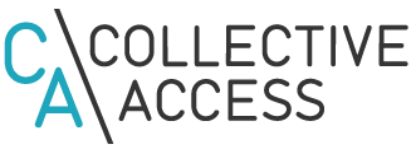

# **Table of Contents**

## **1. [Accessing and Navigating the Database](#page-3-0)**

- **a. [Accessing the Database](#page-3-1)**
	- **■ [Logging in](#page-3-2)**
- **b. [Navigating the Database](#page-4-0)**
	- **■ [The Dashboard](#page-4-1)**
		- **● [Navigating the Dashboard](#page-4-2)**
		- **● [Widgets and Editing the Dashboard](#page-5-0)**
	- **■ [The Global Navigation Bar](#page-6-0)**
		- **● [New](#page-6-1)**
		- **● [Find](#page-6-2)**
		- **● [Manage](#page-7-0)**
		- **● [History](#page-7-1)**
		- **● [QuickSearch](#page-7-2)**
		- **● [Help](#page-7-3)**

## **2. [Objects](#page-7-4)**

- **a. [The Catalogue](#page-7-5) Worksheet**
	- **■ [Understanding the Catalogue](#page-7-6) Worksheet**
	- **■ [The Inspector Window](#page-10-0)**
- **b. [Entering Data](#page-11-0)**
	- **■ [The Data Dictionary](#page-12-0)**
	- **■ [Screens](#page-12-1)**
		- **● [Basic Info](#page-12-2)**
		- **● [Enriched](#page-13-0)**
		- **● [Administrative](#page-15-0)**
		- **● [Media](#page-17-0)**
		- **● [Transcription Tool](#page-18-0)**
		- **● [Alternate Names](#page-21-0)**
		- **● [Relationships](#page-21-1)**
		- **● [Georeferencing](#page-22-0)**
		- **● [Web Links](#page-22-1)**
		- **● [Summary](#page-22-2)**
		- **● [Log](#page-23-0)**
- **c. [Finding Objects](#page-23-1)**
	- **■ [Basic Search](#page-23-2)**
	- **■ [Advanced Search](#page-25-0)**
	- **■ [Browsing](#page-26-0)**
- **d. [Editing Objects](#page-27-0)**
- **e. [Editor Alerts](#page-27-1)**
- **3. [Entities](#page-29-0)**
	- **a. [Entering Data](#page-29-1)**
		- **■ [Screens](#page-29-2)**
- **● [Basic Info](#page-29-3)**
- **● [Alternate Names](#page-30-0)**
- **● [Contact Info](#page-30-1)**
- **● [Relationships](#page-30-2)**
- **● [Links](#page-31-0)**
- **● [Summary](#page-31-1)**
- **● [Log](#page-31-2)**
- **■ [Adding a New Entry](#page-31-3)**
- **■ [Editing an Entry](#page-32-0)**
- **b. [Finding Entities](#page-32-1)**
- **c. [Editing Entities](#page-33-0)**
- **4. [Collections](#page-33-1)**
- **5. [Historic Events](#page-33-2)**
- **6. [Storage Locations](#page-33-3)**
	- **a. [Storage Location Search and Hierarchy Page](#page-33-4)**
	- **b. [Adding a New Storage Location](#page-35-0)**
- **7. [Loans](#page-37-0)**
- **8. [Managing](#page-37-1)**
	- **a. [Preferences](#page-37-2)**
	- **b. [Saved Searches](#page-37-3)**
	- **c. [Watched Items](#page-37-4)**
	- **d. [Displays](#page-37-5)**
		- **■ [Using Displays](#page-38-0)**
		- **■ [Pre-Configured Displays](#page-39-0)**
		- **■ [Adding a New Display](#page-40-0)**
	- **e. [Search Forms](#page-41-0)**
	- **f. [Sets](#page-43-0)**
	- **g. [Access Controls](#page-45-0)**
	- **h. [Logs](#page-45-1)**
	- **i. [Statistics](#page-46-0)**
- **9. [Sharing Records Online](#page-47-0)**
	- **i. [NovaMuse](#page-47-1)**
	- **j. [Artefacts Canada](#page-47-2)**
- **10. [List of YouTube Tutorials](#page-51-0)**

## **[Appendix](#page-52-0)**

- **k. [CollectiveAccess Help Text](#page-52-1)**
- **l. [Record Example](#page-68-0)**

# <span id="page-3-0"></span>**1. Accessing and Navigating the Database**

## <span id="page-3-1"></span>**a. Accessing the Database**

CollectiveAccess is a web-based system. That means that the work exists independently of individual museum computers. Your collection can be viewed and managed from any device that is connected to the Internet and runs the latest version of a browser such as Chrome, Firefox, Safari or Microsoft Edge. It also means that multiple people can work in the database at the same time. The database website is hidden, it will never appear in search engine results or otherwise be accessible to others, unless they have the direct URL and user account details.

## <span id="page-3-2"></span>**Logging In**

Accessing the database requires a username and a password. The ANSM database administrator will supply you with logins for your system. Logins may be created with different levels of access; for example, a student-level log in, meant for summer students, will only allow the user to edit basic information. On the other end, a curatorlevel login allows you to edit and change virtually anything in the database.

To log into the system, launch your web browser and go to *yourinstitution.ansmcollections.ca*. You will be presented with a log-in form [\(Fig 1.1\)](#page-3-3). Enter the information supplied by the ANSM database administrator and click on the "login" button.

<span id="page-3-3"></span>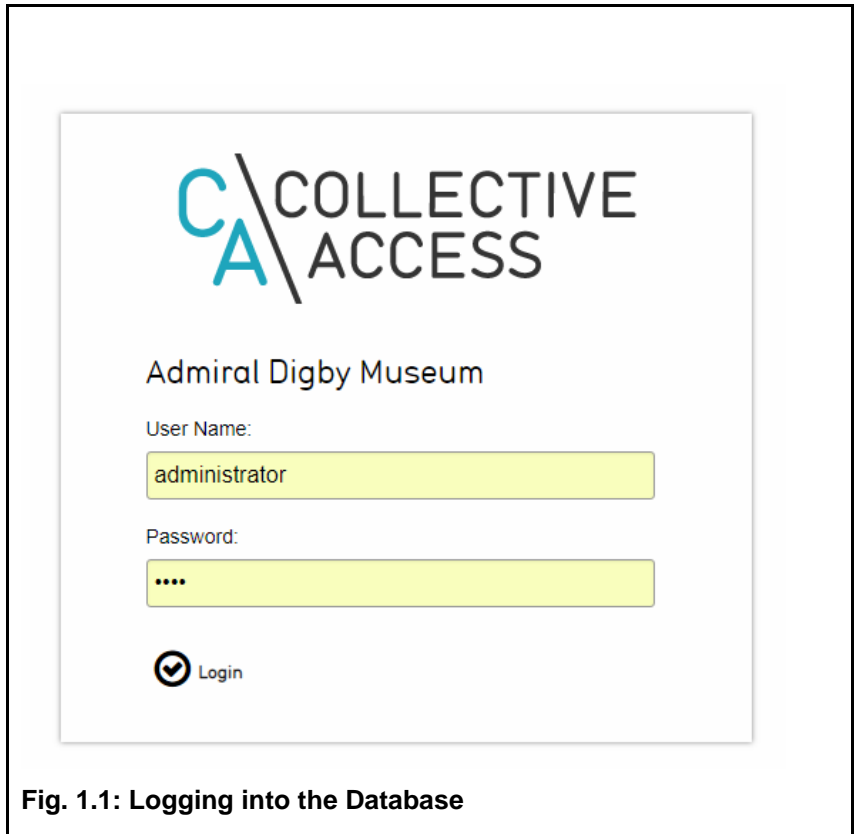

## <span id="page-4-1"></span><span id="page-4-0"></span>**b. Navigating the Database**

## **The Dashboard**

The dashboard [\(Fig. 1.2\)](#page-4-3) is the first thing you see after logging into the system. This is the "home page" of the database, and you can always come back to it by clicking the logo in the top left corner of the screen.

#### **Navigating the Dashboard**

<span id="page-4-2"></span>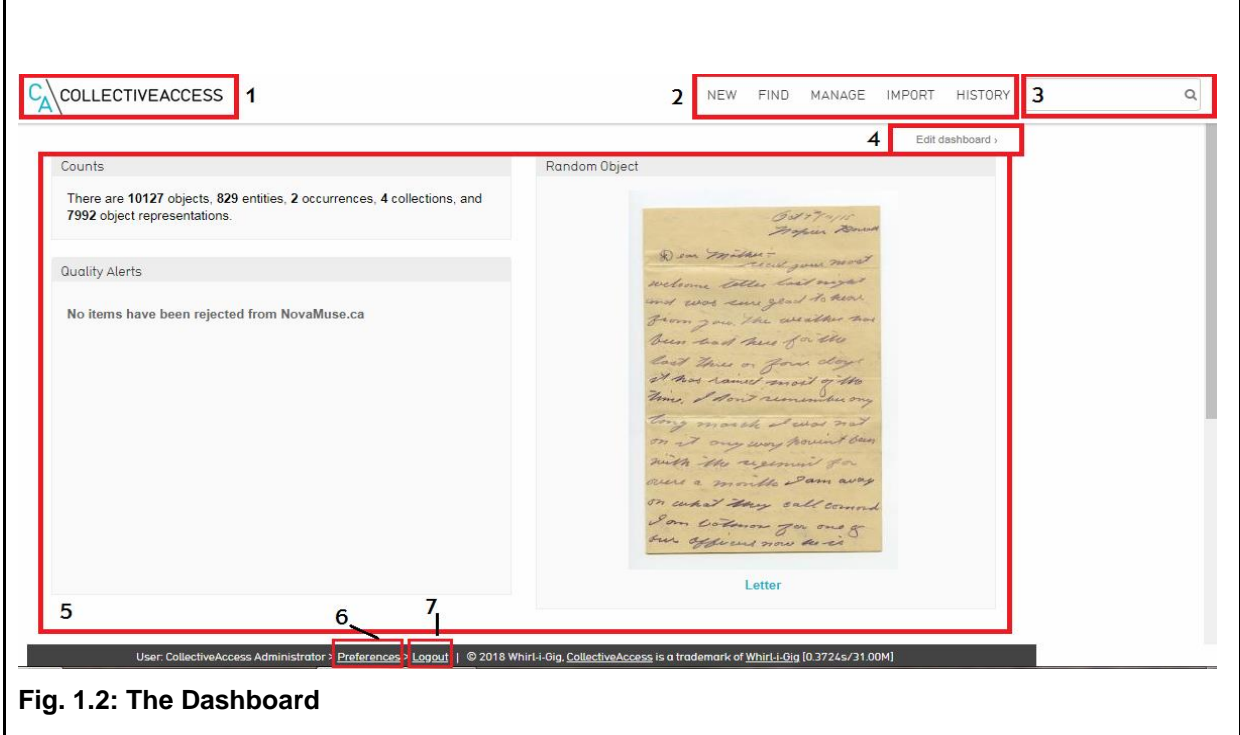

#### <span id="page-4-3"></span>**1. Home Logo**

Clicking this logo will always bring you back to the dashboard, no matter where you are in the site.

#### **2. Global Navigation Bar**

This bar is always visible throughout the site. It has four sections—New, Find, Manage and History—and is the access point for editing and viewing your records and settings. The options under these menus will be discussed at much greater length later in this document.

#### **3. QuickSearch**

This search bar allows you to quickly search by keyword. It searches on all of the primary types of records in the database: objects, entities, storage locations, historic events, collections and loans. Focused searches and browses with many more options can be found under the "Find" menu in the global navigation bar.

### **4. Edit Dashboard Button**

This button opens the "edit dashboard" menu, which lets you add, edit, move or delete widgets. Widgets, simple applications providing useful functions can be found on the [CollectiveAccess Support Wiki](http://wiki.collectiveaccess.org/index.php?title=Dashboard) under *Dashboard.*

### **5. Main Screen**

The main screen displays all of your active widgets.

#### **6. Preferences**

Allows you to view and edit user preferences.

### **7. Logout**

Logs you out of the system. Note that quitting your browser will not automatically log you out of the database.

## <span id="page-5-0"></span>**Widgets and Editing the Dashboard**

Widgets are small windows on the dashboard page which allow you to quickly access common or useful information and functionality. The set of widgets visible on your dashboard may be edited by clicking on the "edit dashboard" button (Fig. [1.3\)](#page-5-1).

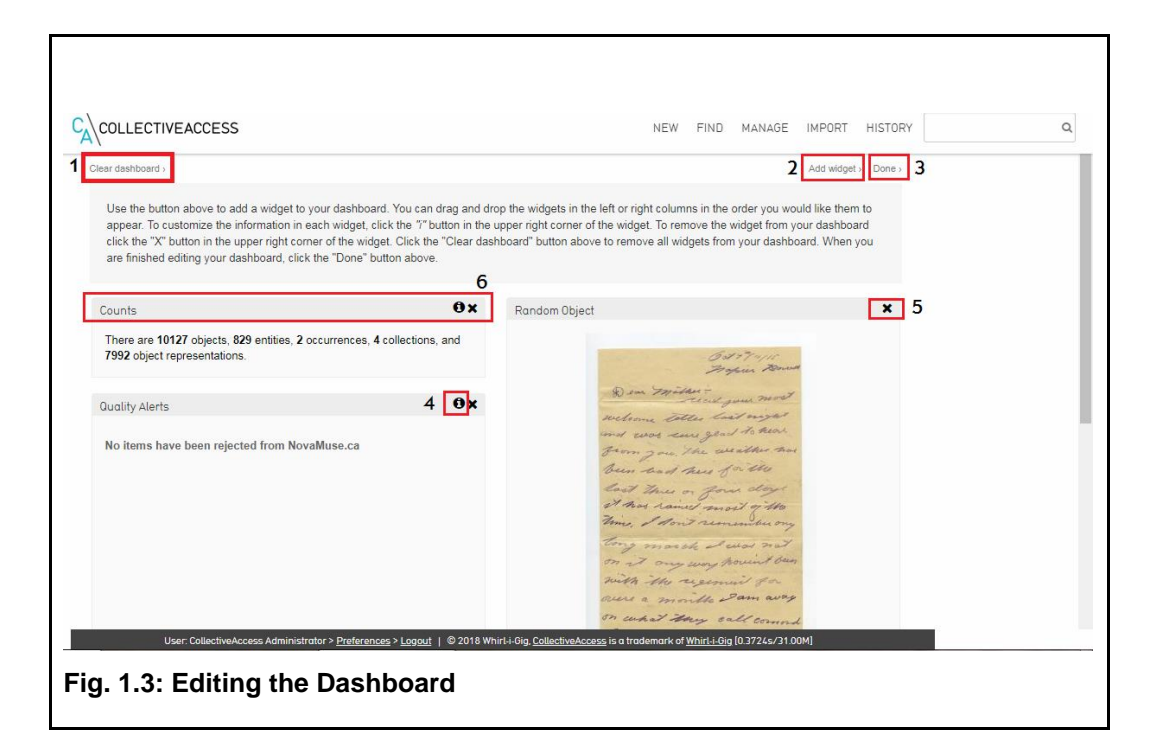

## <span id="page-5-1"></span>**1. Clear Dashboard**

Clicking this button will remove all widgets from the dashboard.

### **2. Add Widget**

Clicking this button launches the "add widget" screen, where available widgets can be selected from a list for display on your dashboard.

### **3. Done**

Click this button when you are done editing to return to the regular view. Widgets may only be added to, removed from or moved around the dashboard while in editing view, and will not become functional until you click done.

### **4. Information Button**

Clicking this button on any widget in the edit dashboard view allows you to view and edit the settings for the widget. For instance, in the clock widget it allows you to choose between viewing the clock as digital or as faux analogue, and whether or not to show seconds. In the recent changes widget, you can control the maximum age of displayed changes as well as the type of records for which changes will be tracked, ie looking at changes to object records within the past 24 hours.

### **5. Delete Button**

Removes the widget from the dashboard. Widgets can always be re-added from the "add widget" screen.

## **6. Moving a Widget**

Widgets can be reordered by clicking on the grey bar at the top of the widget window and dragging it to a different spot on the page.

There is also a [YouTube tutorial w](https://www.youtube.com/watch?v=dZXHo87Iceo&list=PLE28211A07171F9EC&index=10)hich covers editing the dashboard.

## <span id="page-6-0"></span>**The Global Navigation Bar**

<span id="page-6-1"></span>The global navigation bar is your main tool for interacting with the database. It contains four menu clusters—New, Find, Manage and History—and the quick search bar. Each of the four menu sections expands when the cursor is held over them, revealing more options. More detail on each section will be found later in this document.

#### **New**

The "new" menu contains options for creating new records. This is where you go to create new artifact and archival records, representations, entities (family, individual, or organization), collections, historic events, storage locations, and loans.

## <span id="page-6-2"></span>**Find**

The options in the "find" menu allow you to interact with items already entered in your database. This is where you go to search, browse and edit items.

#### <span id="page-7-0"></span>**Manage**

"Manage" allows you to control the way in which you use the CollectiveAccess system, from user preferences to organizing how information is displayed. These options do not relate directly to your collection, but rather to how your collections database is administrated. The options are impacted by user level.

#### <span id="page-7-1"></span>**History**

<span id="page-7-2"></span>Provides a list of recently viewed and edited records.

#### **QuickSearch**

This search bar allows you to quickly search by keyword across all records. To search for lots, enter the beginning of the accession number followed by \* (i.e. 2017.1.\*)

#### **Help**

The Help Menu allows you to view frequently asked questions (FAQs), a list of resources, and contact information for ANSM staff.

## <span id="page-7-4"></span><span id="page-7-3"></span>**2. Objects**

Objects are the artifacts and archival items in your collection. This section explains how to create new object records, find old records and edit information.

#### <span id="page-7-6"></span><span id="page-7-5"></span>**a. The Catalogue Worksheet**

## **Understanding the Catalogue Worksheet**

Information about an object is entered on the catalogue worksheet [\(Fig. 2.1.1\)](#page-8-0). Worksheets are the main way in which you enter your data into the CollectiveAccess system, and the worksheets for other types of data—for instance, entities, historic events and even storage locations—follow similar patterns.

<span id="page-8-1"></span><span id="page-8-0"></span>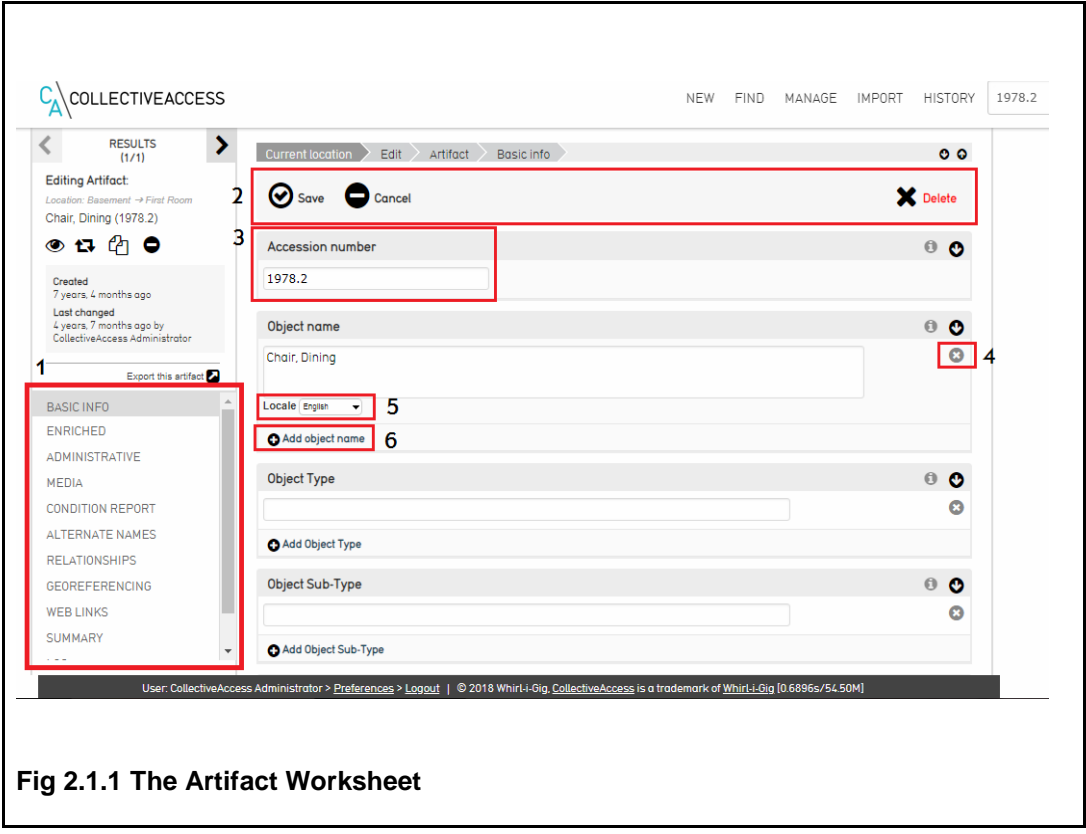

## **1. Local Navigation**

The worksheet for each type of record is divided into multiple screens, each of which contain entry points for different kinds of information. This section allows you to navigate between them and remains fixed in place, even as you scroll down in the main window.

## **2. Control Bar**

Options for saving and deleting the record and cancelling changes are located here. Records do not save automatically; you must remember to hit the save button after entering new information. However, if you do not and attempt to navigate away from a page with unsaved information, the system will remind you of the need to save. Not all users have permission to delete records. This is typically limited to administrator and/or curator accounts.

## **3. Field**

Each record is made up of a series of named fields [\(Fig. 2.1.1\)](#page-8-1). The information which is to be placed in each field is explained by the built-in data dictionary, which can be accessed by clicking 'i' next to the name of the field (See [Fig. 2.1.2](#page-9-0) below). More detailed definitions, including cataloguer's rules and examples, can be found at the CHIN [Humanities Data Dictionary.](https://app.pch.gc.ca/application/ddrcip-chindd/recherche-search.app?lang=en&dd=sh-hs&pID=1&ac=true&rac=false) See [Appendix A](#page-52-1) for a list of definitions, as seen in CollectiveAccess.

<span id="page-9-0"></span>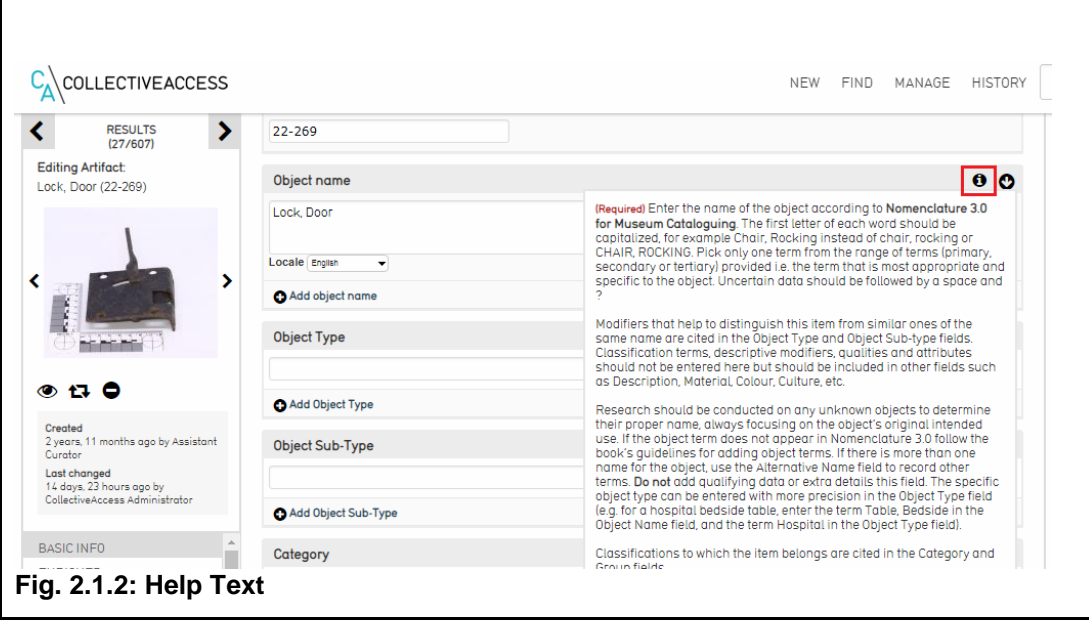

There are a number of types of fields which are used in the system: basic text fields; "rich" text fields which allow you to format text by bolding, italicizing and more using an in-browser text editor; date fields, which only accept dates and date ranges; measurement fields which accept length and weight quantities using English or Metric units; web link (URL) fields; drop-down menus; and lookup fields which draw from a specific list, prompting you with items as you type. Restricted fields like date and measurement will convert your entered data into a preferred format on saving, and may not allow data to be entered in certain ways; if there is a problem with the format of the data you have entered, the system will display the cause of the error and not allow you to save.

A [YouTube tutorial](https://www.youtube.com/watch?v=-PV5_Idhs0I&index=1&list=PLE28211A07171F9EC) on using the help text is also available.

## **4. Delete Button**

Deletes or collapses a field. Fields can be reattached, but deleting a field permanently removes the information entered. Note that deleted information is not actually removed until the record is saved. You can recover mistakenly deleted information by clicking on the "cancel" button rather than saving.

## **5. Locale**

Defines the language in which the field content is entered. The system supports English and French; it is important to remain attentive to which language you are entering in. Many fields, such as Object Name and Description, allow only one entry in each language; others create fields in language pairs, automatically creating a Frenchlanguage field following an English one despite the fact that you may have as many fields as you wish.

It is important to note that entering information in French, while supported and encouraged, is not required.

### **6. Add Button**

Duplicates the associated field, providing an additional line for entering information. For example, in the materials field you can use this feature to document each material type rather than entering them all on one line.

### **7. Drop-Down Menu**

Allows you to select from a pre-defined set of options [\(Figure 2.2\)](#page-10-1)

<span id="page-10-1"></span>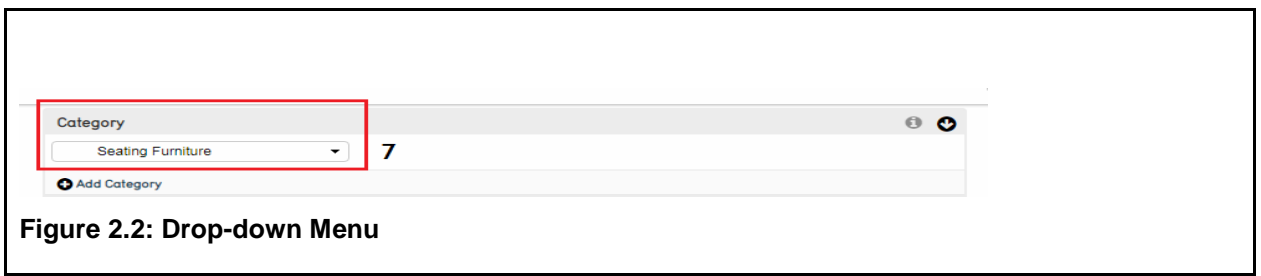

## <span id="page-10-0"></span>**The Inspector Window**

After a record has been saved for the first time, the inspector window will appear in the top left corner of the record [\(Fig. 2.3\)](#page-10-2).

<span id="page-10-2"></span>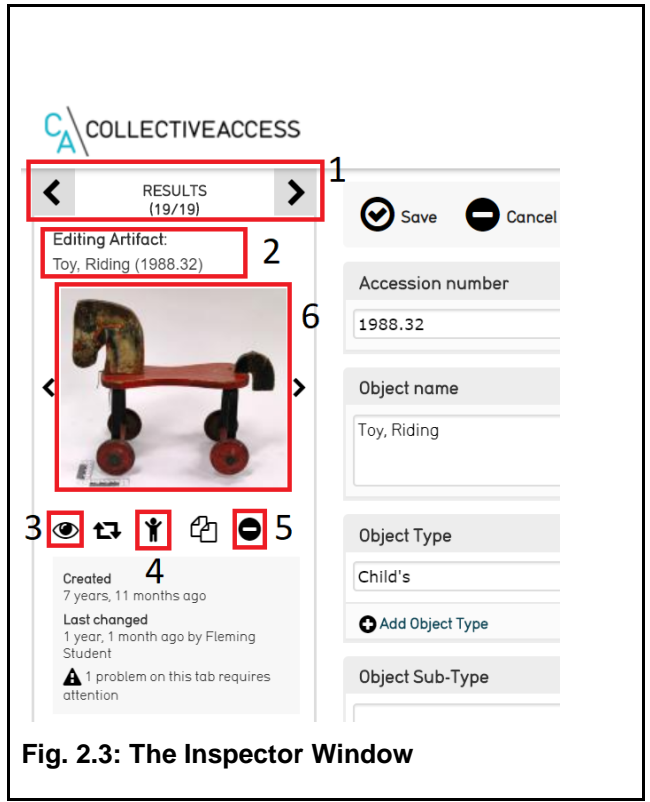

### **1. Results Control**

These controls allow you to navigate through your search results after conducting a [Search](http://www.google.com/url?q=http%3A%2F%2Fwiki.collectiveaccess.org%2Findex.php%3Ftitle%3DBasic_Search&sa=D&sntz=1&usg=AFQjCNG4bRQDHXpcBCEFM4cuU87ON7n9uA) or [Browse.](http://www.google.com/url?q=http%3A%2F%2Fwiki.collectiveaccess.org%2Findex.php%3Ftitle%3DBrowse&sa=D&sntz=1&usg=AFQjCNH-EePnzaS1RFvJUG_ZX0dgYgjIQw) Use the arrows to view your search results one by one. Clicking RESULTS will take you back to your full list of search results.

### **2. Identifying Information**

Displays the object type, name, and accession number.

### **3. Watch List Icon**

Clicking this icon adds the selected object to your watch list, which can be accessed by selecting "Manage > My watched items" from the Global Navigation Bar. The icon turns black when active.

### **4. Create Child Record Button**

Clicking this button adds a new child record under the current (primary) record, connecting the records through a hierarchal order (parent > child). The [YouTube tutorial](https://www.youtube.com/watch?v=5A7jvcmupxM&list=PLE28211A07171F9EC&index=14) provides step-by-step instructions.

### **5. Less/More Info Button**

Collapses or expands the Inspector window.

### **6. Media Thumbnail**

Shows a thumbnail image of attached media. When there are multiple items attached to record, arrow keys will appear. When clicked, the Media Viewer will launch, allowing you to pan and zoom across the image or file as well as download it in a range of sizes. It can also play audio, video media and display documents.

## <span id="page-11-0"></span>**b. Entering Data**

The CollectiveAccess database allows you to create records for three different types of objects: artifacts, archival objects and hybrid artifact/archival items. Archival items are unique, unpublished documents that show evidence of an activity or decision or achievement. Examples of archival documents include photographs, maps, floor plans, certificates, letters, diaries, reports, memos, minutes, drawings, speeches, home videos, oral histories, electronic documents, 16 mm film, etc. Hybrid objects are those which have aspects of both an artifact and an archival item, for example a Bible that contains handwritten information, or an exercise book containing entries and photographs.

The process for creating each of these records is more or less the same; the only difference is in some of the fields available in the worksheet. To begin adding a new record, from the Global Navigation Bar click on New > Object > and the appropriate object type, i.e. "Artifact" [\(Fig. 2.4\)](#page-12-3).

<span id="page-12-3"></span>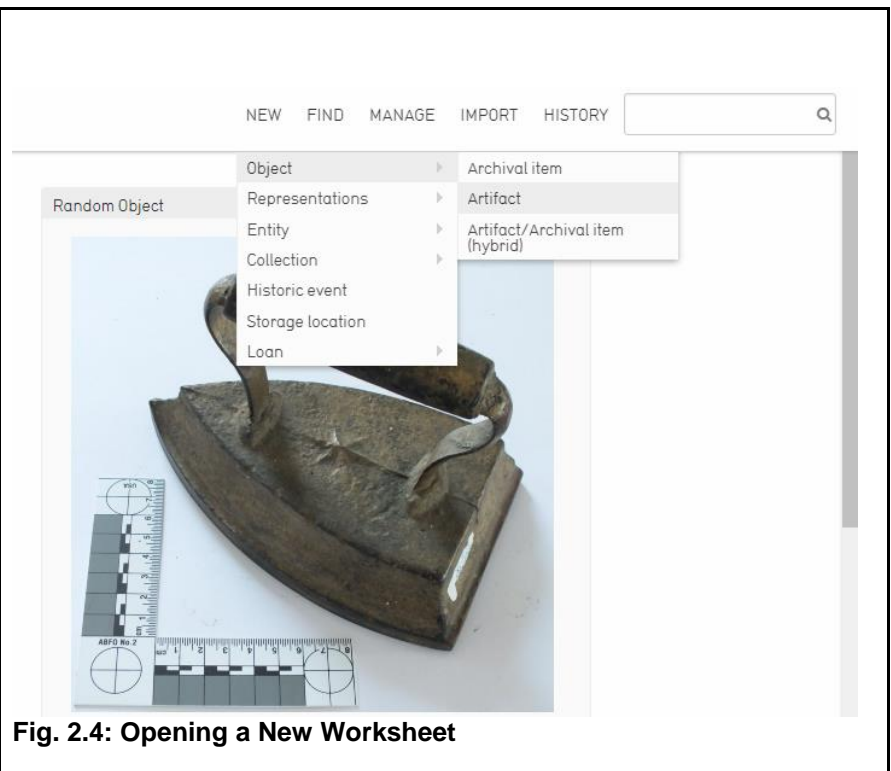

<span id="page-12-0"></span>This will open a new blank catalogue worksheet. A [YouTube tutorial c](https://www.youtube.com/watch?v=ZHsgMiJ5eTI&index=13&list=PLE28211A07171F9EC)overing the basic process of adding a new object is also available.

## **The Data Dictionary**

Hovering your cursor over a field title will reveal the data dictionary entry for that field, providing you with a field definition and examples where appropriate. More detailed definitions, including cataloguer's rules, entry rules and extended examples can be found by using the [CHIN Humanities Data Dictionary.](https://app.pch.gc.ca/application/ddrcip-chindd/recherche-search.app?lang=en&dd=sh-hs&pID=1&ac=true&rac=false) Another place to look is the built-in help text. This can be accessed above each field in a record by clicking the 'i' in the right-hand corner of each heading (see [Fig. 2.1.2\)](#page-9-0).

## <span id="page-12-1"></span>**Screens**

<span id="page-12-2"></span>Each record contains a number of screens, each of which contain fields related to a different aspect of the object record. So, for example, the "administrative" screen contains fields such as accession and acquisition dates and cataloguer information. Both artifact and archival records contain the following screens:

#### **Basic Info**

This is the first page of the record and the one which you will initially be editing (see [Fig. 2.5\)](#page-13-1). It contains basic information about the object such as its accession number, name, and category. The "access" drop-down sets whether or not the record is accessible on [NovaMuse.](http://novamuse.ca/) "Status" allows you to tag the workflow status on a record, ie new, editing in progress, review in progress, or complete. This allows you to keep track of the entry status of your records, for example

quickly generating a list of all records which are not yet completely entered into the system or which require more work.

<span id="page-13-1"></span>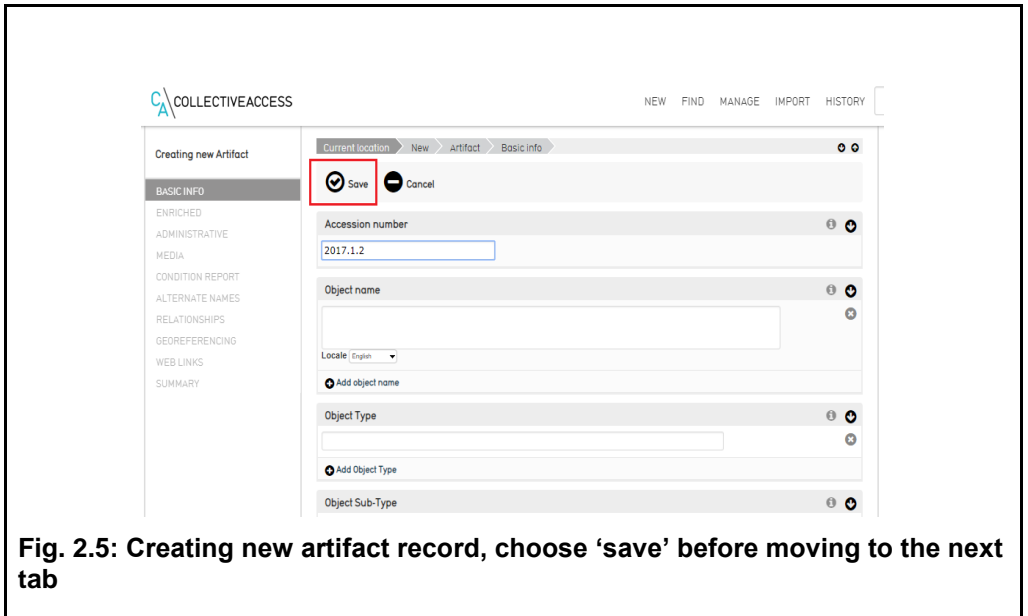

When creating a new record this first screen must be saved by clicking the "save" button at the top of the page before other screens can be accessed.

#### <span id="page-13-0"></span>**Enriched**

The "enriched" page contains fields that ask you to go a little deeper into the history and nature of the object. This includes fields like Made in Nova Scotia, narrative, culture, and marks and labels. This is also where you link related entities to the record. Entities are people, families and organizations which act as object creators, sources, original owners, merchants, manufacturers, collectors, authors, donors, conservators, and examiners, and are crucial to ensure a complete record. One object may have many related entities; more can be added by clicking the "add relationship" button. The type of entity relationship is selected from the drop-down menu which appears to the right after entering a name.

Entities are created separately from the catalogue worksheet and will be discussed in detail later in this document; however, you can access the relevant entity worksheet by clicking the underlined entity name after an entity has been attached. As you begin typing in this field the system will search the entity database and prompt you with possible matches (see [Fig. 2.6.1\)](#page-14-0). You can also select the entity's role (see [Fig. 2.6.2\)](#page-14-1).

<span id="page-14-0"></span>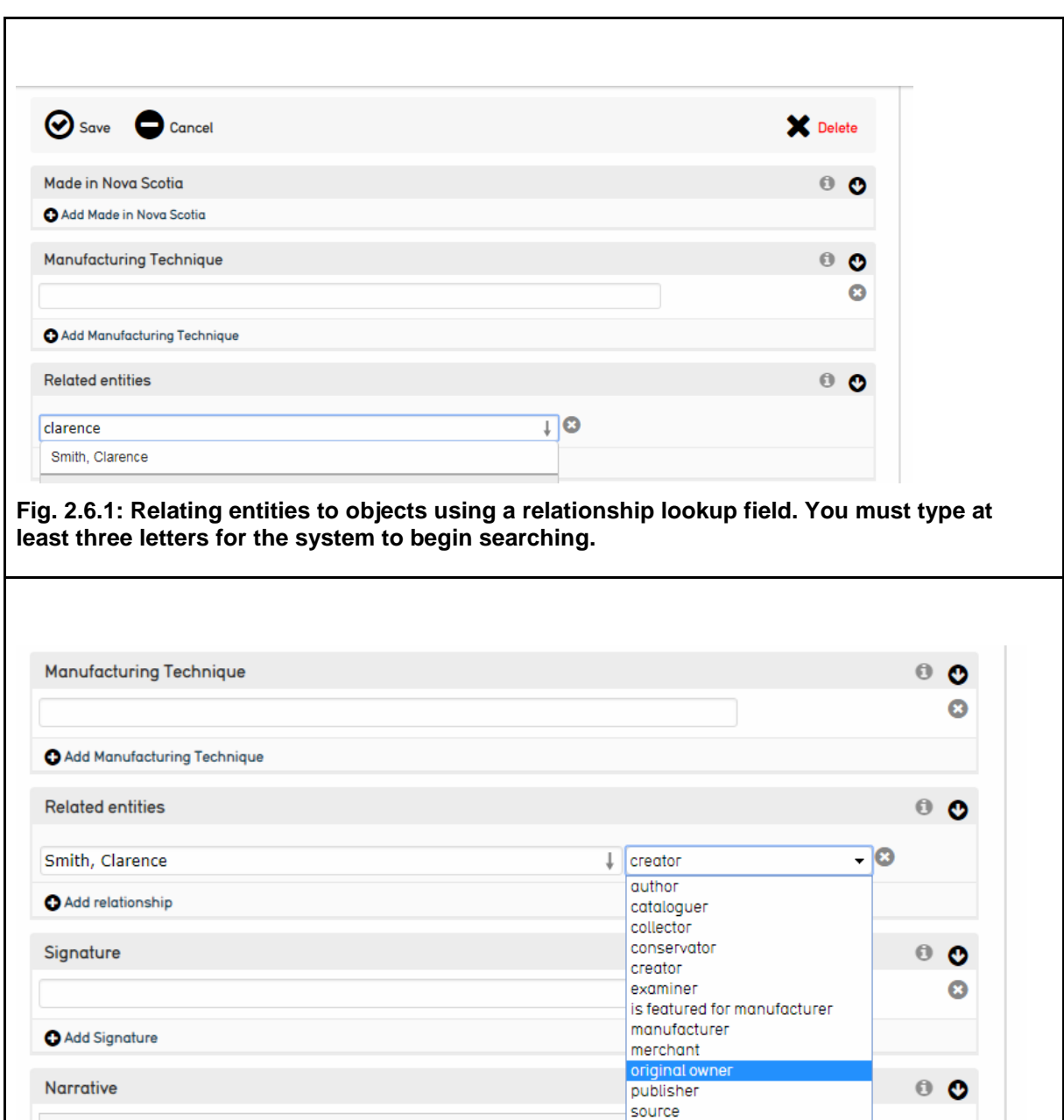

#### <span id="page-14-1"></span>**Fig. 2.6.2: Selecting Entity Role**

The Made in Nova Scotia tab allows the user to link the record to a manufacturer or individual artisan or maker from Nova Scotia. Users are able to choose from 8000+ entities in a drop-down menu. Search for the beginning of a company name, first and/or last name, or location and the results will appear below (see [Fig. 2.7\)](#page-15-1). The Related Entities field is located beneath this. If the manufacturer was in operation outside of Nova Scotia, the user can add the manufacturer name as a related entity and choose the 'manufacturer' designation from the

technician

drop-down menu that appears after the name has been entered. A YouTube [tutorial](https://www.youtube.com/watch?v=HZ2q4M8ivKc&index=7&list=PLE28211A07171F9EC) for the Made in Nova Scotia tab is also available.

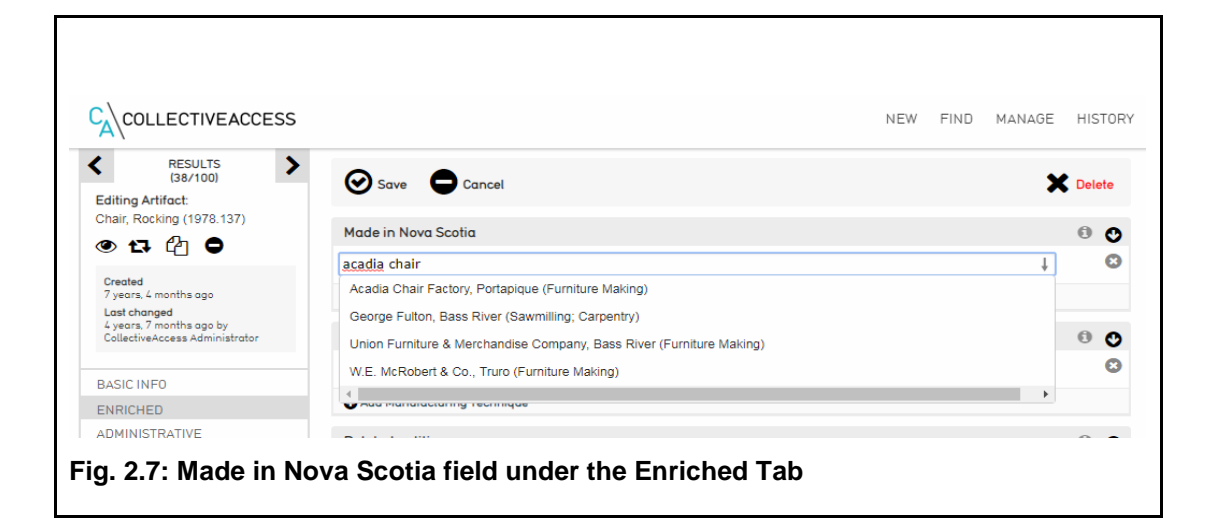

#### <span id="page-15-1"></span><span id="page-15-0"></span>**Administrative**

This page contains fields for administrative use, such as location in hierarchy, accession date, exhibit history and information about object deaccessioning. Location in hierarchy lists the position of a record(s) in the object hierarchy. An existing record can be moved under a primary record under this tab. Click "Show Hierarchy" (see [Fig. 2.8\)](#page-15-2)

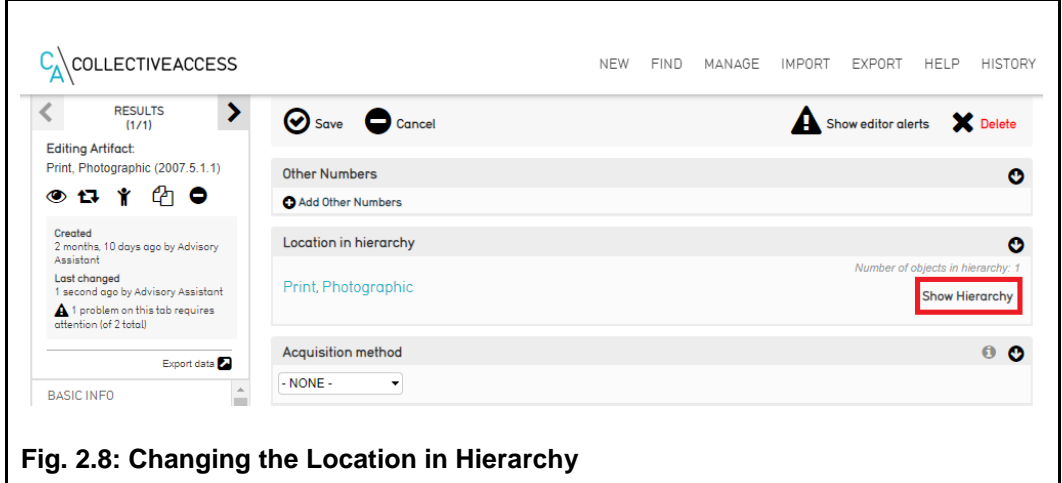

<span id="page-15-2"></span>Choose the Move tab listed at the top. Find the primary record by completing a key word search for the accession number (see [Fig. 2.9.1\)](#page-16-0). Choose the primary record from the search results. Click on the primary record once displayed and click save (see [Fig. 2.9.2\)](#page-16-1) The record is now a child record in the database.

<span id="page-16-0"></span>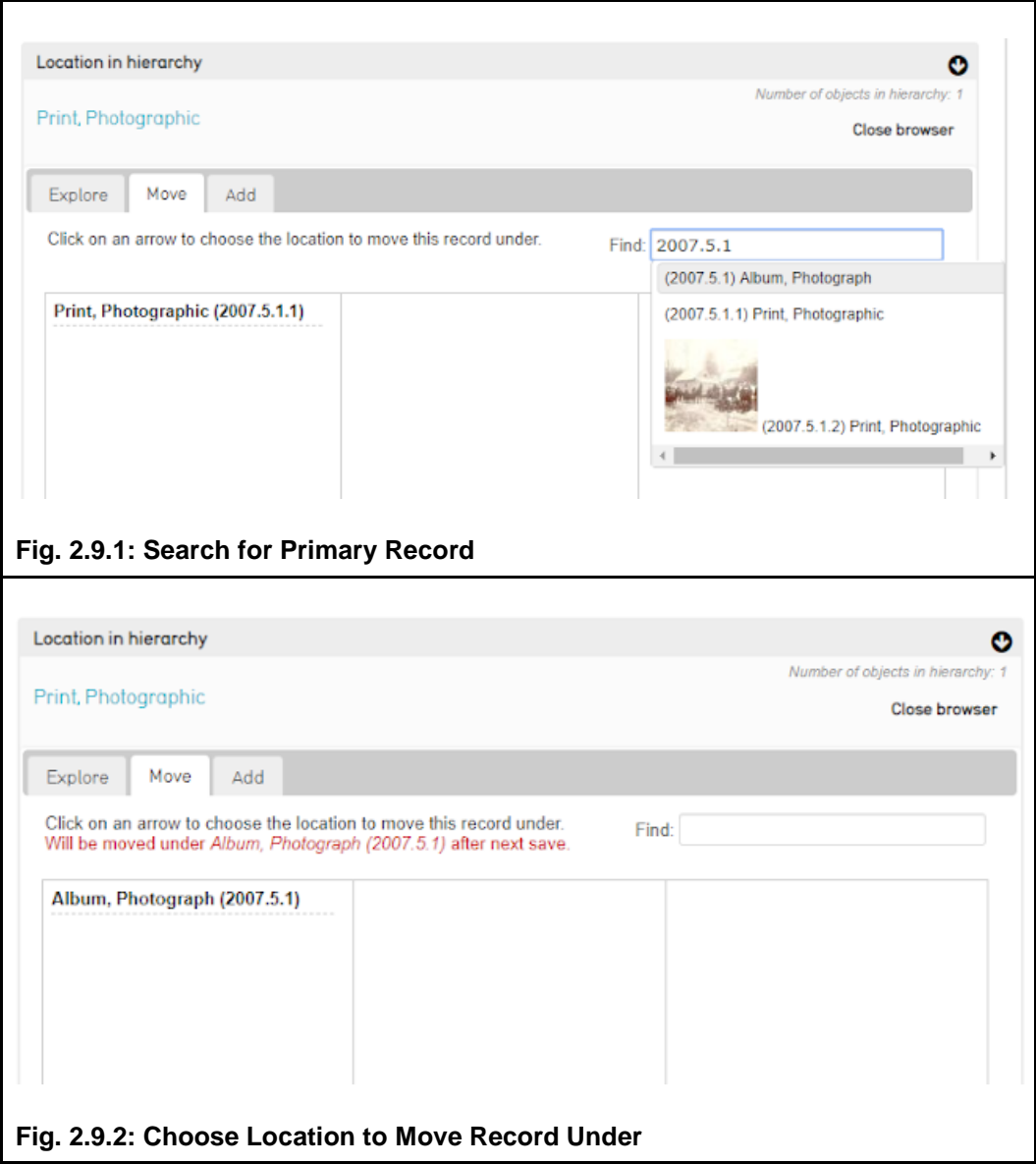

<span id="page-16-1"></span>Repeat these steps to add additional records under the primary record. If you would like to remove a record from the hierarchy, click the scissors icon next to the record within the hierarchy and click save (see [Fig. 2.9.3\)](#page-17-1).

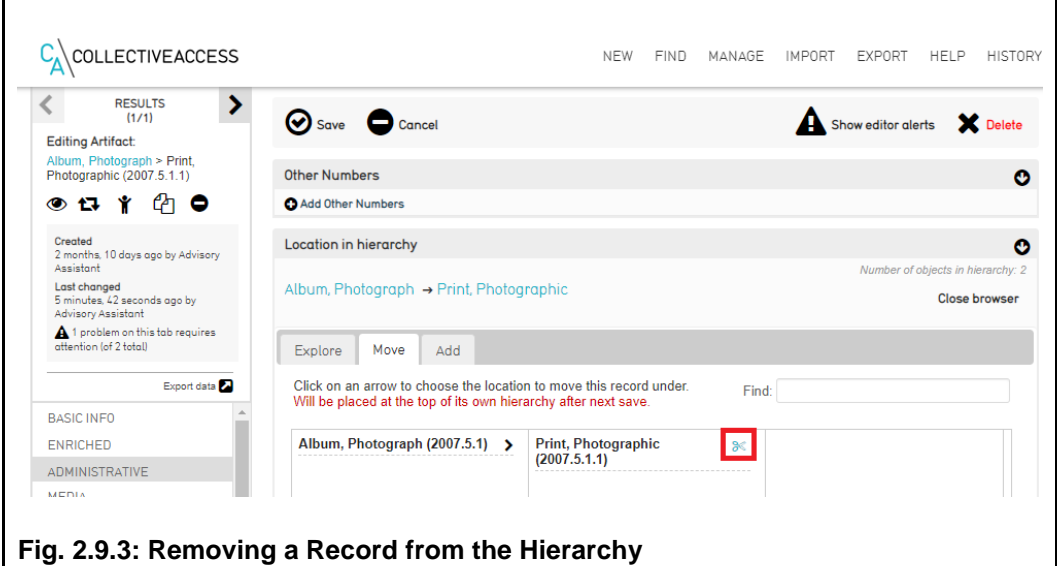

<span id="page-17-1"></span>You can also add new records within the hierarchy using the Add tab listed at the top (see [Fig. 2.9.4\)](#page-17-2). Choose record type and position in the hierarchy from the drop-down menus.

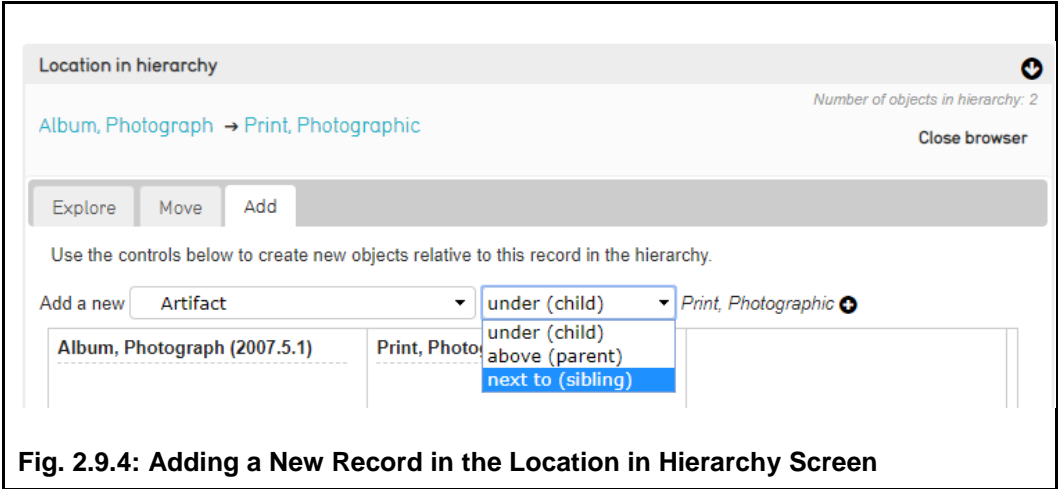

<span id="page-17-2"></span>A new record will be added to the hierarchy and appear so that you can add information.

#### <span id="page-17-0"></span>**Media**

This page allows you to attach relevant media to the record. This includes artifact photos, videos and documents. Multiple media files may be attached. These files may be from anywhere on your computer and in almost any file type. (A full list of supported [file formats](http://wiki.collectiveaccess.org/index.php?title=Supported_Media_File_Formats) is available on the CollectiveAccess documentation website under *Supported Media File Formats.*

To attach a media file, click the "choose file" button and navigate to the location of the file on your computer, and then press "open". A series of drop-down menus allow you to choose the view of the media (back or front), whether the file will be viewable on NovaMuse.ca and whether or not you would like the file to be the primary representation of the object. Choose 'accessible to public' if you wish to share the image on NovaMuse and choose 'not accessible to the public' if you choose to limit accessibility to CollectiveAccess [\(Fig. 2.10\)](#page-18-1). If the item is on loan, choose 'not accessible to public.' If the museum deems that the material is sensitive, staff are advised to make an internal decision whether or not to choose 'accessible to public.' If you would like to upload more files, click the "add representation" button and repeat.

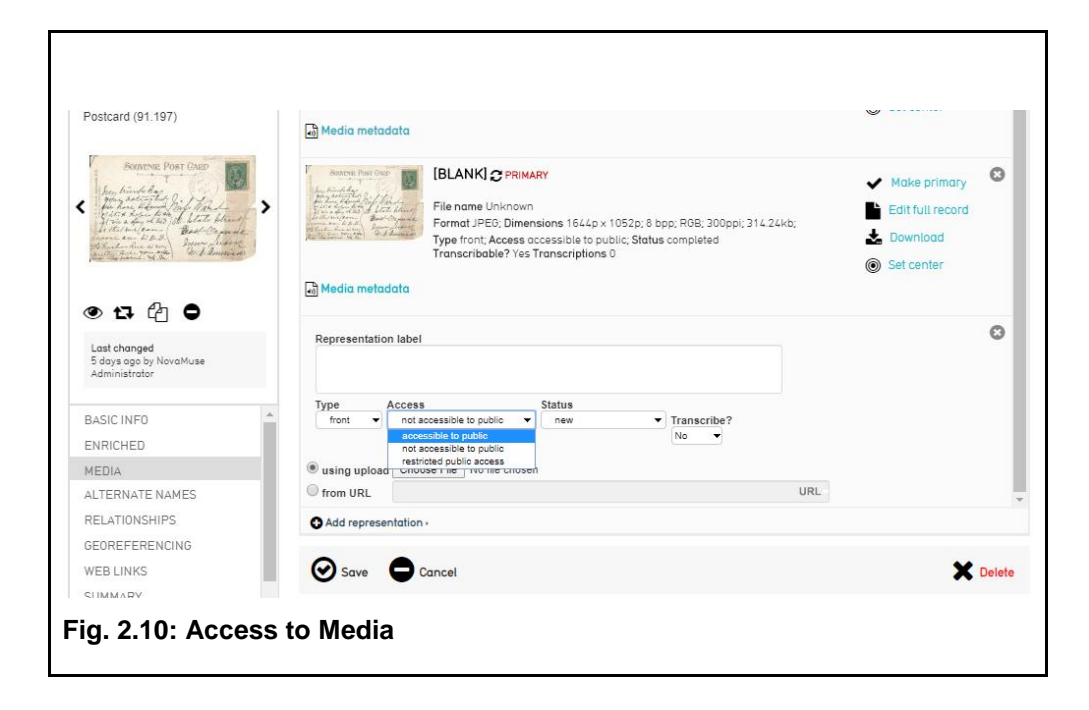

<span id="page-18-1"></span>When you are done adding files, click the save button. Depending on internet speed and the number and size of files attached, the page may say "image in processing". Once you see this message, you can leave the page and continue with other work.

#### <span id="page-18-0"></span>**Transcription Tool**

To allow the public to transcribe the document using the NovaMuse transcription tool, click on the "Transcribe?" dropdown menu and select "yes" [\(Fig. 2.11\)](#page-19-0), then click "Done." Repeat this process for multiple images (i.e. multi-page letter, etc.). You will be prompted by a message alerting you that your changes will be applied after you click save. This can be a way to track whether or not you've changed the setting for each image. Click "save" in the record itself to apply changes.

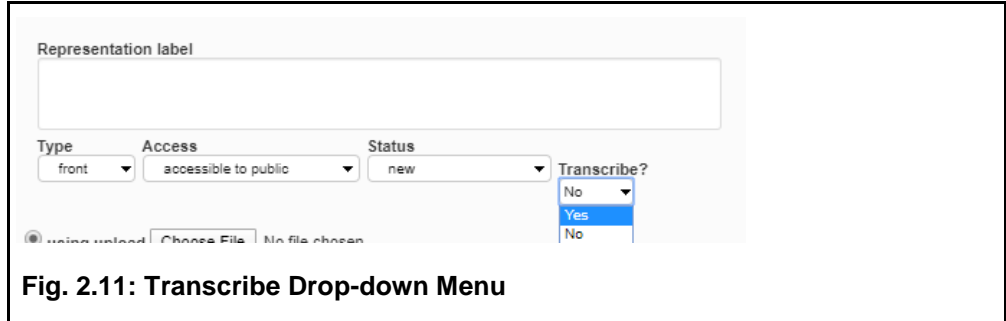

<span id="page-19-0"></span>To update existing records with media so that the public can transcribe the document, go to the media tab and click on the circular arrow icon next to the image name (which by default is [BLANK]) [\(Fig. 2.12\)](#page-19-1).

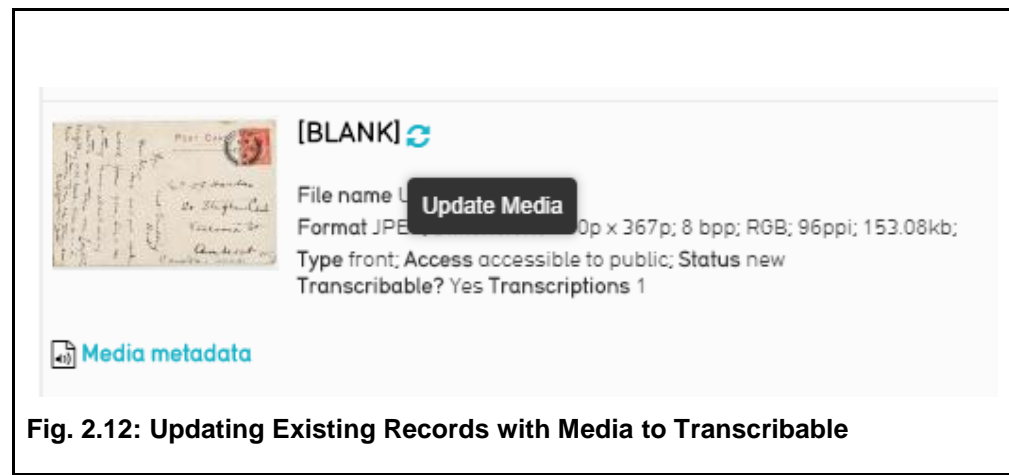

<span id="page-19-1"></span>In the pop-up window, click on the "Transcribe?" dropdown menu and select "yes," then click "Done." [\(Fig. 2.13\)](#page-19-2)

<span id="page-19-2"></span>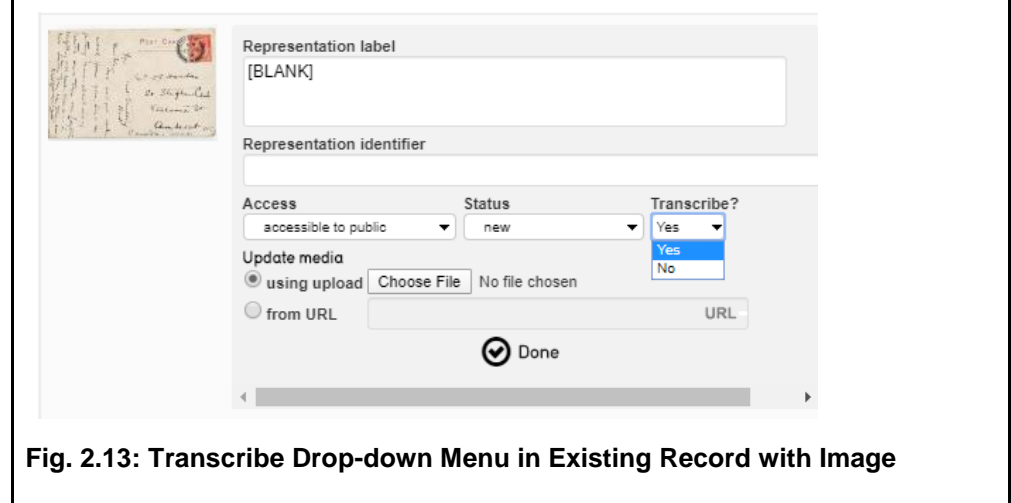

Repeat this process for multiple images (i.e. multi-page letter, etc.). You will be prompted by a message alerting you that your changes will be applied after you click save. Click "save" in the record itself to apply changes.

The database system will resize photos for you at various sizes; for this reason it is best to use the highest quality photos that you have on hand.

After you have added media to the Object record, it will appear on the media page [\(Fig. 2.14\)](#page-20-0) as well as in the Inspector window in the upper left of the page. Clicking on an image in either place will launch the Media Viewer, which allows you to pan, zoom, and cycle through images and download them at various sizes [\(Fig. 2.15\)](#page-20-1) The media viewer can be closed by pressing the "x" button in the lower right-hand corner of the Viewer or by hitting the escape key.

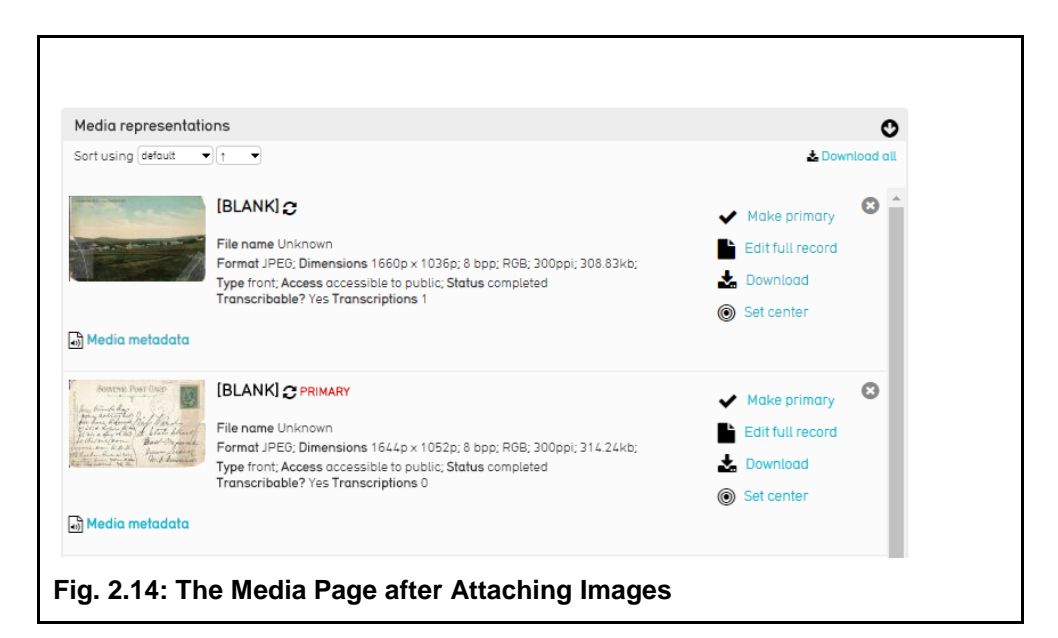

<span id="page-20-1"></span><span id="page-20-0"></span>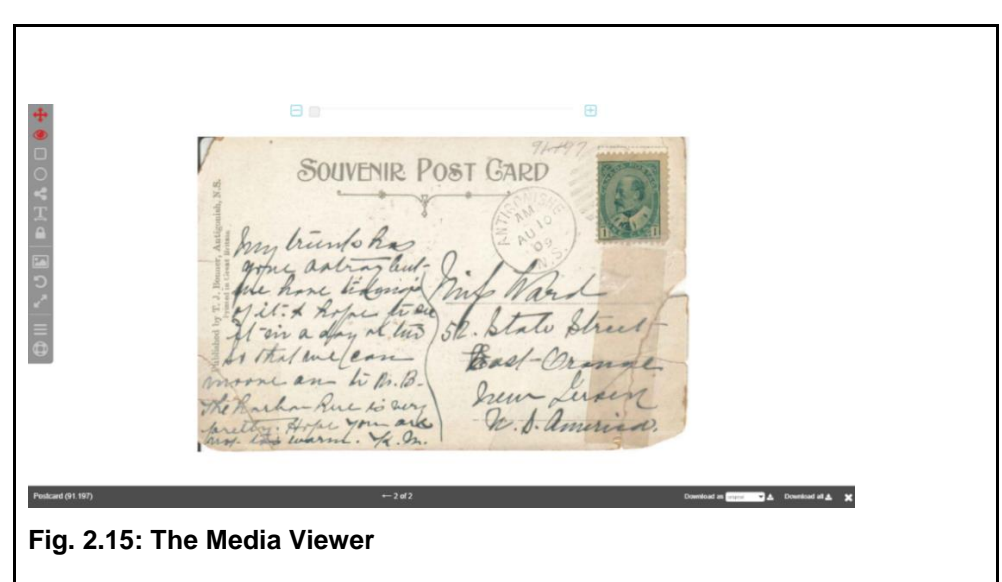

Captions and additional information about uploaded media can be added by clicking on "edit metadata" next to the relevant thumbnail.

A [YouTube tutorial](https://www.youtube.com/watch?v=5FFSvm5623M&list=PLE28211A07171F9EC&index=22) for CollectiveAccess users is available, which demonstrates how to update records to be transcribable. A [YouTube tutorial](https://www.youtube.com/watch?v=6jslA-60VnU&index=9&list=PLE28211A07171F9EC) demonstrating how to add media and georeferencing is also available.

#### <span id="page-21-0"></span>**Alternate Names**

Allows you to record alternate names or local colloquialisms which describe the object, for example "Plug, Lobster" for "Peg, Lobster." This makes it easier to find the objects you are searching for, especially on NovaMuse.ca.

There are two different types of alternate names which can be entered into the system, "alternate" and "use for," which can be chosen using the "type" dropdown menu. Alternate names are alternative, but still acceptable labels and names for an object. "Use for" names, on the other hand, are incorrect labels that are frequently attached to an item, such as misspellings. Entering "use for" names allows the proper records to appear in searches and prevent redundant records from being created.

#### <span id="page-21-1"></span>**Relationships**

The relationship page is where objects can be related to other objects, entities, historic events, loans and collections. Entities can be creators, sources, original owners, merchants, manufacturers, collectors, authors, donors, conservators, and examiners, and if they have been attached elsewhere in the catalogue worksheet—for example, adding a source on the Enriched page, or from an Entity worksheet— they will also appear here.

Entities, Collections, Historic Events, and Loans are created separately from this page, a process which will be discussed later in this document. The relevant worksheet of a related item can be viewed from the relationship page by clicking on the name of the related artifact in this field [\(Fig. 2.16\)](#page-22-3)

To attach a relationship, simply begin typing in the relevant field, and you will be prompted with options. The exact nature of the relationship is defined using the drop-down menu to the right after the relationship has been created.

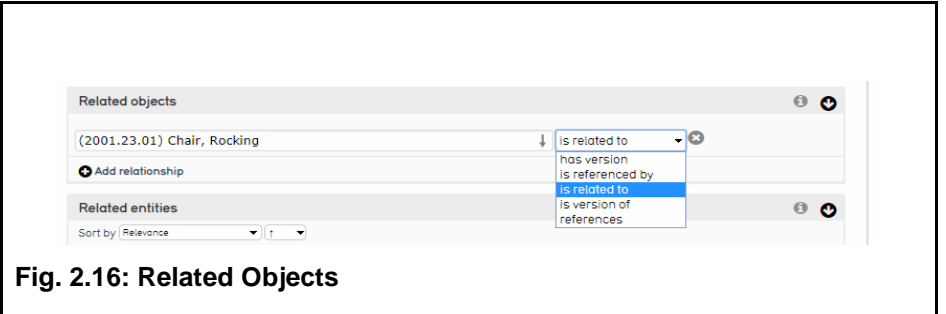

#### <span id="page-22-3"></span><span id="page-22-0"></span>**Georeferencing**

This page allows you to pinpoint a precise geographical location associated with an object (Fig. [2.17\)](#page-22-4). This means you can record where a photograph was taken, the house where a particular flatiron was found or the town where a basket was produced.

Georeferencing is done through a google maps interface. To tag a location, simply drag and drop the red marker. You can zoom in and out using the plus and minus buttons and scroll by clicking and dragging the map area. To search, begin typing in the top bar and the system will prompt you with a list of locations. Locations may be as specific as a street address or as vague as a country or province.

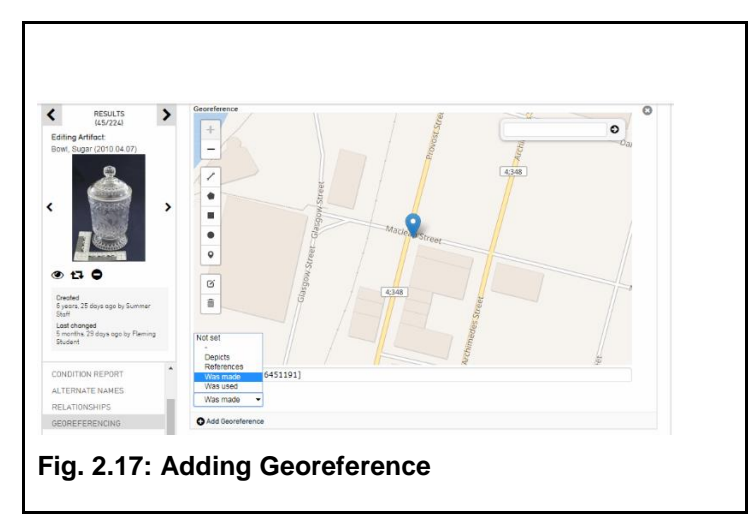

<span id="page-22-4"></span>A [YouTube tutorial](https://www.youtube.com/watch?v=6jslA-60VnU&index=9&list=PLE28211A07171F9EC) covering adding media and georeferencing is also available.

#### <span id="page-22-1"></span>**Web Links**

Websites and online resources which provide further information about the object can be attached here. Note that URLs must begin with "http://" to be accepted by the system.

#### <span id="page-22-2"></span>**Summary**

The summary screen allows you to view and print reports. There are a number of different reports to choose from, and more can be configured using the display creator (see "8.e, Displays," for more details on this process).

Report types can be chosen from the "Display" drop-down menu in the upper right of the screen. A printable version of the report can be generated by clicking the white page icon to the right of the drop-down [\(Fig. 2.18\)](#page-23-3)

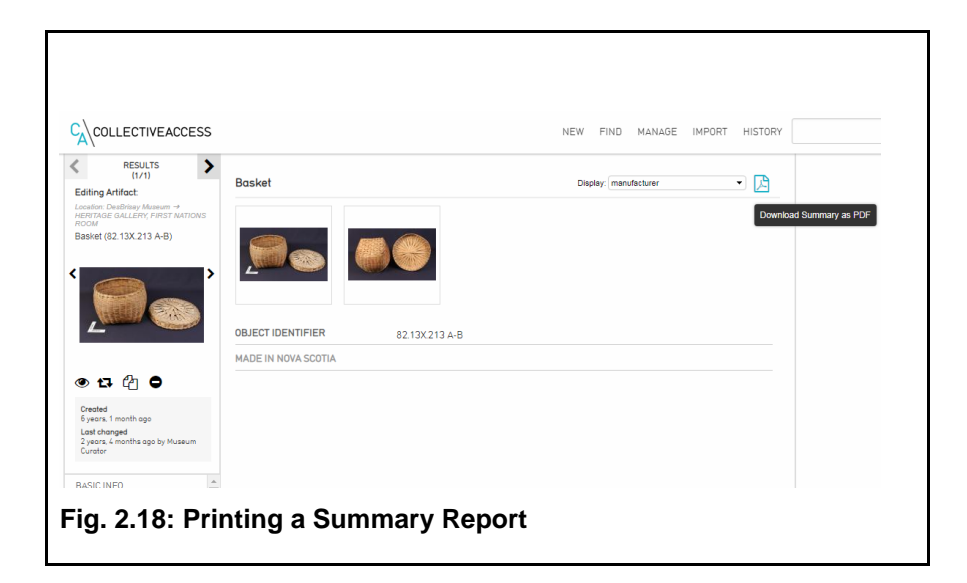

## <span id="page-23-3"></span><span id="page-23-0"></span>**Log**

The Log screen tracks changes that have been made to a record—what, when, and who by. This allows you to keep tabs on what work is being done on your records. This feature is available in administrator and curator level accounts.

See [Appendix B](#page-68-0) for an example of a satisfactory level record that adheres to professional standards and best practices.

## <span id="page-23-1"></span>**c. Finding Objects**

Object records can be found in three ways: basic search, advanced search, and browsing. All three are accessed by clicking "Find > Objects" on the global navigation bar, and selecting the appropriate option from the left-hand local navigation menu. A [YouTube tutorial](https://www.youtube.com/watch?v=AS38YOl7Eqc&index=8&list=PLE28211A07171F9EC) covering finding objects and using the search features is also available.

## **Basic Search**

<span id="page-23-2"></span>The basic search function finds objects by keyword [\(Fig. 2.19\)](#page-24-0). It searches across all fields in the catalogue worksheet; this means that searching for "chair" returns not only items which are chairs, but which mention "chair" anywhere in the record. To search for artifacts within a specific range of dates, use keywords:

- **\***-search all records
- **Modified: after YYYY** search for all records modified after listed year
- **Created: after YYYY** search for all records created after listed year
- **Modified: username: after YYYY** search for all records modified by a specific user after listed year
- **Created: username: after YYYY** search for all records modified by a specific user after listed year

Note: you can also search for specific years by removing the after or specific months by adding it into the field

A [YouTube tutorial](https://www.youtube.com/watch?v=tlAH0VEW5uE&index=11&list=PLE28211A07171F9EC) covering these key word searches to run progress reports is also available.

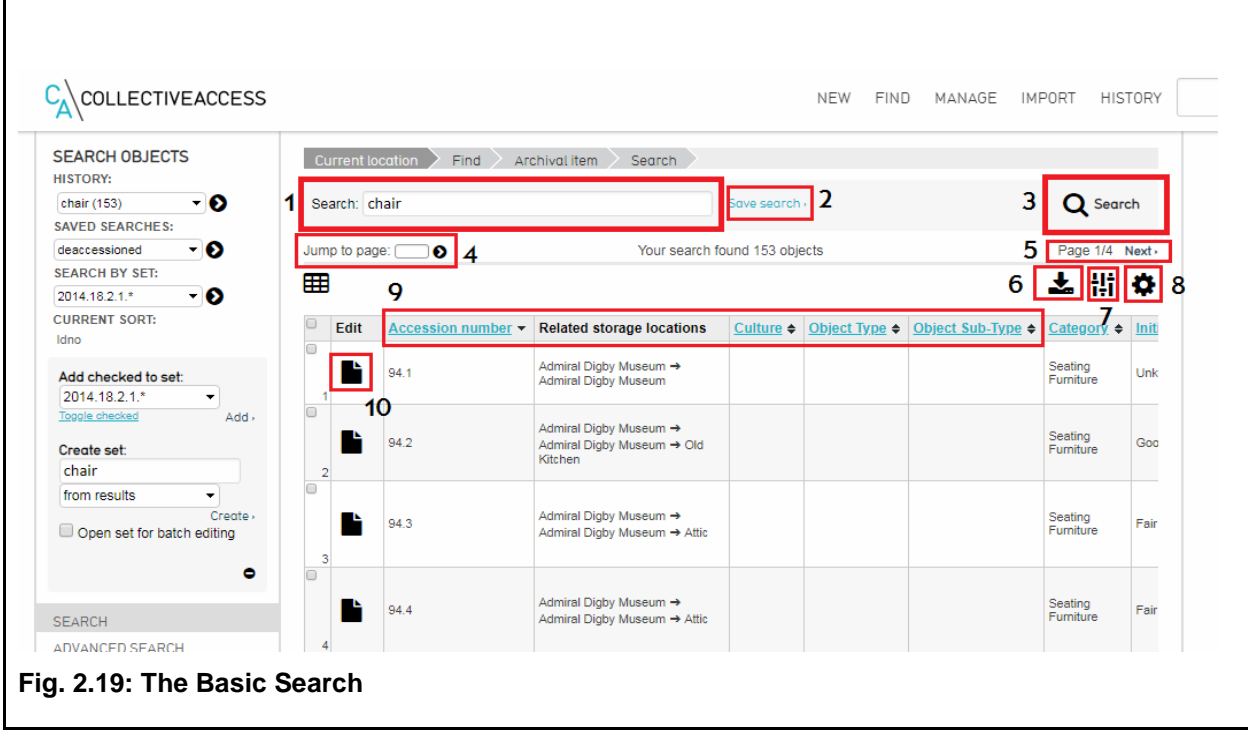

### <span id="page-24-0"></span>**1. The Search Field**

Keywords or other text to look for are entered here.

## **2. Save Search button**

Clicking this button saves the results of the search. Your saved searches can be accessed from a drop-down window to the left of the screen on the Basic Search view or from a widget on your dashboard, and can be modified or deleted by selecting Manage > My saved searches from the global navigation bar.

#### **3. Search button**

Clicking this button searches for the terms you have entered into the search field.

### **4. "Jump to Page" Navigation**

Allows you to go to a specific page of the search results, useful when a search returns many pages of object records.

### **5. Page Browsing**

Allows you to move from page to page of search results, or jump to a specific page.

### **6. Export Tools**

Allows you to print the results of your search off as labels, or download the results as a list.

### **7. Refine Results**

Allows you to filter search results by entities, storage locations, types (artifact or archival), statuses and access statuses. This can be used, for example, to display all objects located in a specific storage area and is invaluable for conducting inventories.

### **8. Display Options**

Allows you to change how search results are displayed from a number of custom or preconfigured display options. Display types are the same as for the summary page in catalogue worksheets. Using the right display will help you answer questions about sources of items, storage locations, culture and more. Displays are discussed at greater length in "Displays," below.

#### **9. Quick Sort**

Clicking on each heading allows you to quickly sort the search results by object name, accession number, category and more.

#### **10. Edit Record button**

Clicking this button opens the selected object record.

#### **11.) Search Objects menu**

Use this to select specific sets to search, use saved searches to specify your search terms, and search using your history

#### **12.) Set Tools**

<span id="page-25-0"></span>Use these to create a new set from your selected search results, or to add items to a created set. Add checked to set allows users to add any items selected via checkbox to the chosen set picked from a dropdown list. Create new set allows users to build a new set after choosing some items to start it and selecting a name. This has the same effect as building one through Manage, Sets (see Fig 8.9)

### **Advanced Search**

Advanced searching allows you to find objects using stricter criteria than for a basic search. While a basic search for "chair" will return all objects which mention chairs anywhere in the record, doing an advanced search for object name: chair will make sure that all the results are chairs.

Advanced search forms are created through Manage > My search forms. More information on creating search forms can be found later in this document.

A [YouTube tutorial](https://www.youtube.com/watch?v=Pn32QF5LKX8&index=3&list=PLE28211A07171F9EC) on advanced searches is also available.

#### <span id="page-26-0"></span>**Browsing**

By using the Find > Objects > Browse sequence, the user can explore a number of different 'filter by' options (Fig. [2.20\)](#page-26-1) Browsing allows you to find similar or interesting objects without having a specific set of search criteria in mind. You can browse objects by title, entity, storage location, type, access status, status, acquisition method, timeframe (centuries, decades, years), collection, type, condition, treatment proposals, manufacturer, and whether or not an item has associated media [\(Fig. 2.21\)](#page-27-2). Browsing by entity, for example, could allow you to see all the objects associated with a particular source; browsing by a particular storage room would let you see all of your objects which are located there and in contained units. The "Storage Location Specified?" option allows you to see artifact records with or without storage locations [\(Fig. 2.22\)](#page-27-3). Browsing by Problems allows you to assess errors in your database.

A [YouTube tutorial](https://www.youtube.com/watch?v=DElRhE3Smts&index=2&list=PLE28211A07171F9EC) on error assessment is also available.

<span id="page-26-1"></span>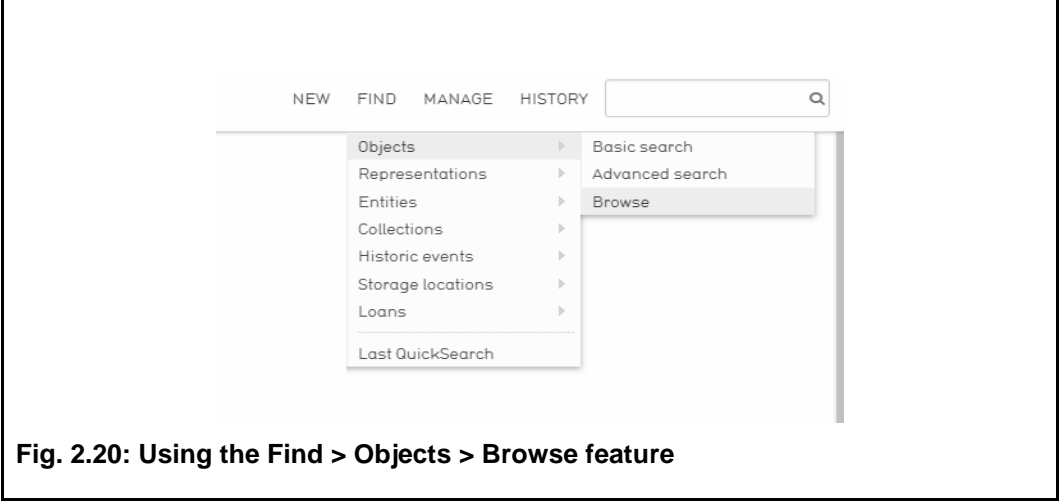

<span id="page-27-2"></span>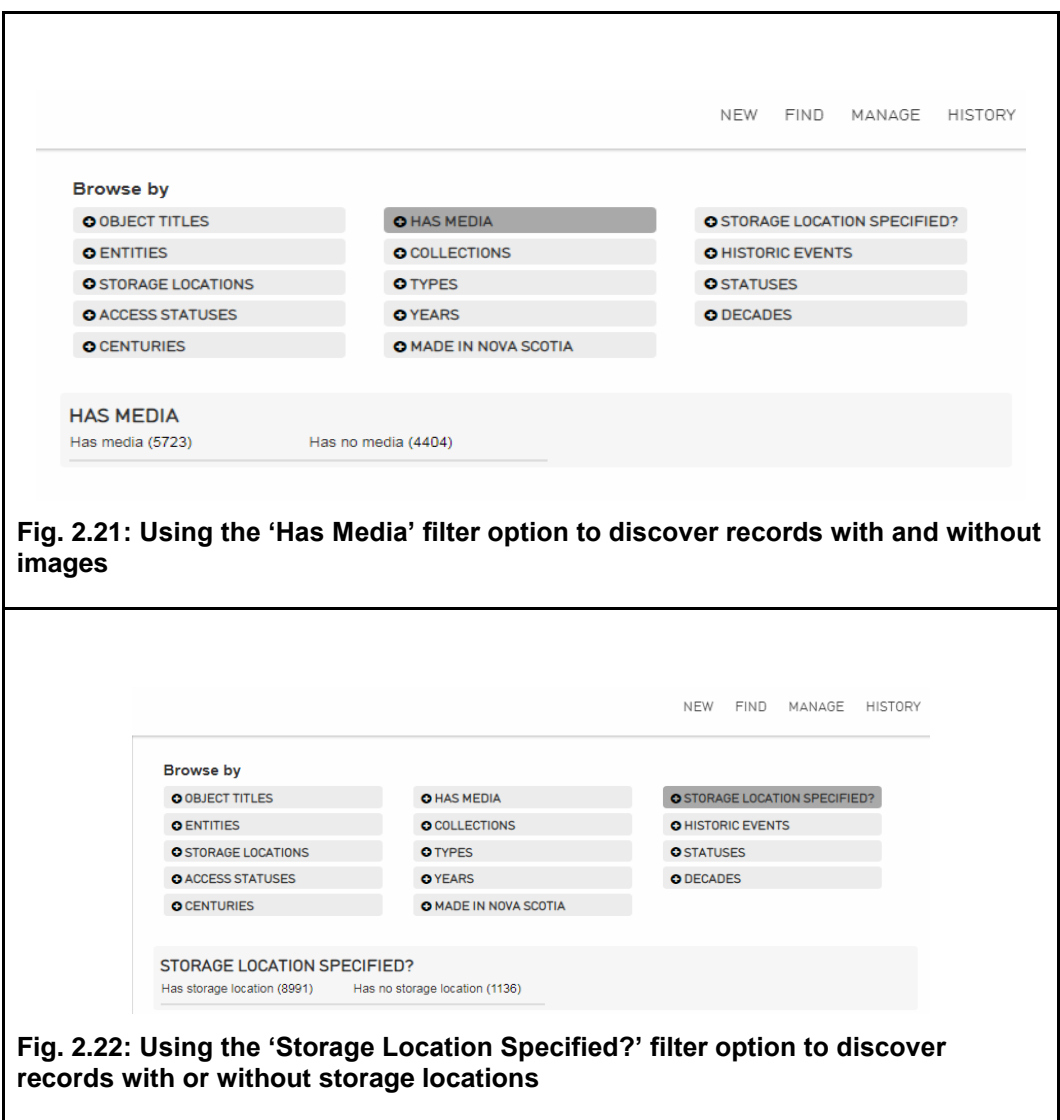

## <span id="page-27-3"></span><span id="page-27-0"></span>**d. Editing Objects**

Clicking through to a catalogue worksheet allows you to edit its contents. For more information on the fields and the catalogue worksheet, see [2.a,](#page-7-5) "The Catalogue Worksheet" above. Objects are edited by simply typing in the fields; remember to click the save button after making changes, as saving is not done automatically. Changes can be tracked in the "Log" page.

## <span id="page-27-1"></span>**e. Editor Alerts**

The problems that require your attention are listed in the Inspector Window [\(Fig. 2.23\)](#page-28-0)

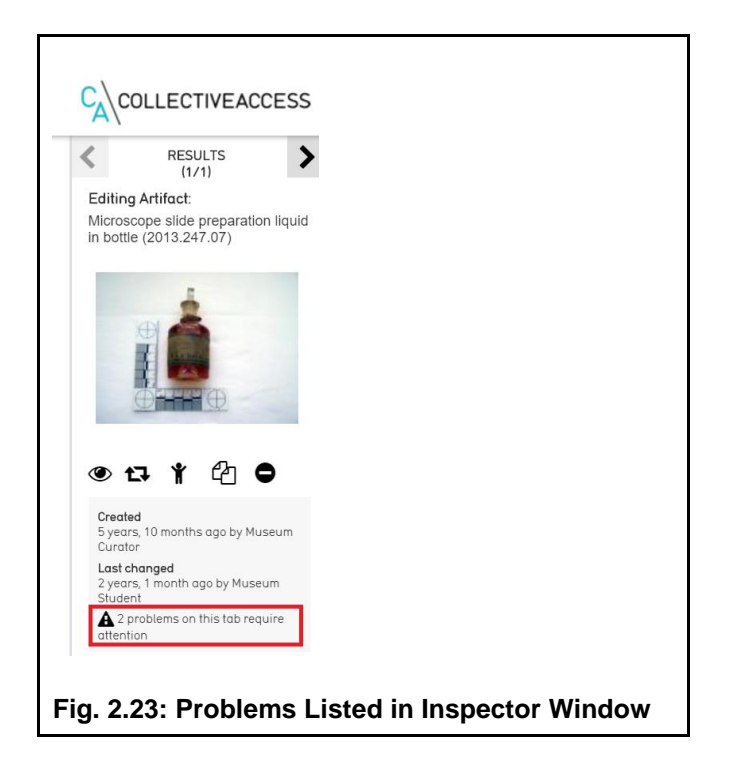

<span id="page-28-0"></span>To view real-time validations for these problems, click "Show editor alerts" in a record (Fig.  $2.24.1$ ).

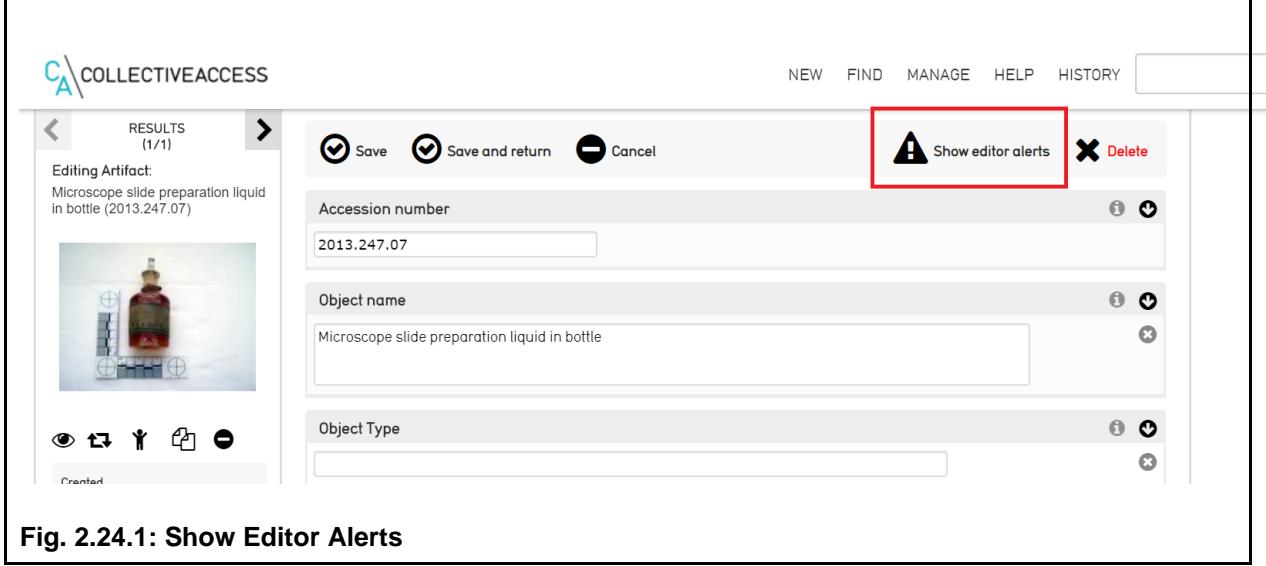

<span id="page-28-1"></span>The database will guide you through the different problems by highlighting fields that require attention [\(Fig. 2.24.2\)](#page-29-4) Ideally, you should make the changes required before proceeding.

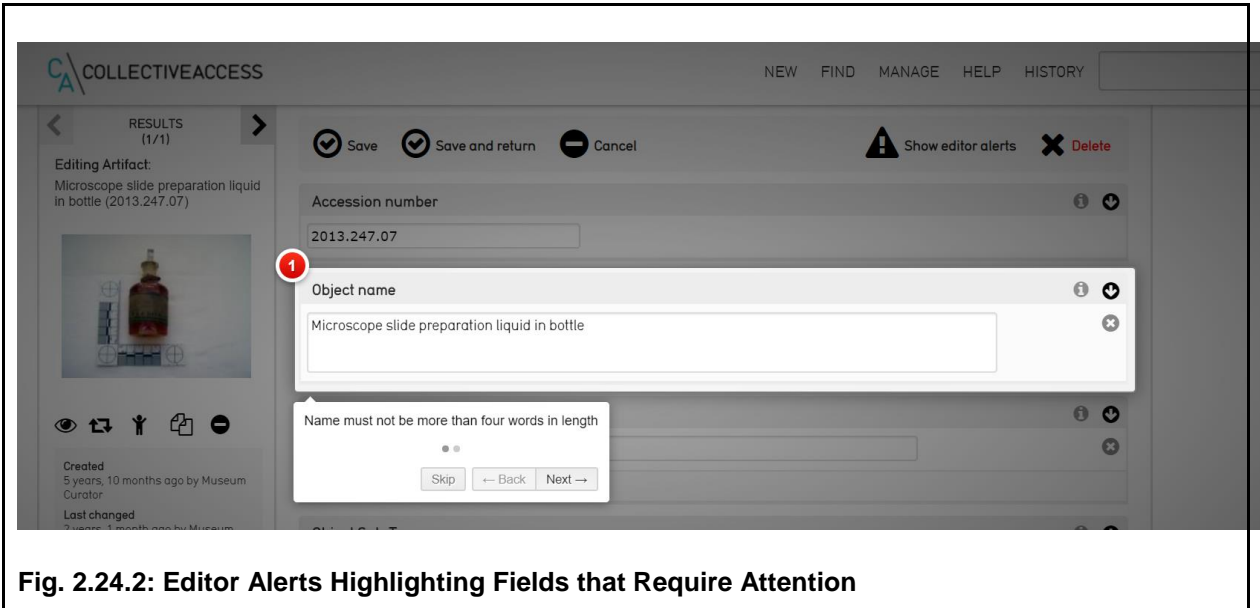

<span id="page-29-4"></span>Use the navigational buttons at the bottom to work through the flagged problems. If there are additional problems on other Tabs, these will be listed in the Inspector Window. Navigate to the each tab referenced in this list and click 'Show Editor Alerts' to repeat this process. Watch the [YouTube tutorial](https://www.youtube.com/watch?v=91zg8RN0480&list=PLE28211A07171F9EC&index=21) for a demonstration.

# <span id="page-29-0"></span>**3. Entities**

Entities are families, organizations or individuals who are associated with your collection objects. They are not themselves a part of your collection, nor are they to be used as a genealogical record of local families, except where these families have interacted with your artifacts and archival records. They can represent either individuals, families or organizations.

Entities are object creators, sources, original owners, merchants, manufacturers, collectors, authors, donors, conservators, and examiners.

The entity worksheet is similar in appearance and function to the catalogue worksheet, discussed at length above (see [2.a,](#page-7-5) "The Catalogue Worksheet"). A YouTube tutorial covering the basics of adding a new entity is also available.

## <span id="page-29-2"></span><span id="page-29-1"></span>**a. Entering Data**

## **Screens**

<span id="page-29-3"></span>The Entity Worksheet has seven screens: Basic Info, Alternate Names, Contact Info, Relationships, Links, Summary and Log.

#### **Basic Info**

This is the initial page of the record. It records basic information such as names, display name, and description of the entity. Individuals and families have fields for lifetime; Organizational entities ask for such information as date of incorporation and brand names.

For families and organizations, name information should be entered only into the "surname/organization" field. Display names are automatically generated on saving, however they can be edited by typing over.

#### <span id="page-30-0"></span>**Alternate Names**

Allows you to attach alternate names to the record, which will be associated with the record in searches but are not the way in which the record is primarily referred to. This section would, for example, allow you to add common nicknames for sources or *noms de plume* of authors.

Alternate names can be either an alternate acceptable label for an entity (identified as "alternate"), such as a maiden name or nickname, or a name commonly but incorrectly associated with an entity (identified as "use for"), such as a misspelling. "Use for" names will never be used as labels for an entity, but will allow the correct entity to appear on searches for the incorrect name.

#### <span id="page-30-1"></span>**Contact Info**

Records contact information about the entity, including address, telephone number, and email where relevant.

#### <span id="page-30-2"></span>**Relationships**

Records the relationships between the entity and objects, other entities, historical events and collections. This page would, for example, allow you to associate a particular object with its original owner, manufacturer, and with a historical event such as the Second World War. Linked records can be viewed by clicking on the record's name.

To attach a new relationship, simply begin typing the relevant field; the system will search through the records and prompt you with suggestions [\(Fig. 3.1\)](#page-31-4). Events, Entities and Collections are searched for using their associated names; Objects can be found by name or accession number.

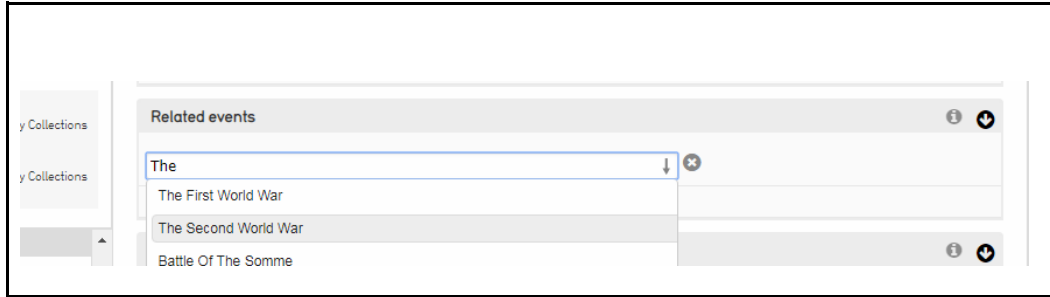

#### <span id="page-31-4"></span>**Fig. 3.1: Adding Relationships**

Relationships between entities and objects can also be set in the "relationship" or "enriched" page of the relevant catalogue worksheet.

#### <span id="page-31-0"></span>**Links**

Same as the "Links" page in the catalogue worksheet. Websites and online resources which provide further information about the object can be attached here.

### <span id="page-31-1"></span>**Summary**

See "Summary" under ["2.b,](#page-11-0) Entering Data", above. Allows you to print reports relating to the selected entity.

#### <span id="page-31-2"></span>**Log**

Same as the "Log" page in the Catalogue Worksheet. The Log page tracks changes that have been made to a record—what, when, and who by. This allows you to keep tabs on what work is being done on your records.

## <span id="page-31-3"></span>**Adding a New Entry**

New entities can be added by selecting New > Entity in the Global Navigation and then choosing the appropriate entity type, either individual, organization or family [\(Fig 3.2\)](#page-31-5). You do not identify the entity relationship (ie Source, Owner etc.) at this level. When entering individual entities, do not enter multiple names (i.e. Bob & Barb Smith). Instead, duplicate the field and add each individual separately.

<span id="page-31-5"></span>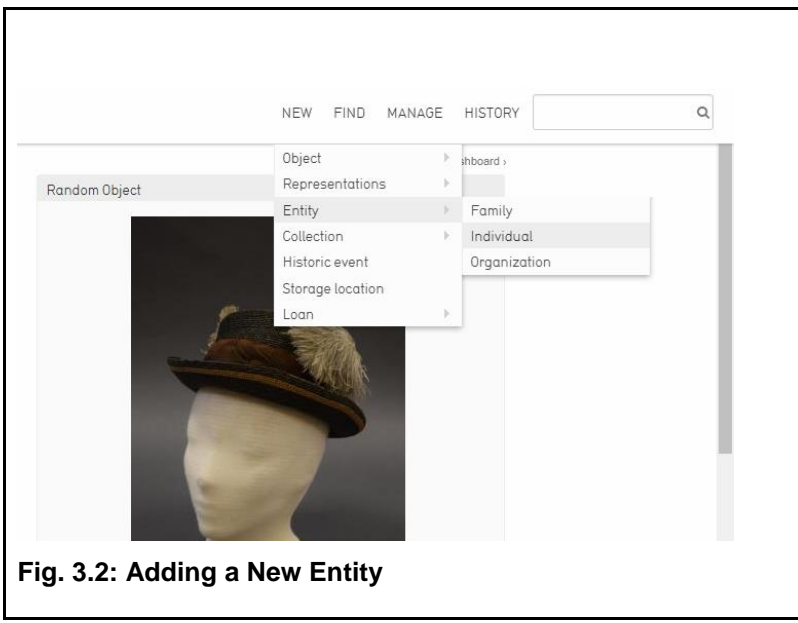

## <span id="page-32-0"></span>**Editing an Entry**

Select Find > Entity in the Global Navigation and then choose the appropriate search option: Basic Search, Advance Search, or browse to locate the entity record desired. Make the necessary corrections to the chosen entity and click save.

## <span id="page-32-1"></span>**b. Finding Entities**

Much as with Objects, Entities can be found using Basic Search, Advanced Search, and Browsing (See ["2.c,](#page-23-1) Finding Objects," above). Entities can be browsed by type (family, organization or individual), status and access status. The Entity search menu can be accessed by selecting "Find > Entities" on the Global Navigation bar [\(Fig. 3.3\)](#page-32-2).

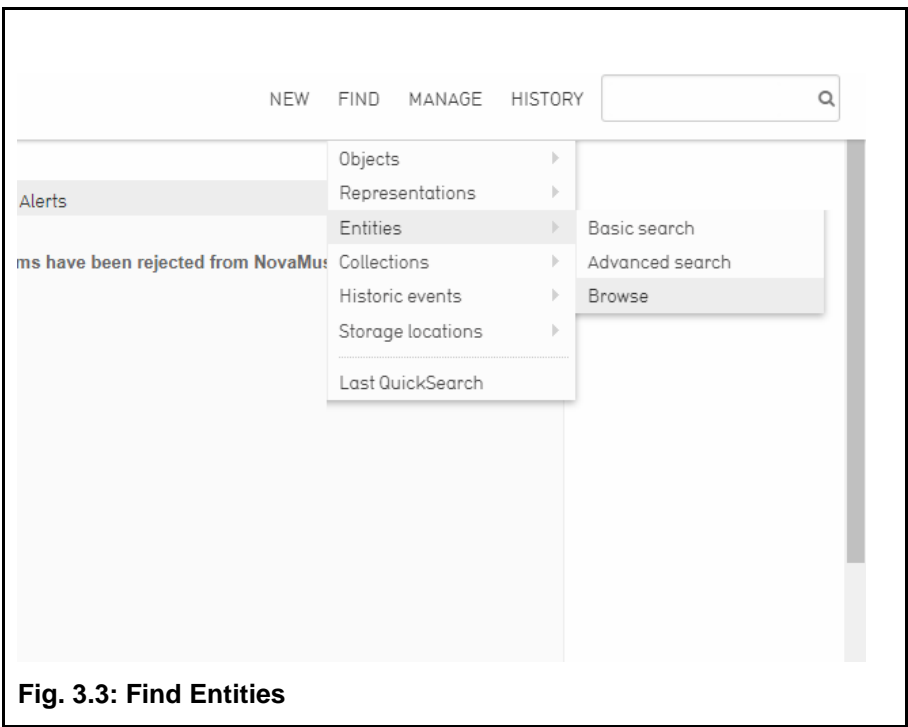

<span id="page-32-2"></span>Entity records can also be accessed from related Object, Event and Collection records by clicking on the Source's name after saving [\(Fig. 3.4\)](#page-32-3).

<span id="page-32-3"></span>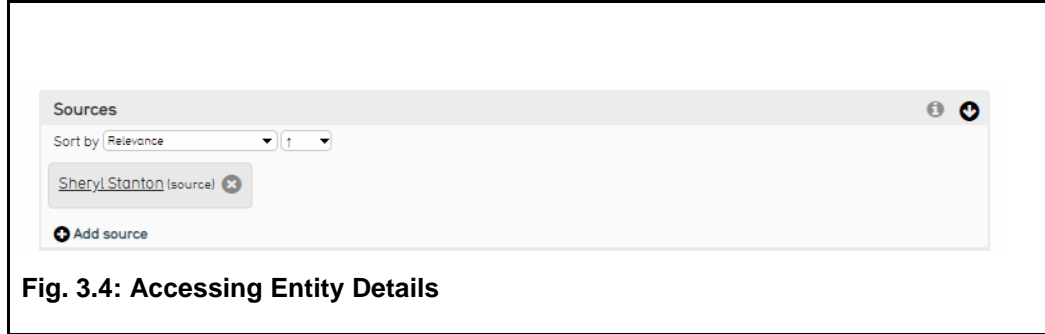

## <span id="page-33-0"></span>**c. Editing Entities**

To edit an entity, you must first find the entity using the "Find > Entity" menu (see ["3.b,](#page-32-1) Finding Entities"). After you have made changes to a record be sure to save them using the "save" button, as changes are not automatically recorded.

# <span id="page-33-1"></span>**4. Collections**

Collections are to be entered if they arrived as a collection or are grouped that way for museum administrative purposes (i.e. a working or teaching collection). The system allows for two different types of collections, archival and administrative.

To create a new collection, select "New > Collection" from the Global Navigation bar. There are two options: Administrative Collection and Archival Collection. This opens up a blank Collection Worksheet (for more on worksheets, see ["2.a,](#page-7-5) The Catalogue Worksheet"). The only things needed to create a new collection is a name and a collection identifier. The collection identifier must be unique.

Relationships between this collection and entities, objects, events, and other collections can be added using the "relationships" page, or through the relationships page of the relevant objects and events (See "Relationships" under ["2.b,](#page-11-0) Entering Data" above).

# <span id="page-33-2"></span>**5. Historic Events**

Objects, Entities and Collections can also be related to specific historic events. Historic events can be created by selecting New > Historic Event. They are set up and related to Objects, Collections and Entities through the relationship screen (See "Relationships" under ["2.b,](#page-11-0) Entering Data" above), similar to collections.

# <span id="page-33-3"></span>**6. Storage Locations**

Storage locations in CollectiveAccess are recorded as part of a nested hierarchy. This means that you can define buildings, rooms within those buildings, units within those rooms and boxes in those units—as detailed and deep as you want or need.

## <span id="page-33-4"></span>**a. Storage Location Search and Hierarchy Page**

Selecting either "New > Storage Location" or "Find > Storage Location" will open the Storage Location search and hierarchy page [\(Fig. 6.1\)](#page-34-0).

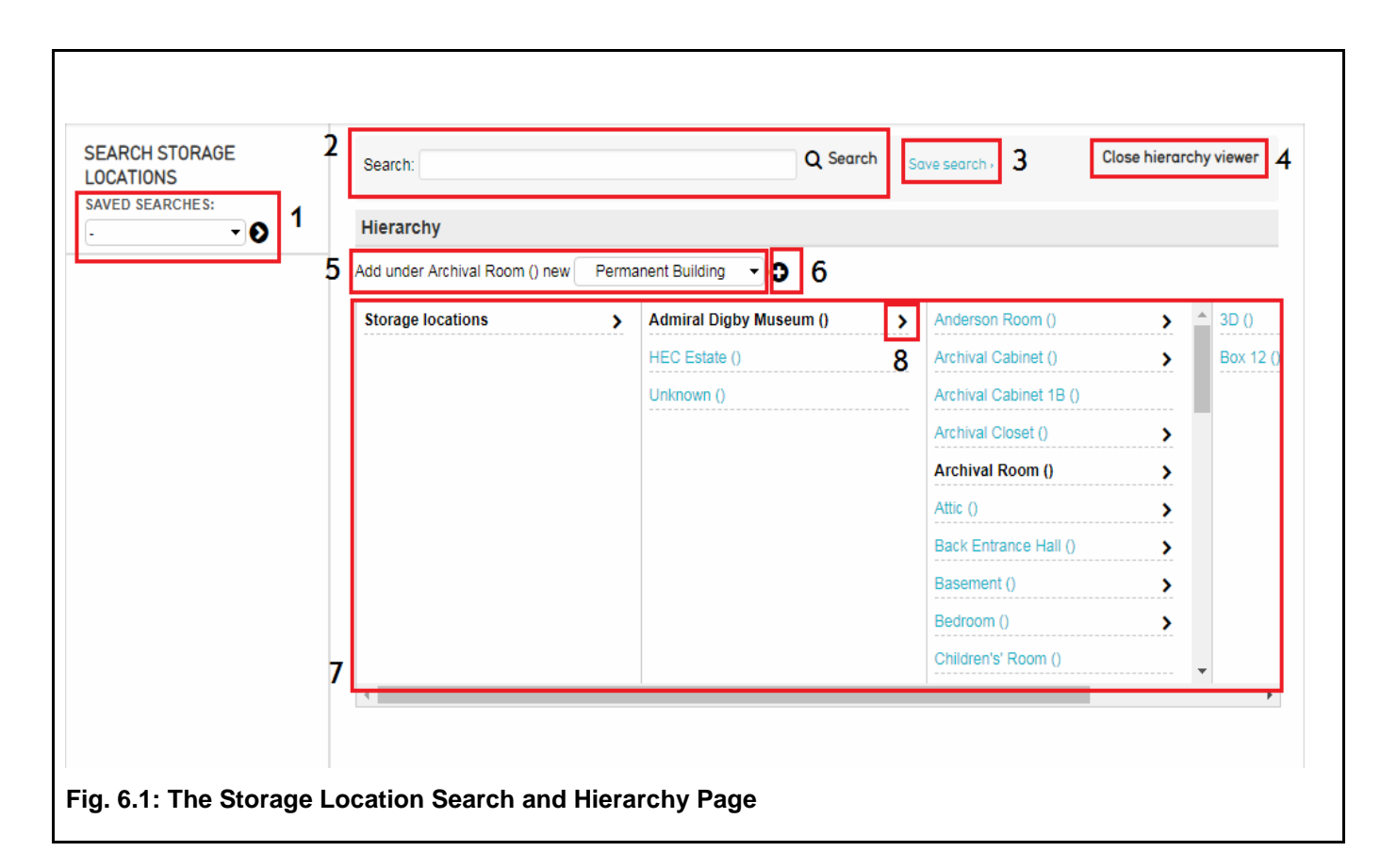

#### <span id="page-34-0"></span>**1. Search Options**

Contains drop-down menus that allow to you access your saved searches, search history and more. This section changes depending on if you are on the Basic, Advanced or Browsing pages.

#### **2. Search Bar**

Allows you to search for storage locations by name or keyword. Search results appear below the hierarchy viewer; clicking on the white page icon takes you to the location's worksheet, and clicking on the green arrow button shows you its location in the hierarchy. Searching for "\*" returns all storage locations. As you type, the system will search for possible matches.

#### **3. Save Search Button**

Saves the results of a search. Saved searches can be viewed through the Local Navigation menu, through the "Manage" menu or through a dashboard widget.

#### **4. Close/Open Hierarchy Viewer**

Closes or opens the hierarchy viewer.

#### **5. Add Storage Location Drop-Down Menu**

Allows you to select the type of storage location to be created—either a building, room or unit. The containing location is selected by clicking on it in the hierarchy viewer.

#### **6. Add Storage Location Button**

Click to add a new record of the type selected in the drop-down menu in the specified location.

#### **7. Hierarchy Viewer**

Shows all storage locations as part of a nested hierarchy. Bolded locations are the selected locations. Click on a location to show or add nested locations.

#### **8. Edit Storage Location**

Click on the grey arrow to view and edit the location's worksheet.

Search results appear below the hierarchy viewer.

## <span id="page-35-0"></span>**b. Adding a New Storage Location**

Adding a new storage location is done from the storage locations search and hierarchy page.

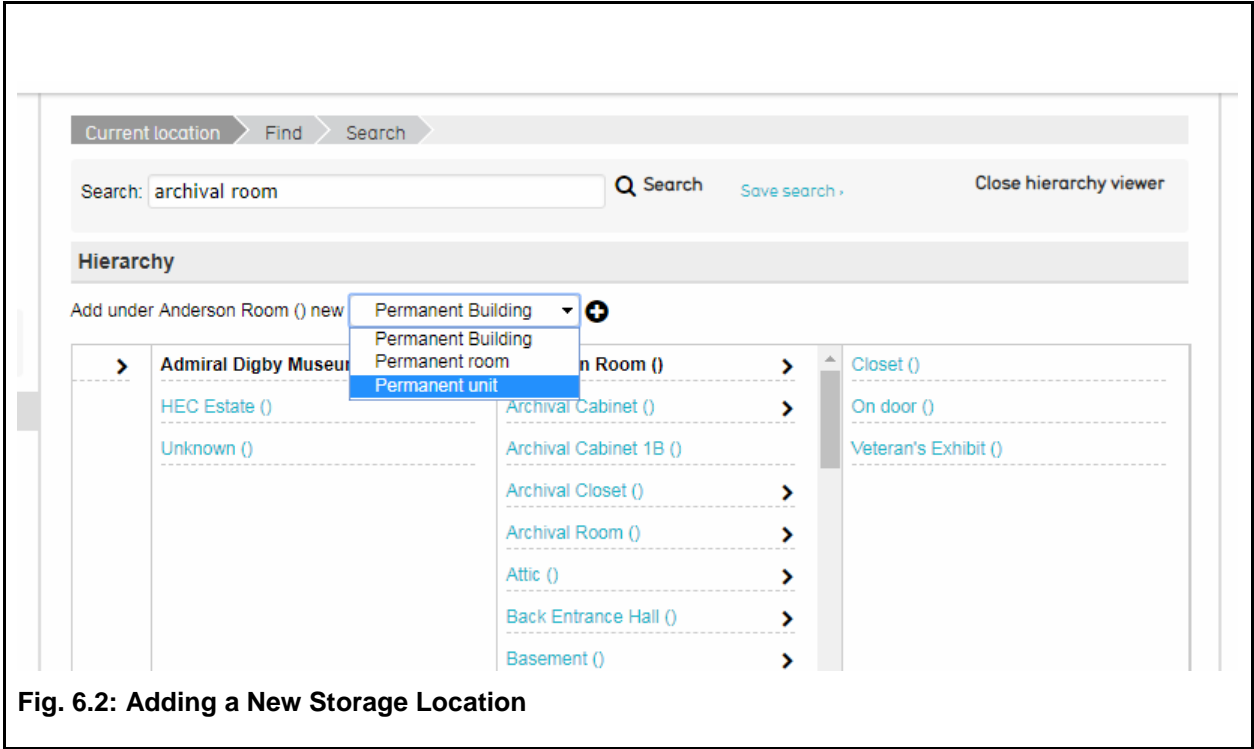

<span id="page-35-1"></span>To add a new location, first select the building, room or unit in which it is located. If you are adding an entirely new building, select "storage locations."

Then select the type of location you are adding—either a building, room, or unit—from the dropdown menu, and click on the small plus icon to the right of the menu to open the storage

location worksheet. In the example above [\(Fig 6.2\)](#page-35-1), a new unit is being added to the room "Anderson Room."

The Storage Location Worksheet is very similar to other worksheets that have already been covered in this guide (see  $\frac{2a}{2}$ , The Catalogue Worksheet" above). There are, however, three key features to take note of:

### **Location Screen**

Shows the location's place in the storage hierarchy and the hierarchy viewer (choose "Show Hierarchy"). The hierarchy viewer in this view can be used to add more locations and move the current location to a different location in the hierarchy by using the "move" and "add" tabs.

### **Contents Screen**

List the objects associated with the location. Does not list objects associated with units within the location; in other words, if you are viewing the contents of the Anderson Room, it will not display items located on named units and sub-units in the Anderson Room.

If you would like to see all the items contained in a location as well as its subunits, the best way to do this is to make a basic search (either keyword or star) and then filter by your desired storage location, or browse by storage location (for more information on finding items, refer to ["2.c,](#page-23-1) Finding Objects" above).

New objects can also be associated with the location from this screen in the same way as the objects and entity "relationships" screen (see [Fig. 6.3\)](#page-36-0).

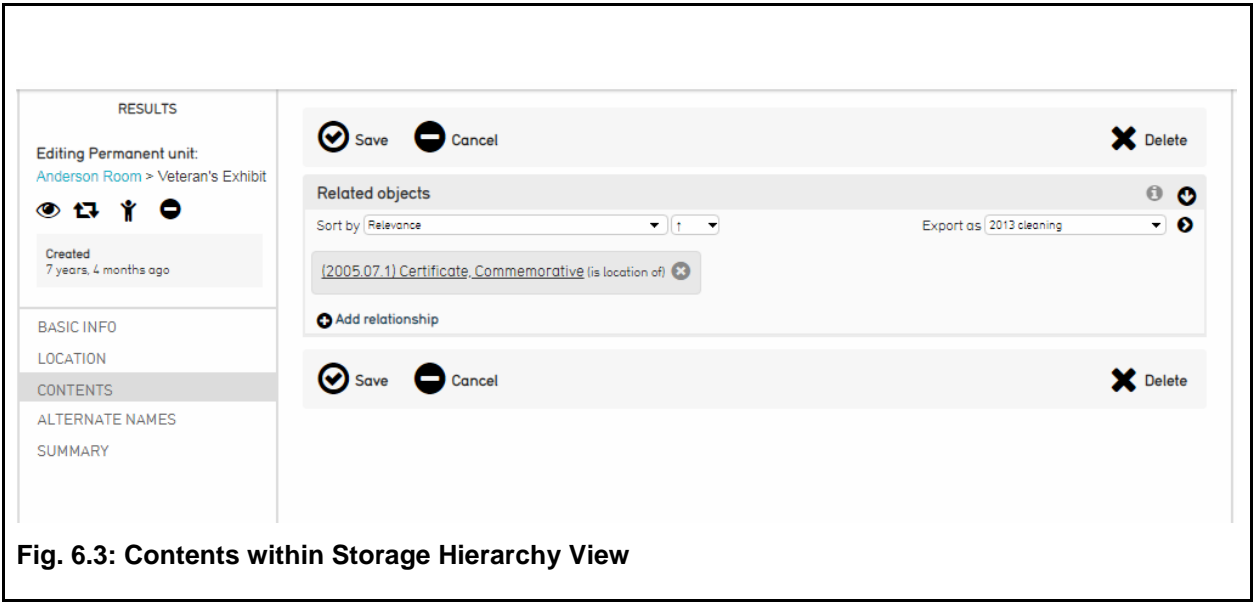

<span id="page-36-0"></span>A [YouTube tutorial](https://www.youtube.com/watch?v=UuzahsyWWnQ&index=5&list=PLE28211A07171F9EC) on storage locations is also available.

# <span id="page-37-0"></span>**7. Loans**

Loans are used to track objects that are on loan to or from other institutions. Navigating to New > Loan in or out will allow you to create a new loan, entering in contact information, insurance coverage, and other important details. Objects are linked to loans in the same manner as collections, historic events and entities.

# <span id="page-37-1"></span>**8. Managing**

In addition to everything already discussed, CollectiveAccess has a number of options which are not related directly to cataloguing and recording information about your collection. Instead, they deal with working in the system itself, grouping objects into working sets, creating new users and setting preferences for how you would like the system to operate.

## <span id="page-37-2"></span>**a. Preferences**

The manage preferences page, accessible by selecting "Manage > My preferences" in the Global Navigation Bar, edits settings that are specific to your user log-in. It contains up to nine sub-screens, accessible through the local navigation bar, which contain options related to how you interact with the user interface, cataloguing (including language preferences), uploaded media, your preferred units of measurement and your user profile.

## <span id="page-37-3"></span>**b. Saved Searches**

View and deleted saved searches. Accessible from Manage > My search tools. For more on saved searches, see ["2.c,](#page-23-1) Finding Objects," above.

## <span id="page-37-4"></span>**c. Watched Items**

View and delete items from watched items list. Items are added to the watched items list by clicking on the eye icon in the item's inspector window (see "The Inspector Window" under ["2.a,](#page-7-5) The Catalogue Worksheet," above, and  $Fig. 2.2$ ). Reached through Manage > My watched items.

## <span id="page-37-5"></span>**d. Displays**

CollectiveAccess allows a large amount of control over how information is displayed in search results and in the summary page of item records. This means, for example, that you can create a display that will return not only basic information about search results, but more details such as object source, exact location, associated cultures and more. These can be used to generate detailed reports and easily answer complicated questions about your collection, and aid in inventories and exhibit planning (see [Fig. 8.1\)](#page-38-1).

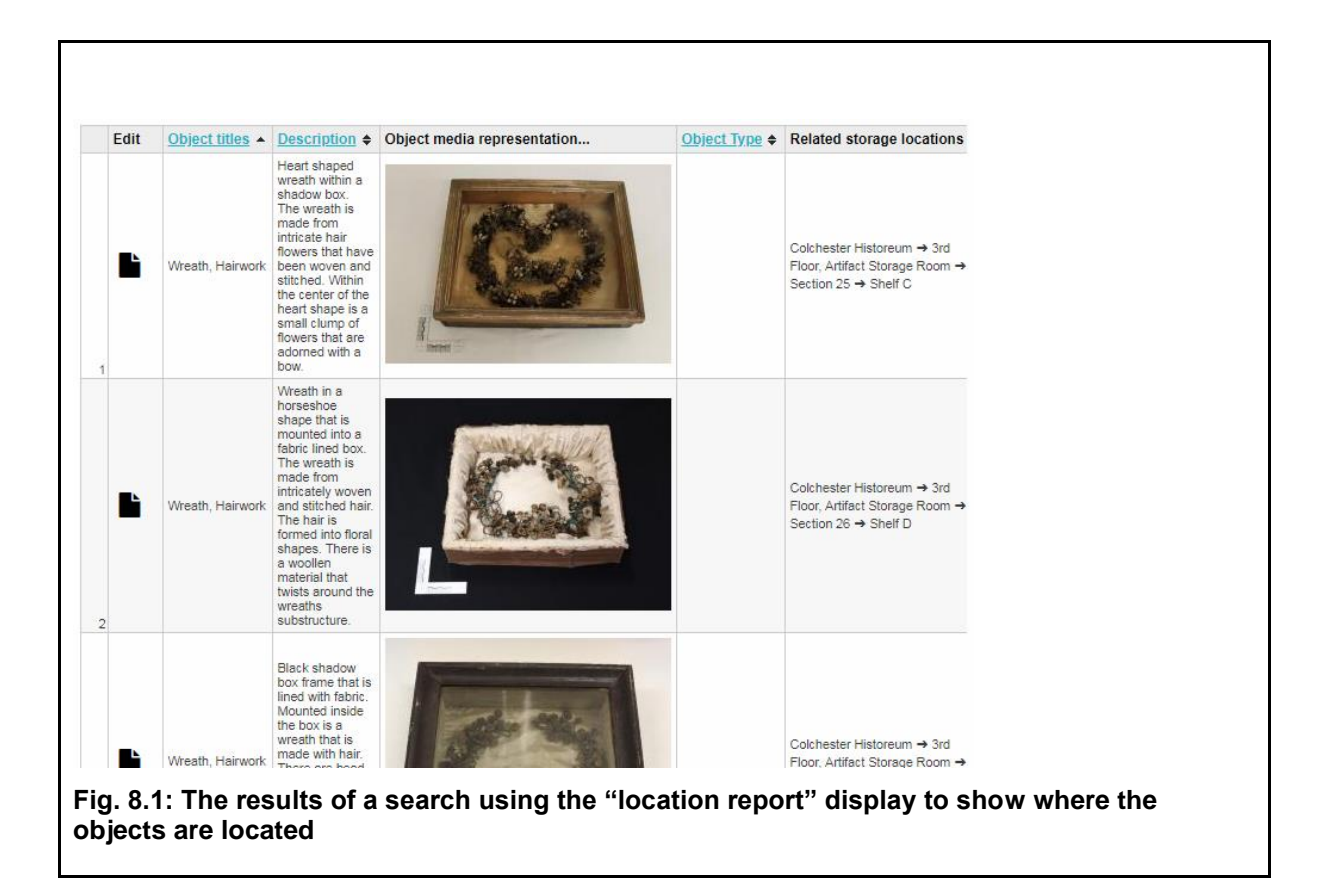

## <span id="page-38-1"></span><span id="page-38-0"></span>**Using Displays**

Displays are used in search results and on summary screens of item records.

#### **For Searches:**

To change the display type in search results, click on "display" and select the display you would like to use from the drop-down menu, and click "save" (see [Fig. 8.2,](#page-38-2) below).

<span id="page-38-2"></span>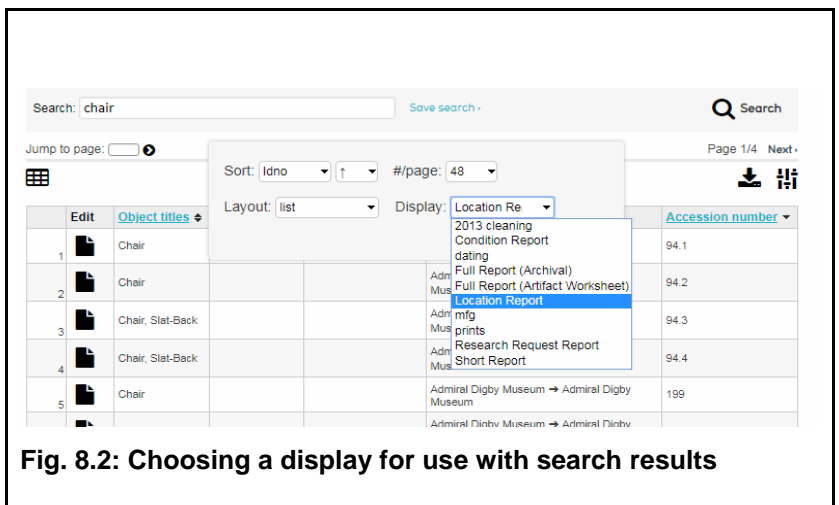

## **For Summaries:**

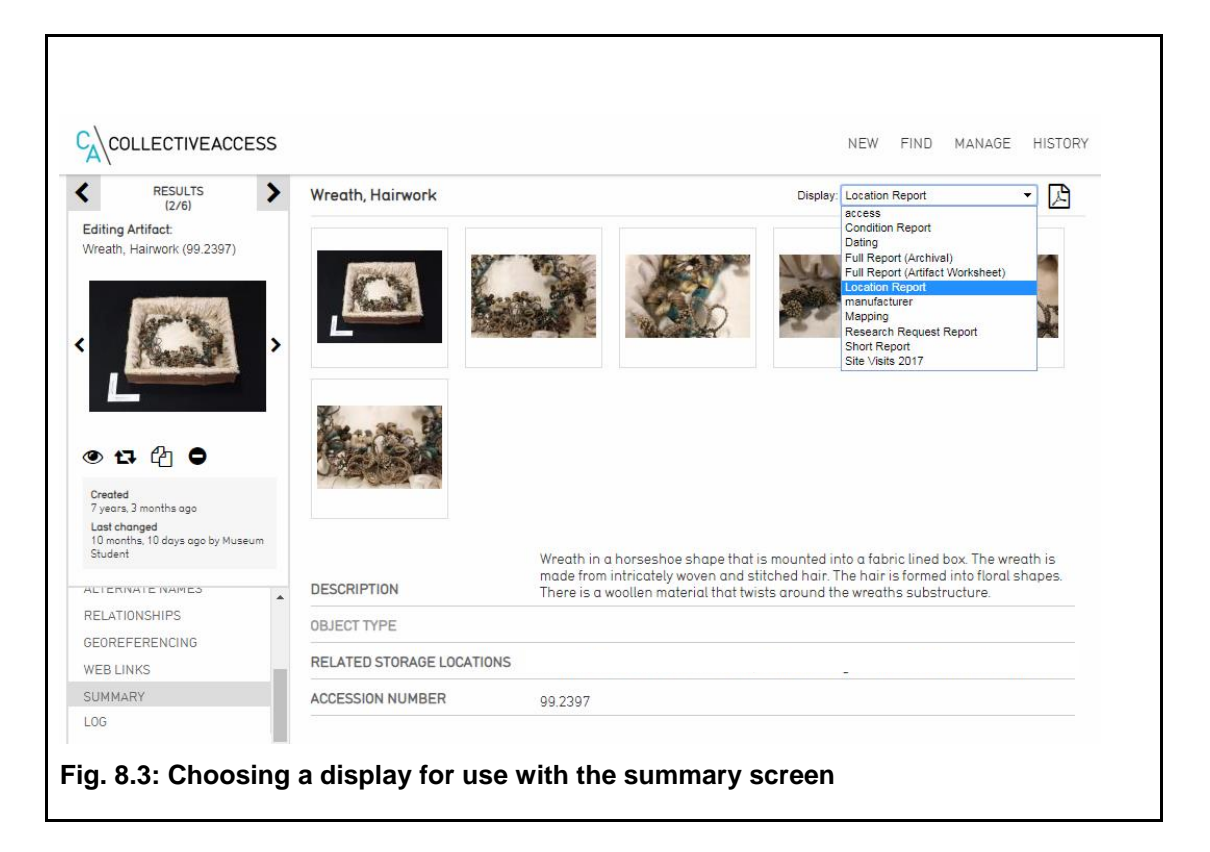

<span id="page-39-1"></span>To select a display to use on a record's summary screen, use the drop-down box in the top right hand side of page. After selecting, the page will update automatically (see Fig. [8.3,](#page-39-1) above).

## <span id="page-39-0"></span>**Pre-Configured Displays**

The following displays come pre-configured with the system:

## **Full Report (Artifact and Archival)**

Best used on the summary page of the object in question. Shows all of the fields used in the catalogue worksheet for a full, detailed report that can be printed off and stored with your records, or kept off-site as a backup.

## **Short Report**

Provides a quick summary of the object, including its accession number, name, type, acquisition method, title, category, description, date, source, authors or creators, history of use, military unit, vessel name, materials, measurements, location, initial condition and condition remarks.

#### **Location Report**

Best used with the results of a search. Shows the object accession number, name, type, sub-type and location.

#### **Condition Report**

Also used with searches. Shows object accession number, name, location, initial condition and condition remarks.

#### **Research Report**

Shows object accession number, name, type, location, title, relevant dates, author or maker, and description.

#### **Entity Report**

Used with entity searches and worksheets. Displays all the objects that an entity is associated with and the nature of the relationship (ie, source, author).

### <span id="page-40-0"></span>**Adding a New Display**

New displays can be created by selecting Manage > My displays from the Global Navigation bar and clicking the "New display list" button. A [YouTube tutorial](https://www.youtube.com/watch?v=K97k7LVEmAY&list=PLE28211A07171F9EC&index=6) on this process is also available.

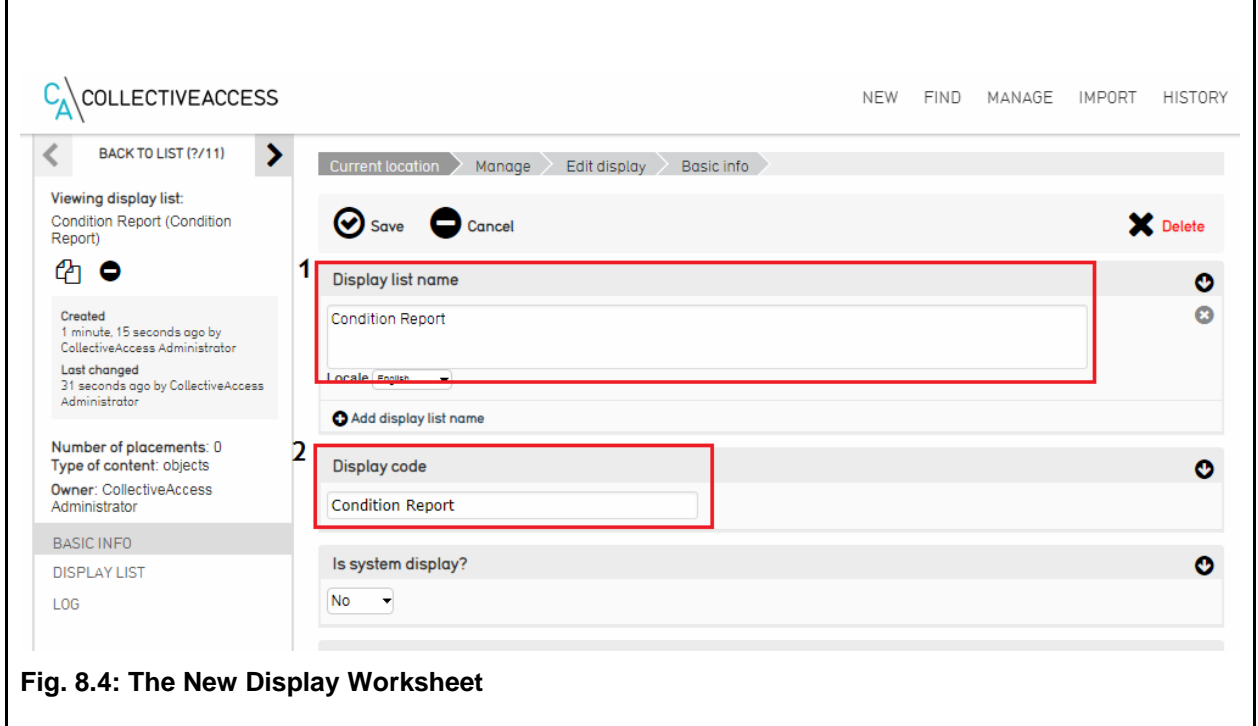

### **1. Preferred Names**

Preferred names can be entered in both English and French and are used to identify the display in the system.

## **2. Display Code**

A unique identifier for the display. Use whatever identifier works best for this display.

After entering basic information and saving, you will be able to access the "Display list" page.

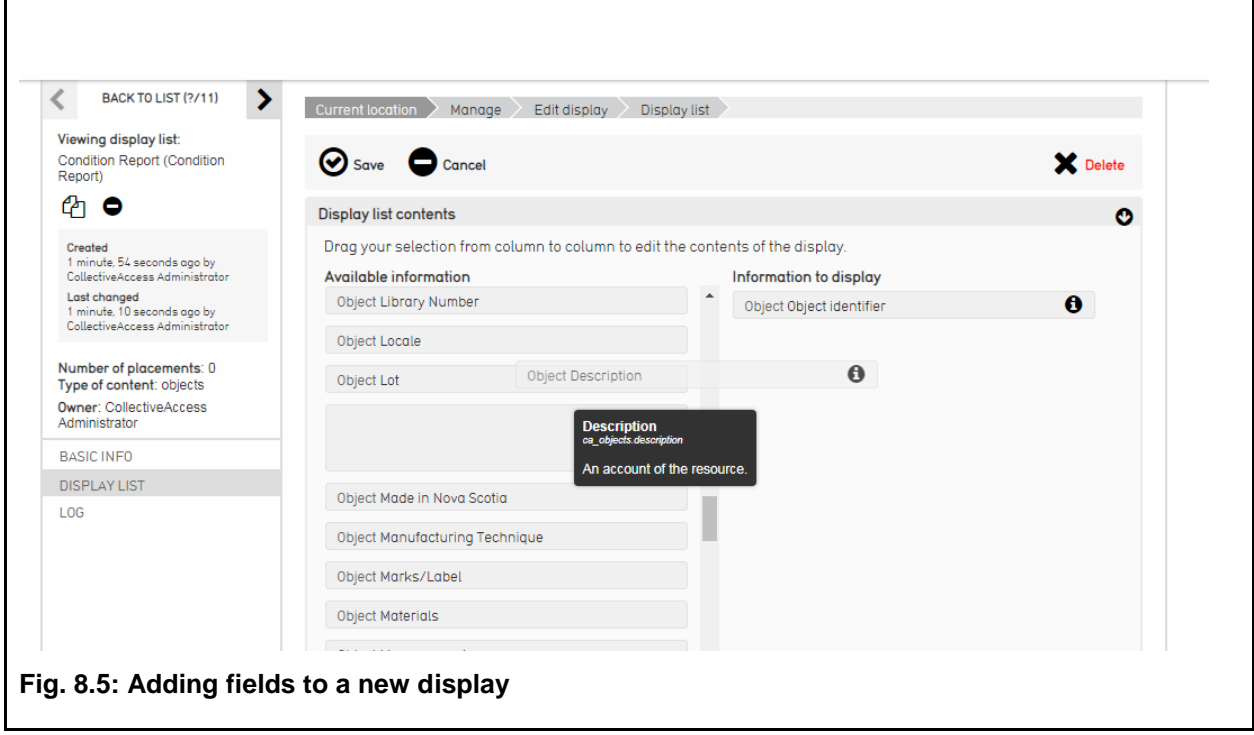

<span id="page-41-1"></span>The display list page is divided into two columns. The left hand side has a list of all the fields used in the database that affect your record type. In other words, if you are creating display for objects, all the fields related to objects—from accession number to culture to storage location—can be found in the left-hand column. The right hand column is where you build the display itself. To do so, click and drag all of the fields you would like to use from the left-hand to the right-hand side (see Fig.  $8.5$ , above).

When you are happy with your new display, click "save." It will now show up as a usable display in search results and summaries.

## <span id="page-41-0"></span>**e. Search Forms**

Like displays, advanced search forms can be created and configured by the user. This can be used to create custom searches that only look for the information that you need. To create a new search form, select Manage > My search tools from the Global Navigation bar, and then

click on the drop-down menu next to "New search form for" and choose the appropriate option. You can create forms for collections, entities, historic events, loans, object representations, objects, storage locations (see [Fig. 8.6.](#page-42-0)1, below).

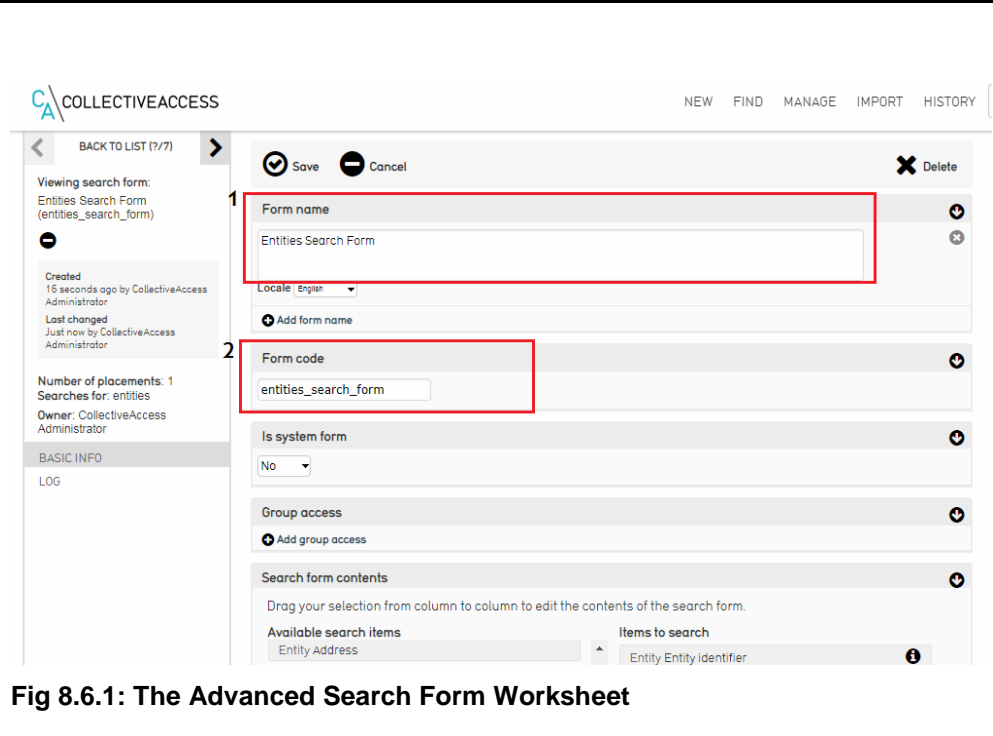

## <span id="page-42-0"></span>**1. Form Name**

The name by which the search form will be known in the system. Allows for both English and French names

#### **2. Form Code**

A unique ID for the search form.

After entering basic information about your form and saving, you will be able to begin adding items to search.

Fields are added and edited in the same manner as displays, above.

Once you are happy with your fields, click the save button. To test your search form, navigate to the appropriate find page and select your form from the drop-down [\(Fig. 8.6.2\)](#page-43-1)

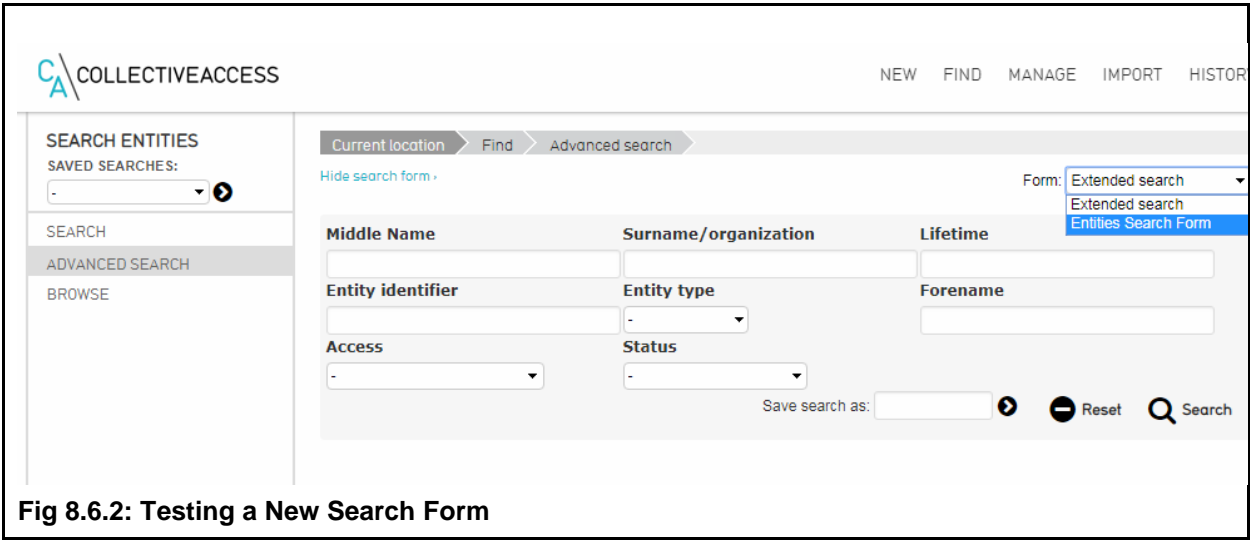

## <span id="page-43-1"></span><span id="page-43-0"></span>**f. Sets**

Much like individual users can be linked together into groups, so can individual objects. Sets are informal and not intended to be collections-level groupings. In other words, sets are created for practical or administrative purposes rather than representing a formal grouping within your collection. Many organizations use Sets informally as a simple "shopping cart" for planning and brainstorming. They are also used to design online exhibits for Novamuse.ca.

A new set can be created by selecting Manage > My sets, and then selecting the type of set you would like to create, either a public presentation or a user set, and the type of records the set will contain—either collections, entities, historic events, list items, loans, object representations, objects. To begin creating the set, click the small plus icon to the far right of the menu options [\(Fig. 8.7\)](#page-43-2). The next screen will prompt you to fill in *The Set Worksheet* (See [Fig. 8.8,](#page-44-0) below).

A [YouTube tutorial](https://www.youtube.com/watch?v=WuB51NnRGqM&list=PLE28211A07171F9EC&index=4) on creating is using sets is also available.

<span id="page-43-2"></span>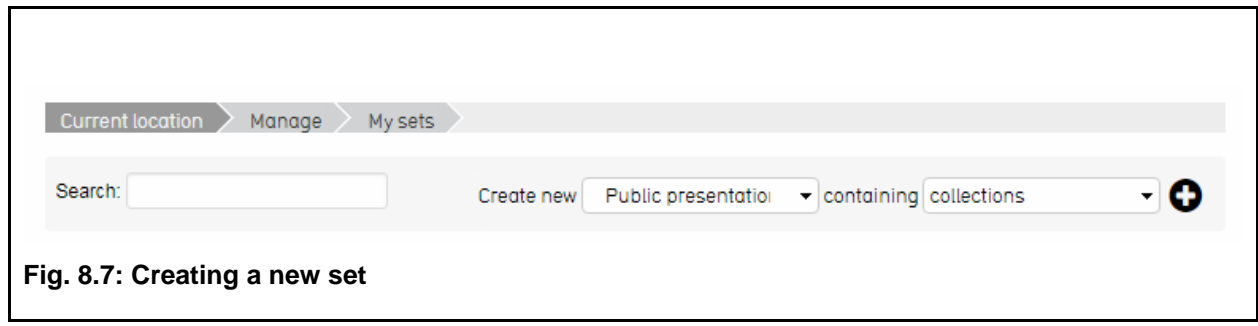

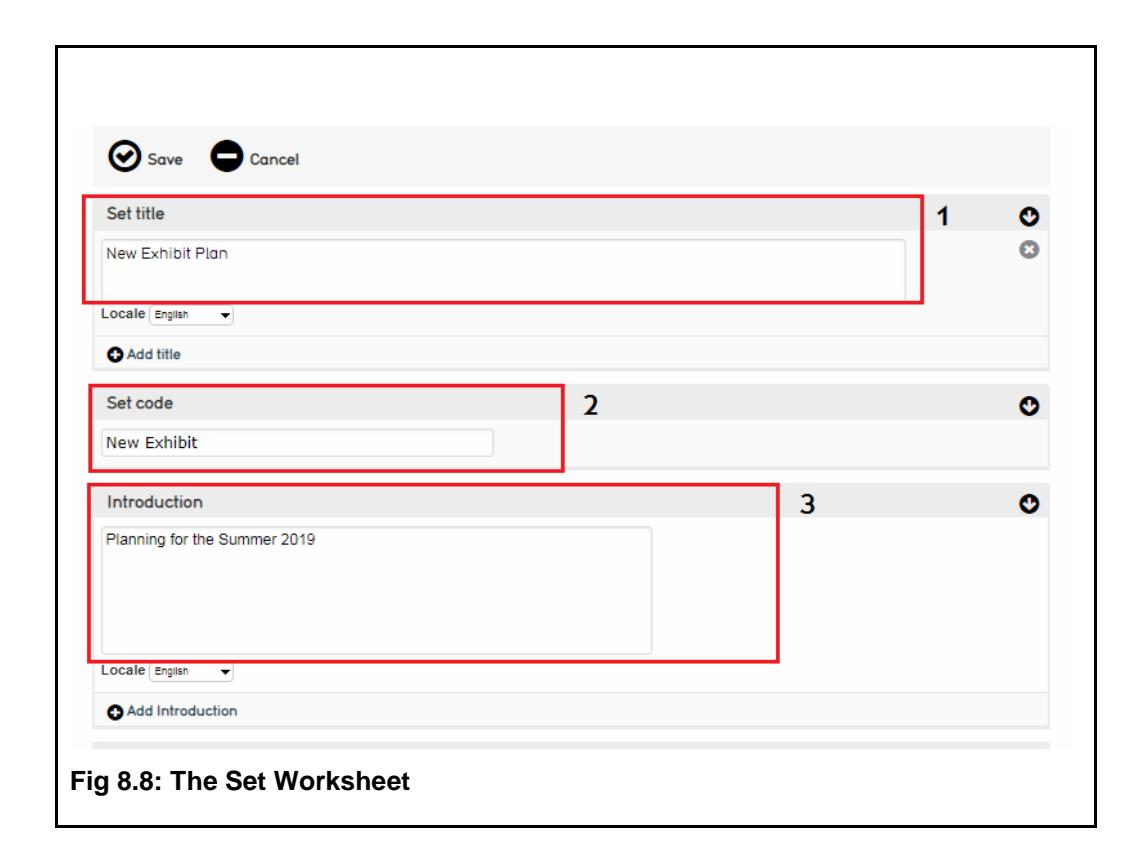

## <span id="page-44-0"></span>**1. Preferred Name**

Your favoured name for the set. Can be entered in English or French.

#### **2. Set Code guidance**

A unique identifier for the set. Use whatever best identifies this set.

#### **3. Introduction**

A brief description of your set. If the set is to be used on the public website, this serves as an introduction.

You can also set public and user group access on this page.

After you have entered basic information about your set and saved, you can click on the "items" page to begin adding to your set [\(Fig. 8.9\)](#page-45-2).

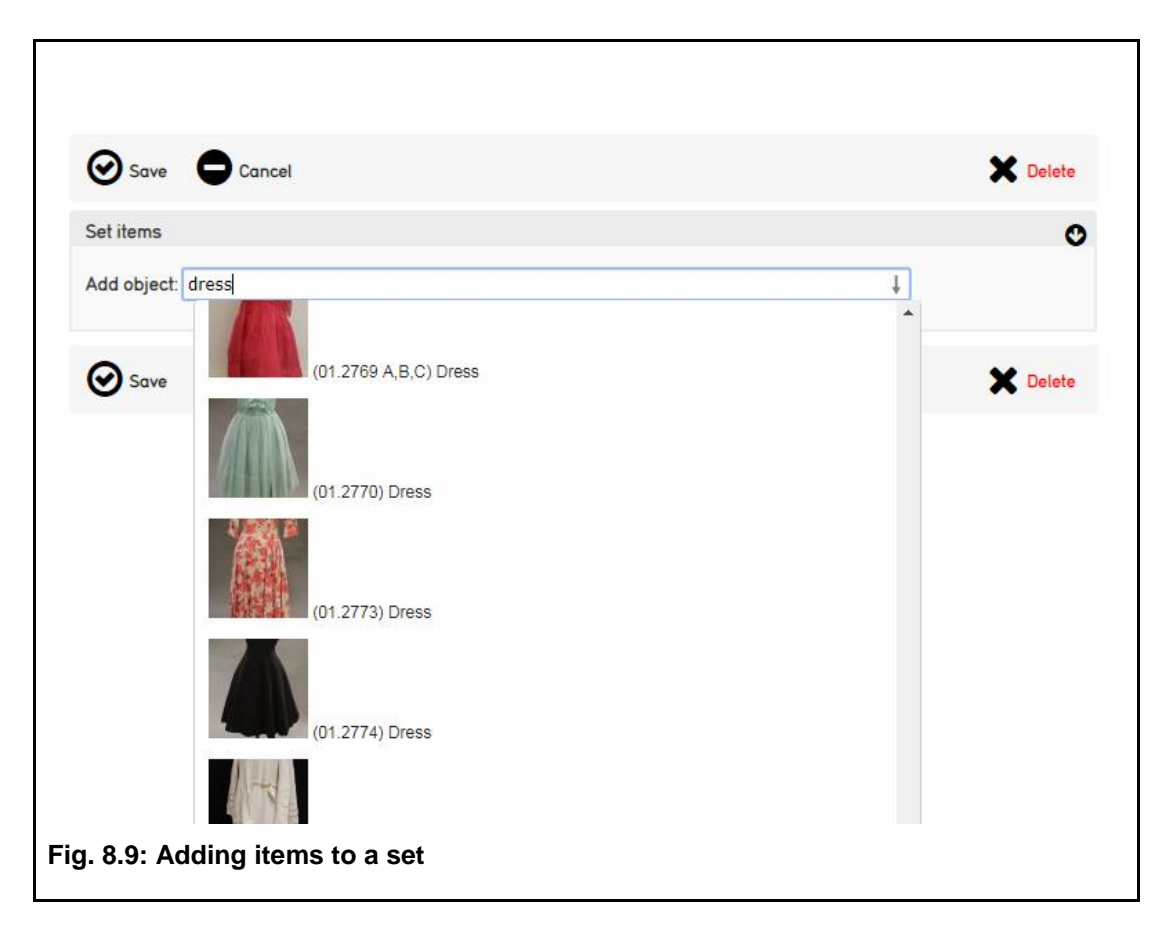

<span id="page-45-2"></span>Items can be found by typing into the search bar. You will be prompted with relevant options. Clicking will automatically add them to a set. From here, items can be dragged and dropped to reorder. Clicking on the black page icon or thumbnail will take you to the set item worksheet, which allows you to add captions and descriptions to items.

Sets can be created and objects added to sets from the basic search menu as well as the set worksheet (see Fig 2.19). Once a set is created, its contents can be quickly displayed on the find page from a drop-down menu in Search Options.

## <span id="page-45-0"></span>**g. Access Controls**

Reached through Manage > Access Control and only available to administrators, this page allows you to set what users have access to what parts of the site and assign different users different roles, such as cataloguers or researchers.

## <span id="page-45-1"></span>**h. Logs**

The logs page allows you to see who has been logging in and out of the database for a selected date range, the type of changes that have been completed (choose "adds," "edits," or "deletes"

from the dropdown menu), and by which user. Use different options listed in the Change Log to run reports on user activity. The **YouTube tutorial** provides step-by-step instructions.

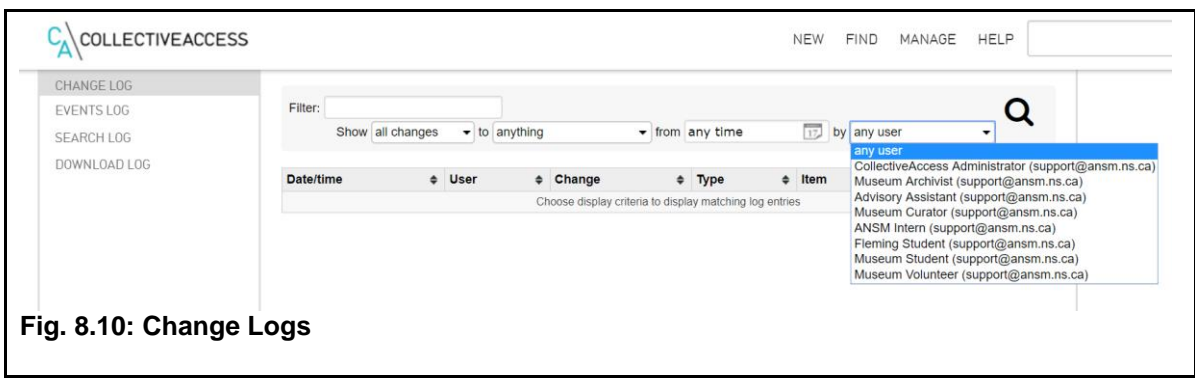

## <span id="page-46-0"></span>**i. Statistics**

Navigate to Manage > Statistics to track changes in the database for total records, including: access and record type, created and modified, as well as, media and login information. Totals for "accessible to public" and "not accessible to public" for records and object representations (images) listed here. See results for last day, week, 30 days, 90 days, 6 months, and the last year. Watch the **YouTube tutorial** for a preview.

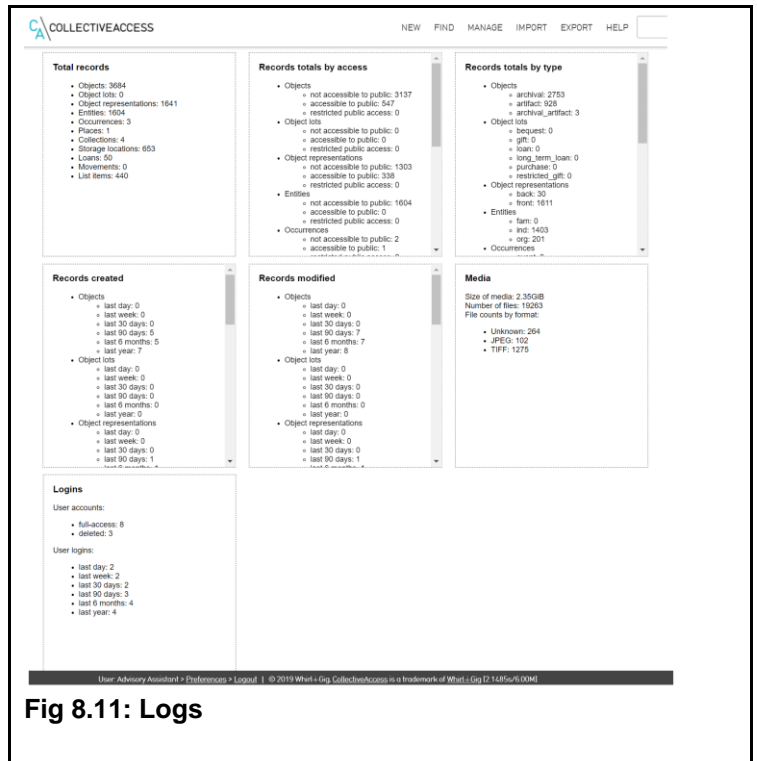

# <span id="page-47-0"></span>**9. Sharing Records Online**

## <span id="page-47-1"></span>**i. NovaMuse**

When editing a record, navigate to the Basic Info tab. The "access" drop-down sets whether or not the record is accessible on [NovaMuse.](http://novamuse.ca/) Choose "accessible to public" from the drop-down menu to share a record on NovaMuse [\(Fig. 9.1\)](#page-47-3). Please note: do not share records listed as loans on NovaMuse.

<span id="page-47-3"></span>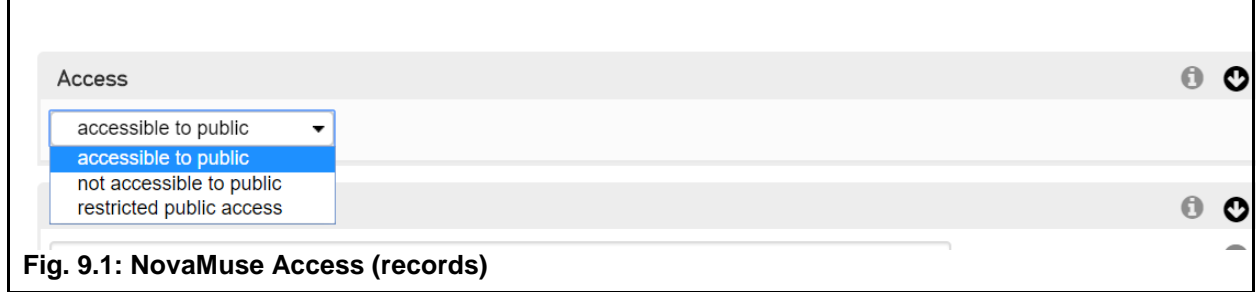

To share associated images, navigate to the Media tab. Each image must be set to "accessible to public" in order for it to be shared on NovaMuse [\(Fig. 9.2\)](#page-47-4). For the image to be transcribed on NovaMuse, choose "yes" from the "Transcribe?" drop-down menu. [See Section 2.b](#page-17-0) for detailed instructions. A [YouTube tutorial](https://www.youtube.com/watch?v=syc44tUDURY) for NovaMuse users is available, which demonstrates how to use NovaMuse Transcribe.

<span id="page-47-4"></span>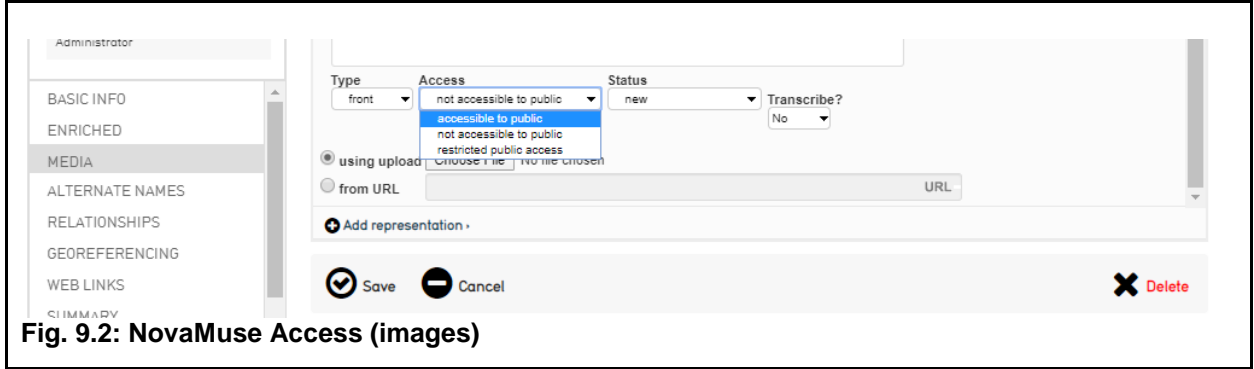

## <span id="page-47-2"></span>**j. Artefacts Canada**

To share all records listed as "accessible to public" on Artefacts Canada, first complete a search using Find > Objects > Browse  $(Fig.10.1)$ .

<span id="page-48-0"></span>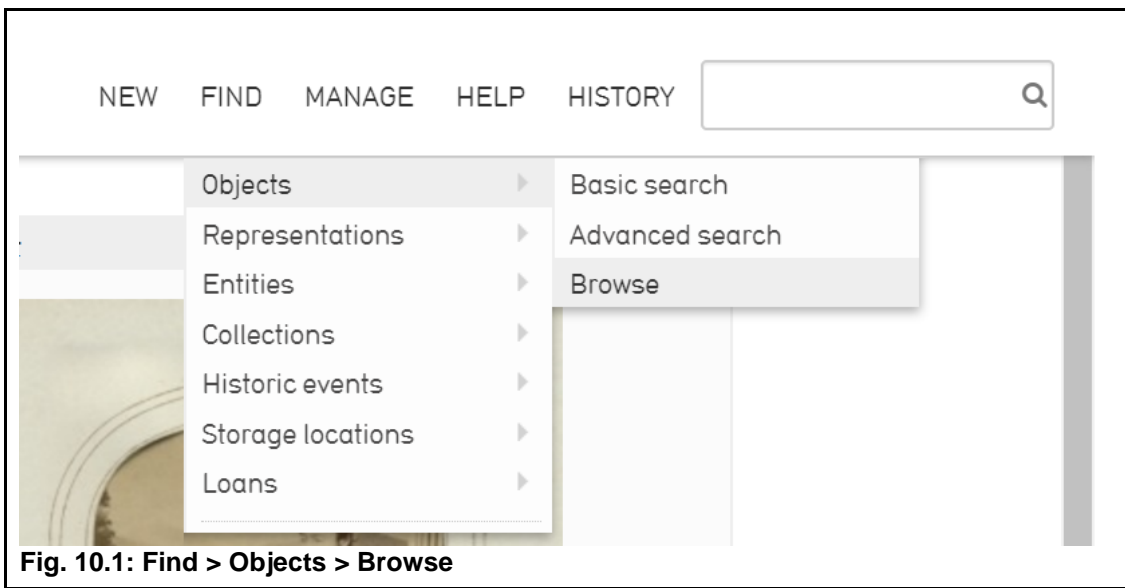

Listed Under "Browse by," choose Access Statuses, and then "accessible to public" [\(Fig. 10.2\)](#page-48-1). Please note: do not share records listed as loans on Artefacts Canada.

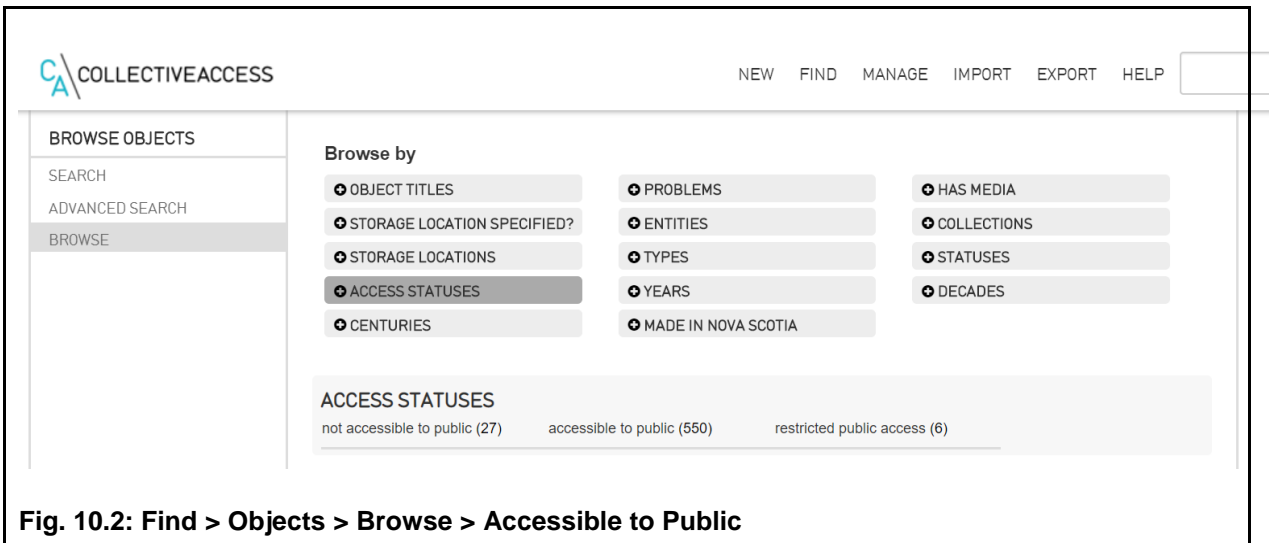

<span id="page-48-1"></span>Click "Set Tools" [\(Fig.10.3.1\)](#page-49-0) and enter "Artefacts Canada Export" in textbox labelled "Create set." Then, click "Create" [\(Fig.10.3.2\)](#page-49-1).

<span id="page-49-0"></span>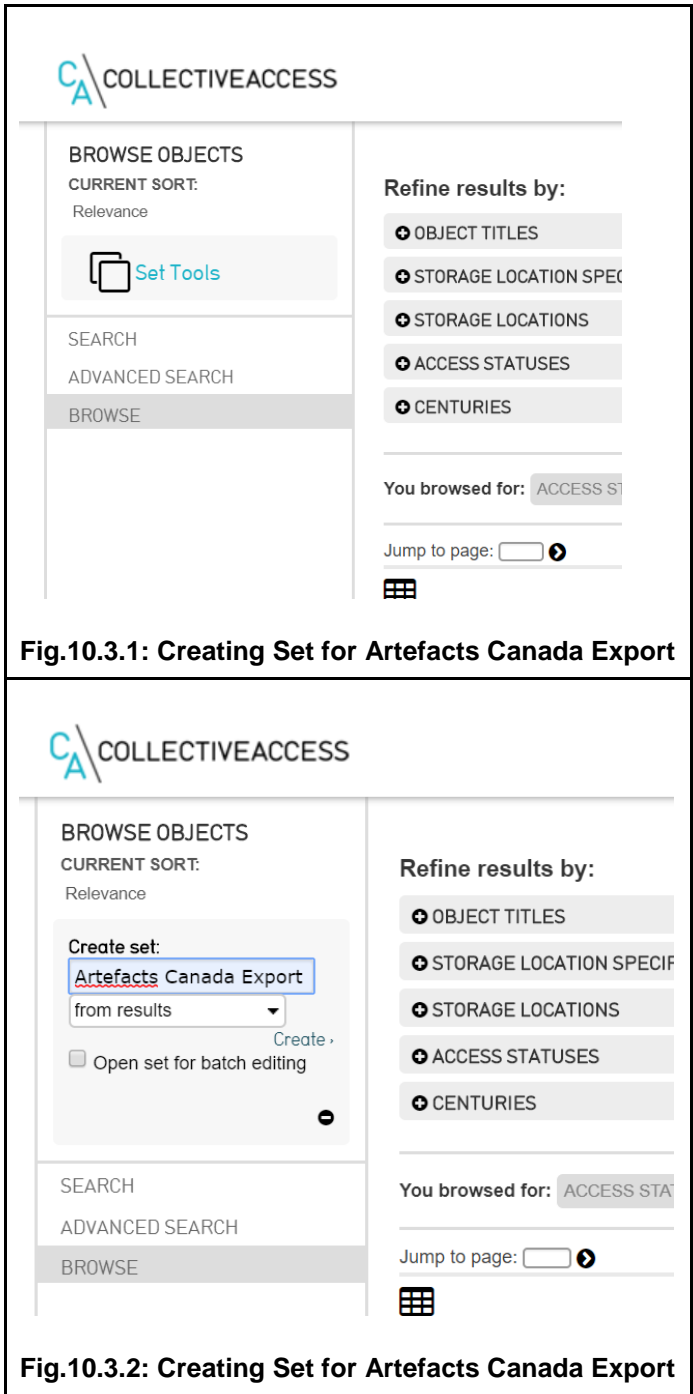

<span id="page-49-1"></span>Navigate to Export tab and choose "Artefacts Canada" [\(Fig. 10.4\)](#page-50-0).

<span id="page-50-0"></span>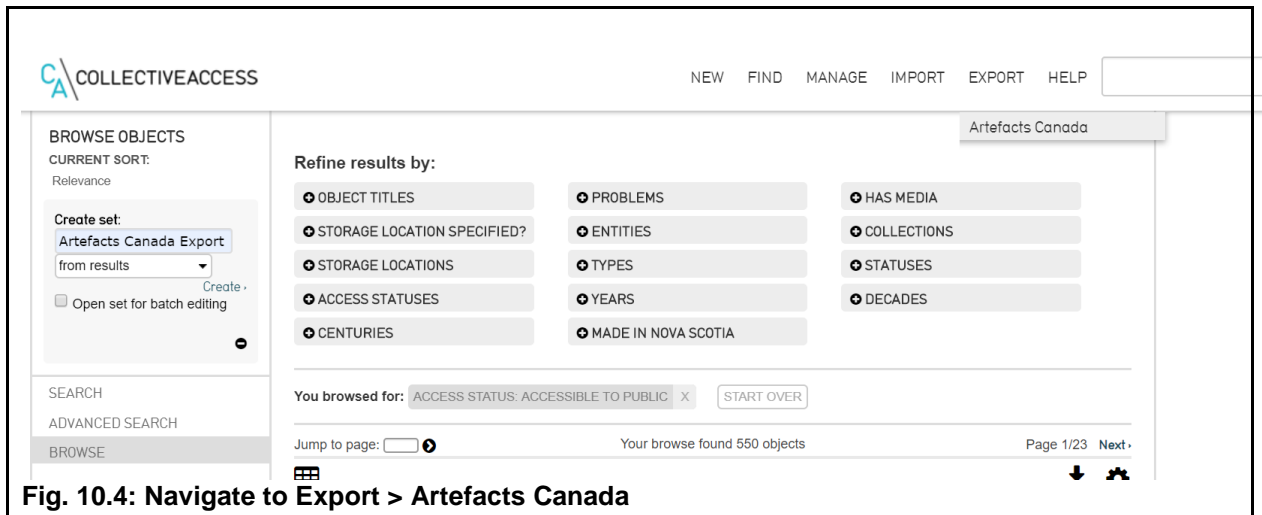

Choose the "Export to Artefacts Canada" set from the drop-down menu. Click "Export" (Fig.  $10.5$ ).

<span id="page-50-1"></span>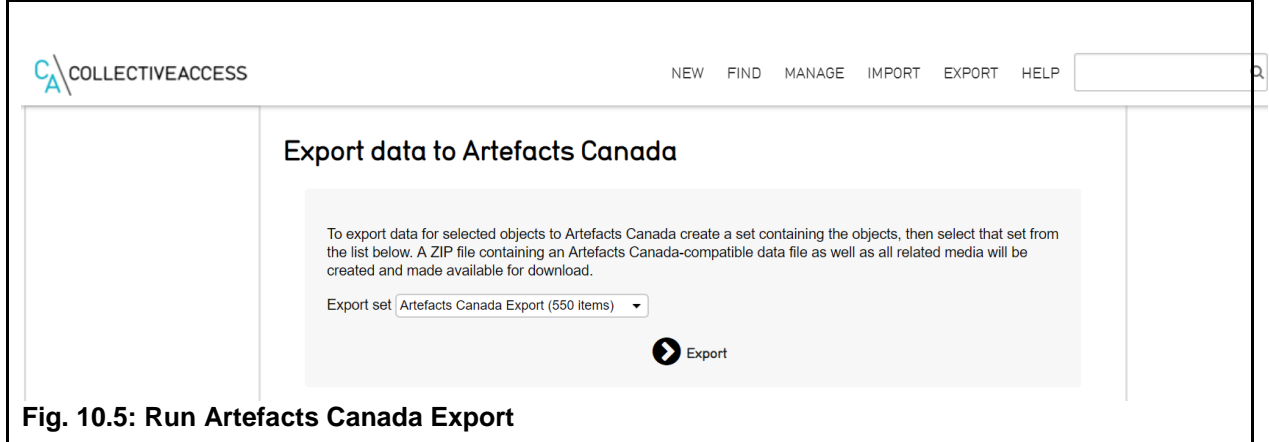

Send spreadsheet that downloads to ANSM staff requesting export to Artefacts Canada. Watch the [YouTube](https://www.youtube.com/watch?v=gf1aM7HtYe8&list=PLE28211A07171F9EC&index=19) tutorial for step-by-step instructions. Alternatively, contact the Canadian Heritage [Information Network \(CHIN\)](https://www.canada.ca/en/heritage-information-network/corporate/contact.html) for further instructions.

# <span id="page-51-0"></span>**10. YouTube Tutorials**

To help you in learning how to use the new system, ANSM has created a number of CollectiveAccess tutorials which are available on the Association's YouTube channel.

[Adding an Object \(Basic\)](https://www.youtube.com/watch?v=ZHsgMiJ5eTI&list=PLE28211A07171F9EC&index=13) [Adding Child Records](https://www.youtube.com/watch?v=5A7jvcmupxM&list=PLE28211A07171F9EC&index=14) [Adding Child Records Pt. 2](https://www.youtube.com/watch?v=q-ybNPfzCxo&list=PLE28211A07171F9EC&index=18) [Adding Media and Georeferencing](https://www.youtube.com/watch?v=6jslA-60VnU&list=PLE28211A07171F9EC&index=9) [Adding an Entity](https://www.youtube.com/watch?v=PVwzvCIR_C8&index=12&list=PLE28211A07171F9EC) [Advanced Searches](https://www.youtube.com/watch?v=Pn32QF5LKX8&index=3&list=PLE28211A07171F9EC) [Creating a Display](https://www.youtube.com/watch?v=K97k7LVEmAY&list=PLE28211A07171F9EC&index=6) [Creating and Using Sets](https://www.youtube.com/watch?v=WuB51NnRGqM&list=PLE28211A07171F9EC&index=4) [Editing the Dashboard](https://www.youtube.com/watch?v=dZXHo87Iceo&index=10&list=PLE28211A07171F9EC) [Editor Alerts](https://www.youtube.com/watch?v=91zg8RN0480&list=PLE28211A07171F9EC&index=21) [Error Assessment](https://www.youtube.com/watch?v=DElRhE3Smts&index=2&list=PLE28211A07171F9EC) [Exporting Records to Artefacts Canada](https://www.youtube.com/watch?v=gf1aM7HtYe8&list=PLE28211A07171F9EC&index=19) [Finding an Object](https://www.youtube.com/watch?v=AS38YOl7Eqc&list=PLE28211A07171F9EC&index=8) [Help Menu](https://www.youtube.com/watch?v=o9k-us0saHM&list=PLE28211A07171F9EC&index=16) [Help Text](https://www.youtube.com/watch?v=-PV5_Idhs0I&index=1&list=PLE28211A07171F9EC) **[Made in Nova Scotia](https://www.youtube.com/watch?v=HZ2q4M8ivKc&index=7&list=PLE28211A07171F9EC) [Managing Statistics](https://www.youtube.com/watch?v=KxRgirI4O4s&list=PLE28211A07171F9EC&index=20)** [Progress Reports](https://www.youtube.com/watch?v=tlAH0VEW5uE&list=PLE28211A07171F9EC&index=11) **[Storage Locations](https://www.youtube.com/watch?v=UuzahsyWWnQ&t=67s)** [Transcription Tool](https://www.youtube.com/watch?v=5FFSvm5623M&list=PLE28211A07171F9EC&index=22) [Using the Change Log](https://www.youtube.com/watch?v=sQMTlRq6zbU&list=PLE28211A07171F9EC&index=17)

# <span id="page-52-0"></span>**Appendix**

# <span id="page-52-1"></span>**k. CollectiveAccess Help Text**

## **BASIC INFO**

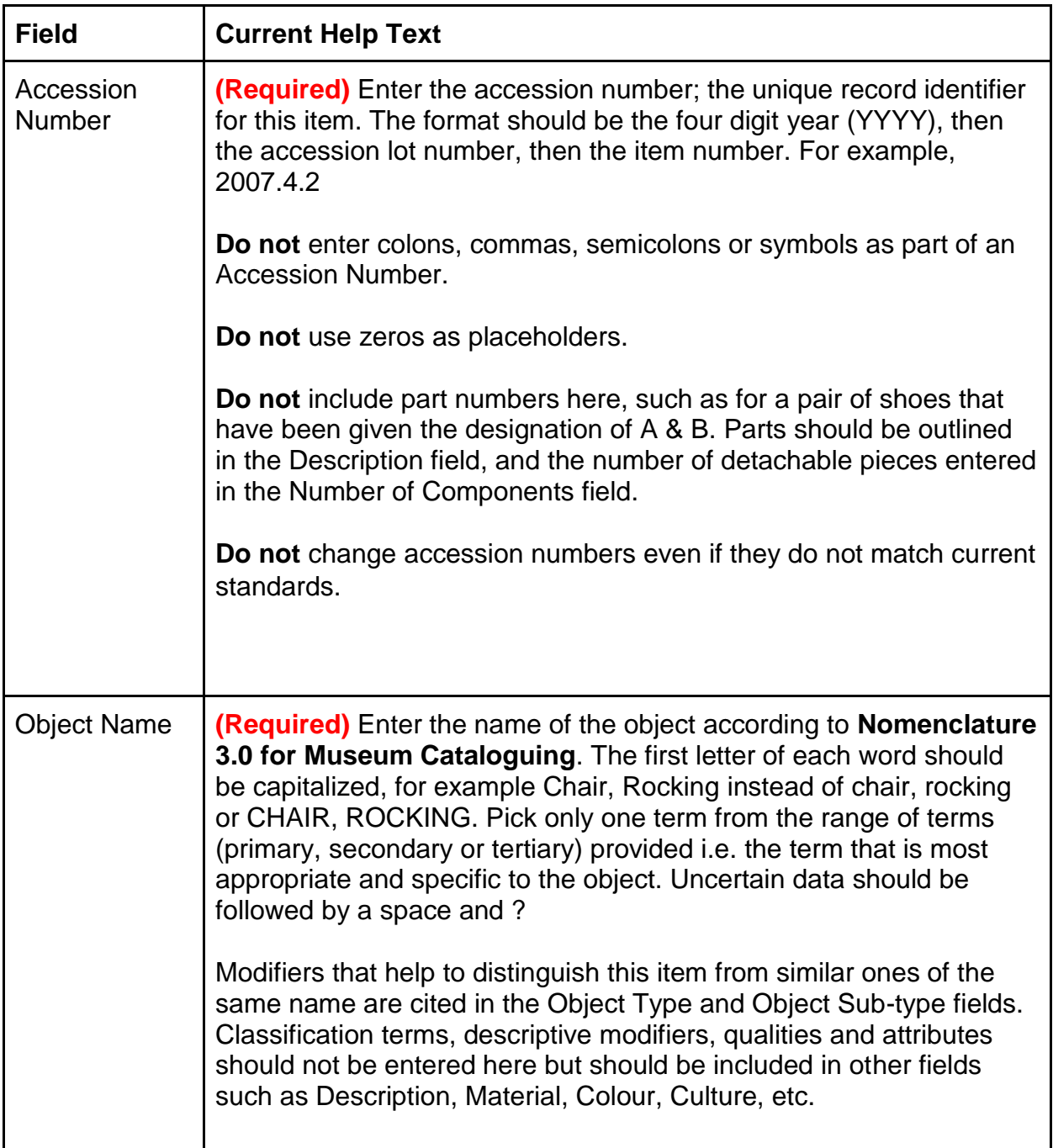

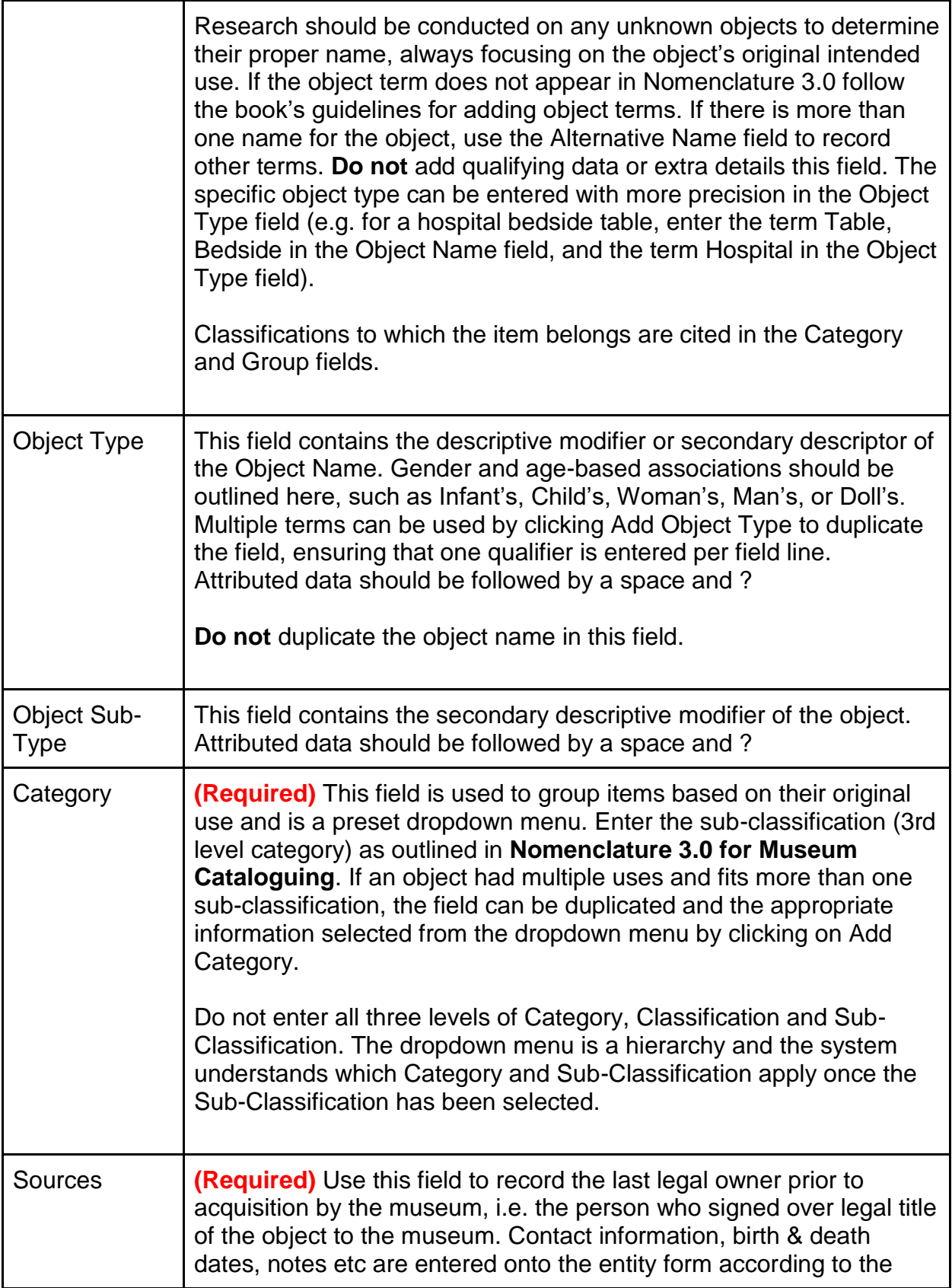

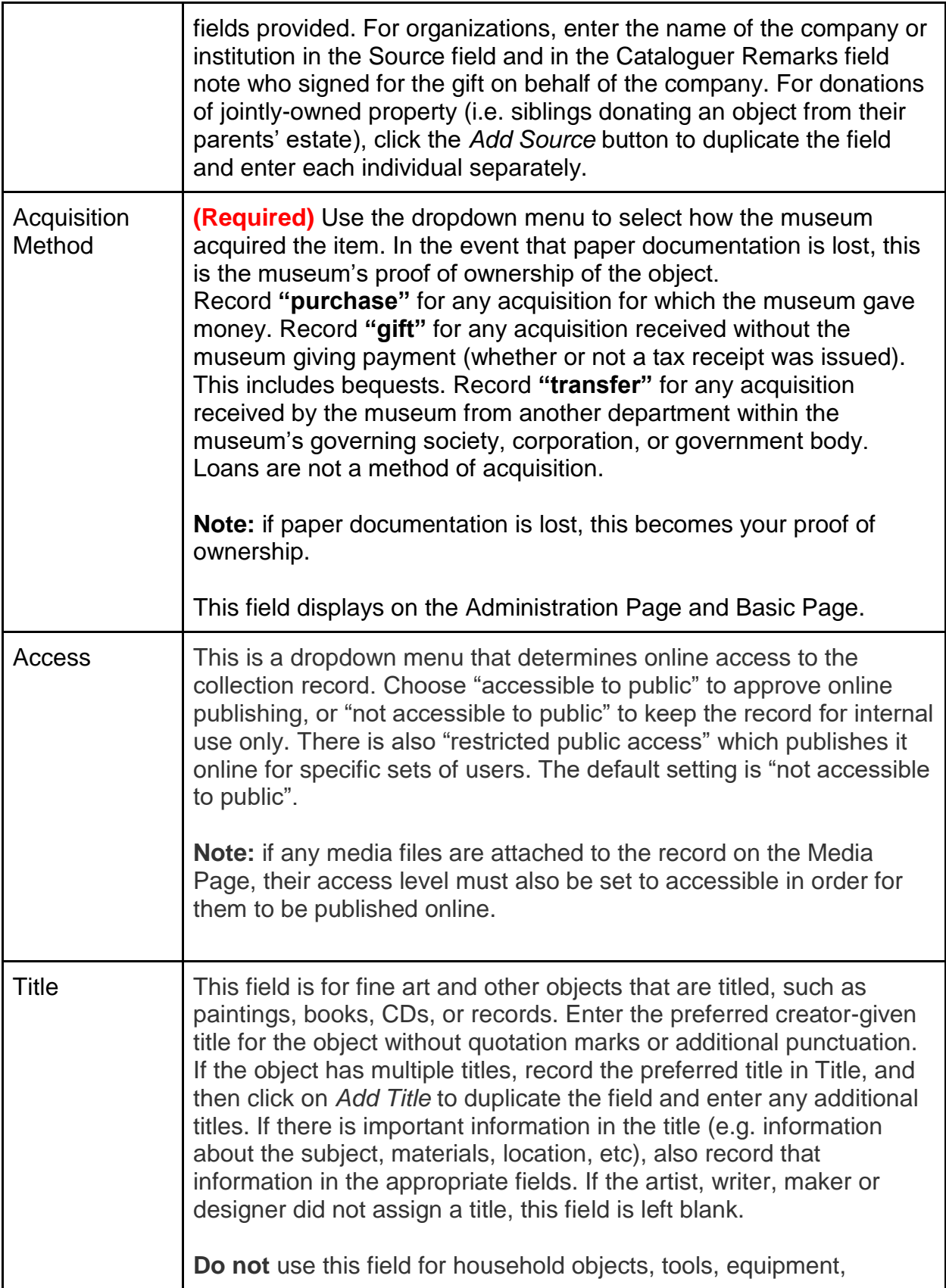

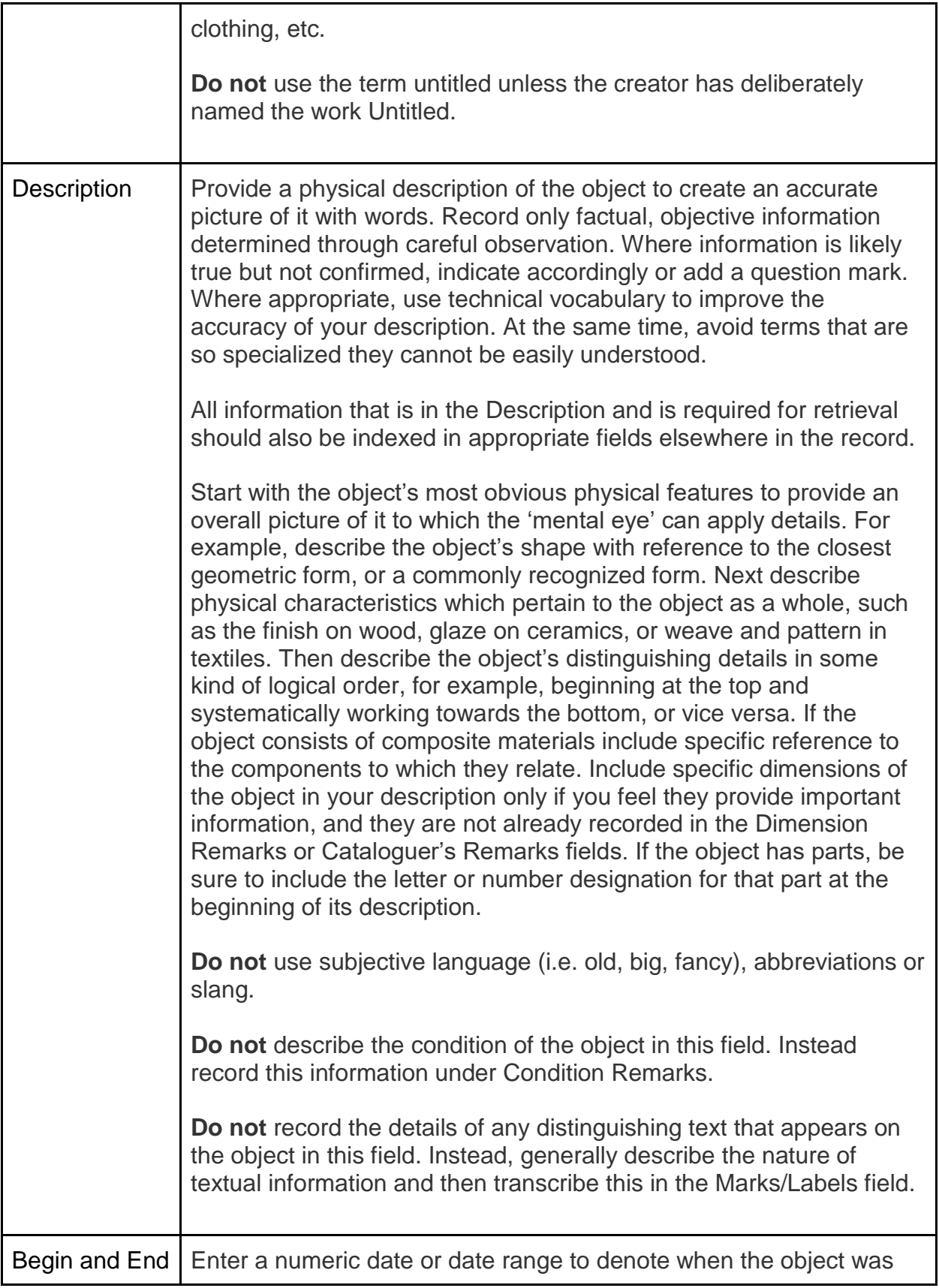

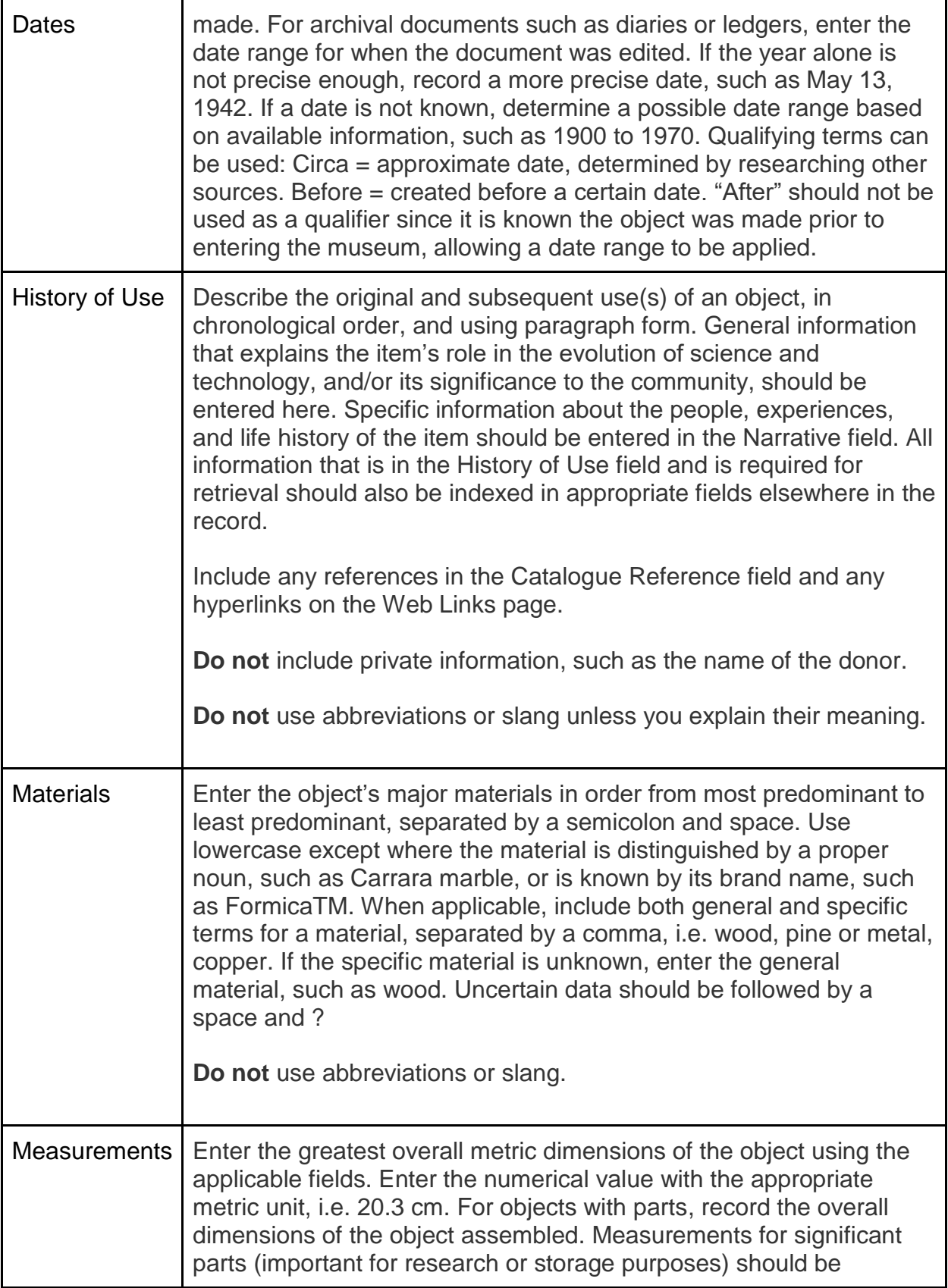

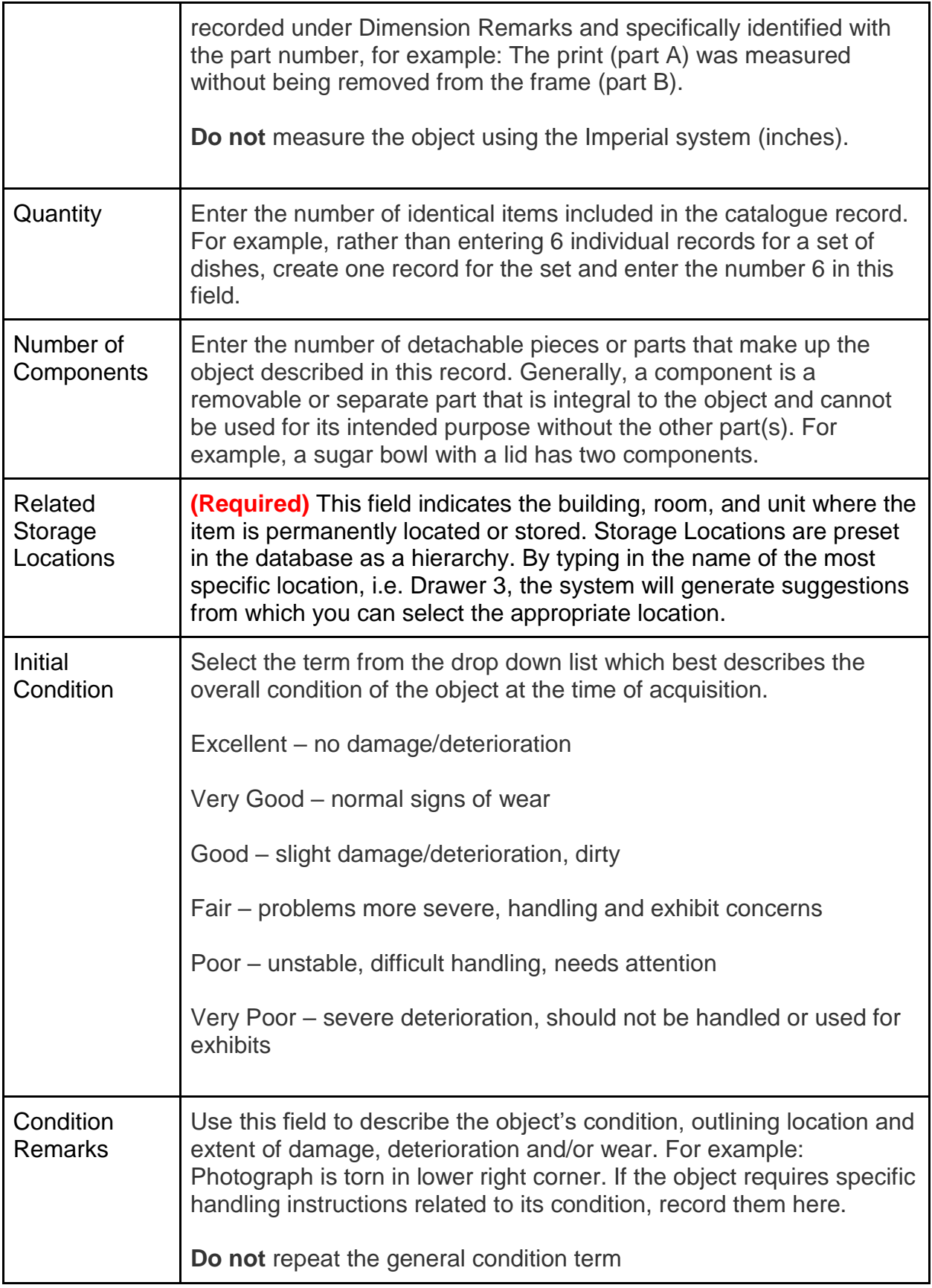

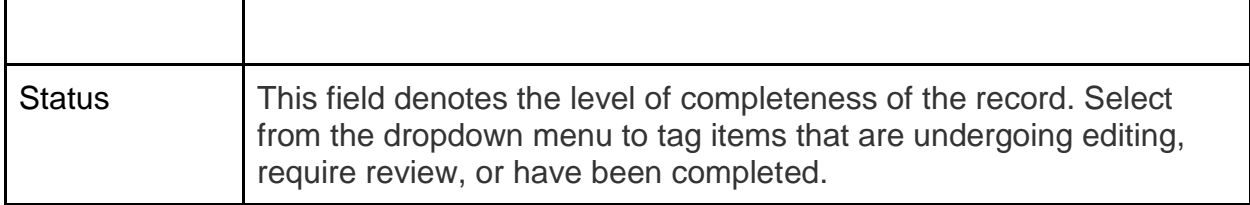

## **ENRICHED**

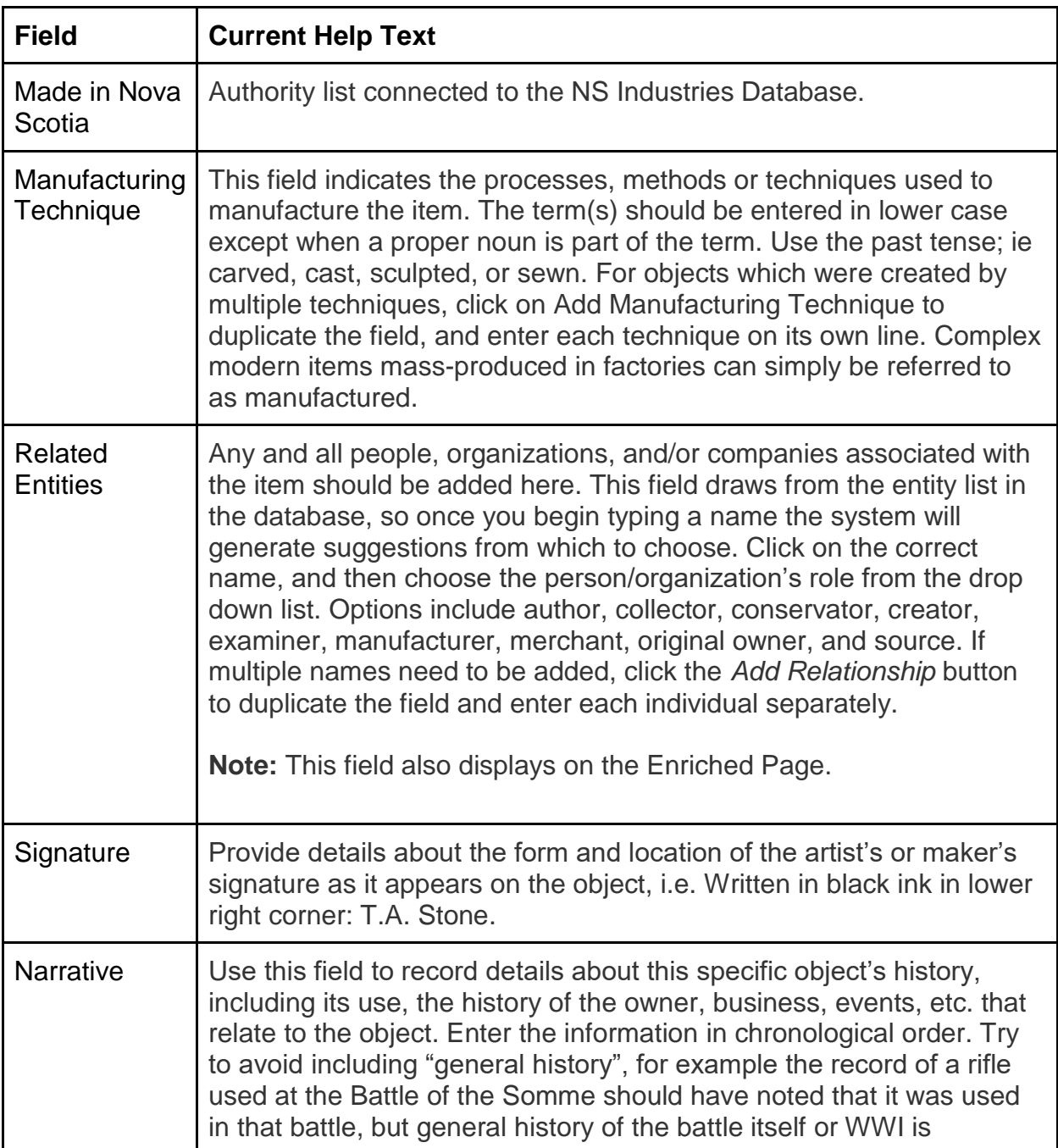

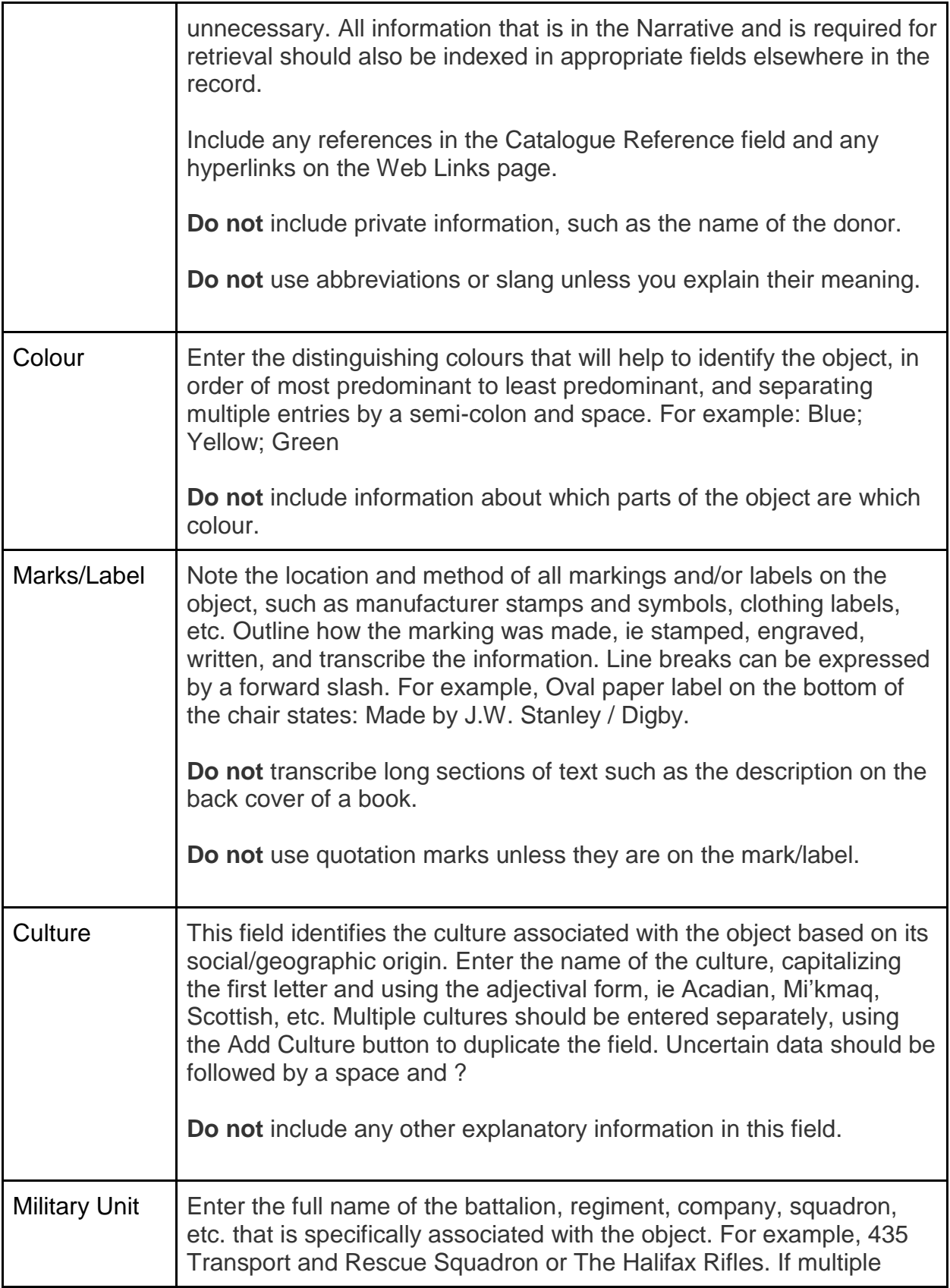

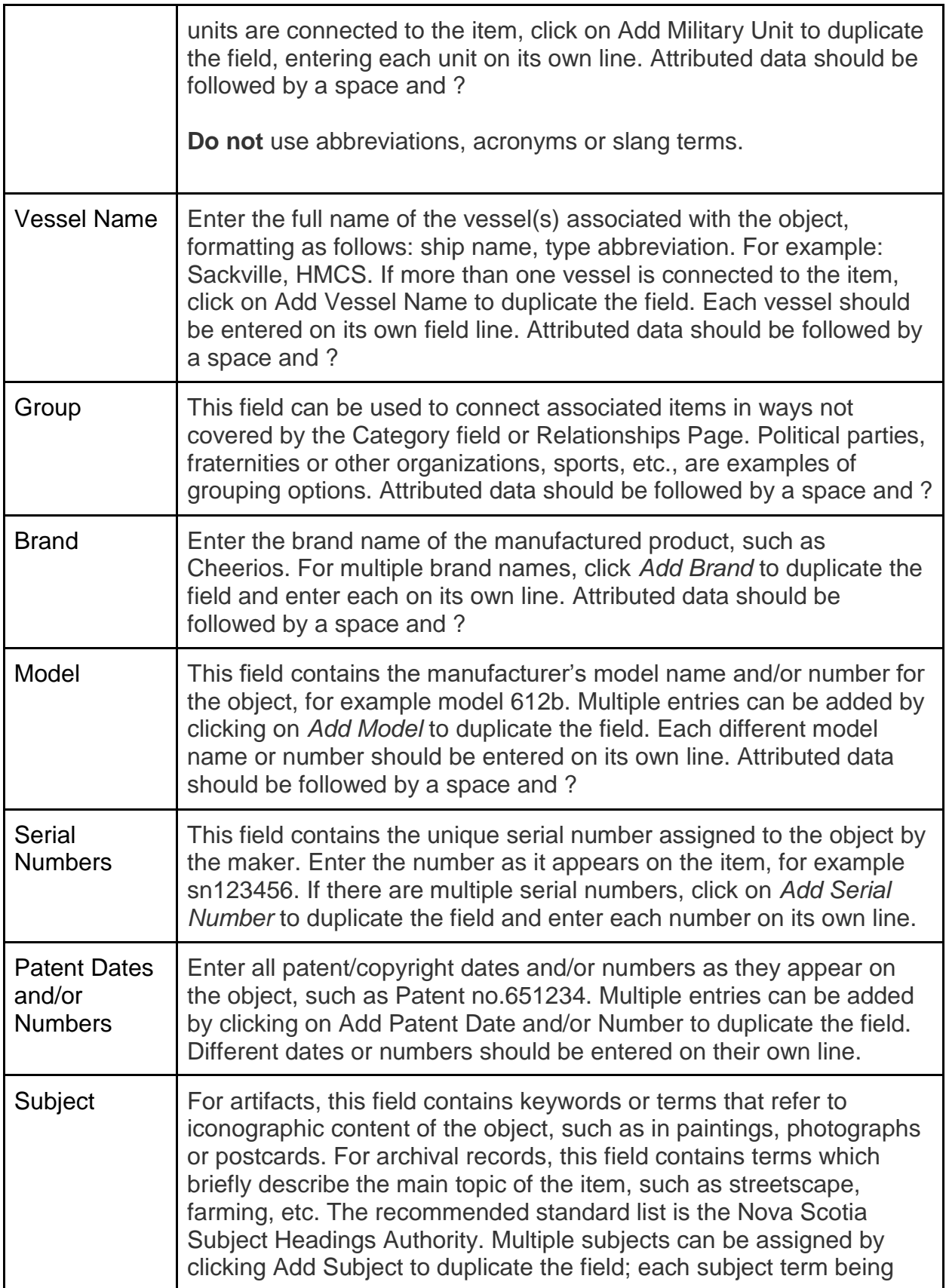

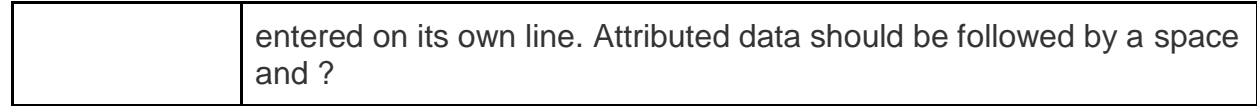

## **ADMINISTRATIVE**

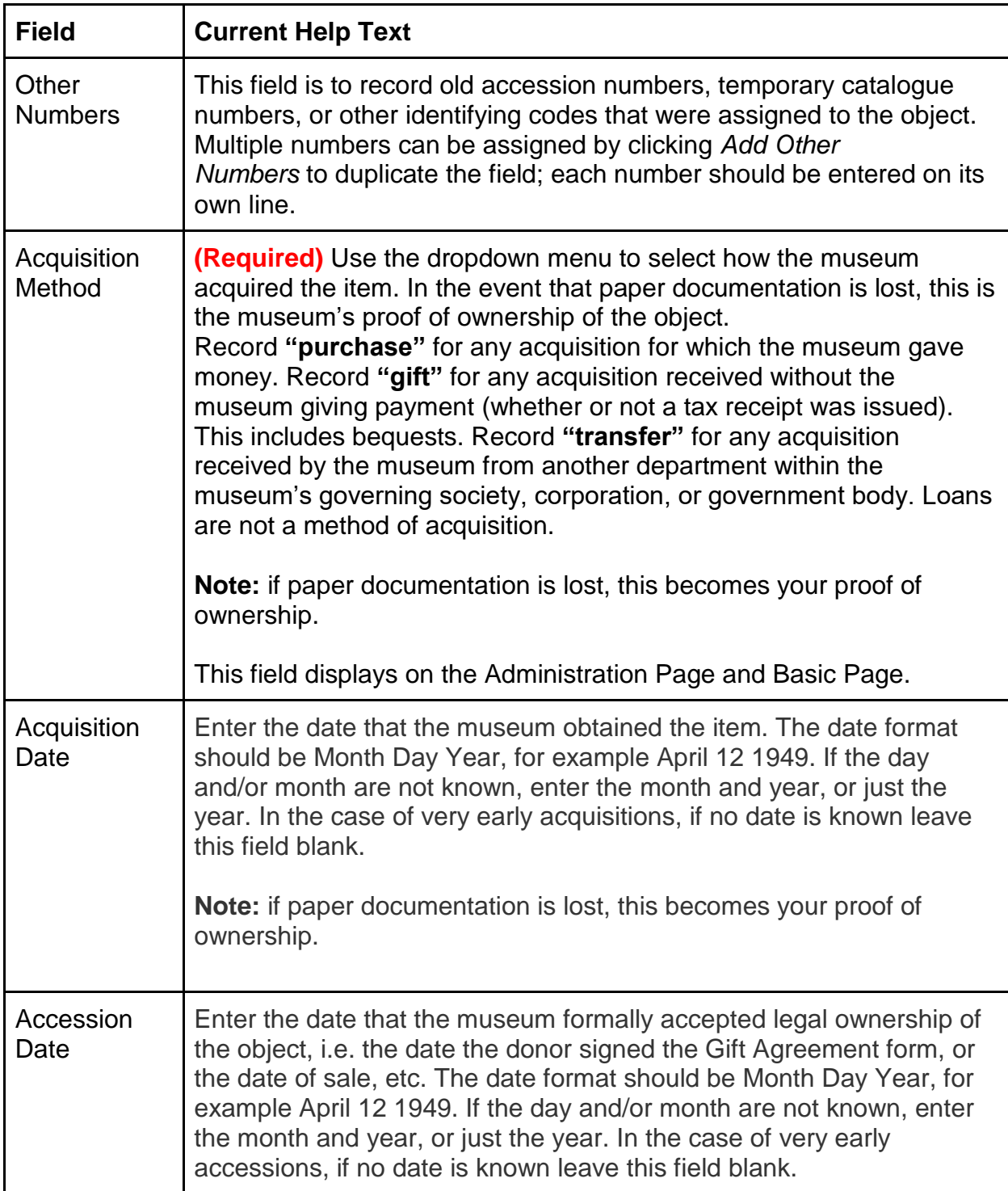

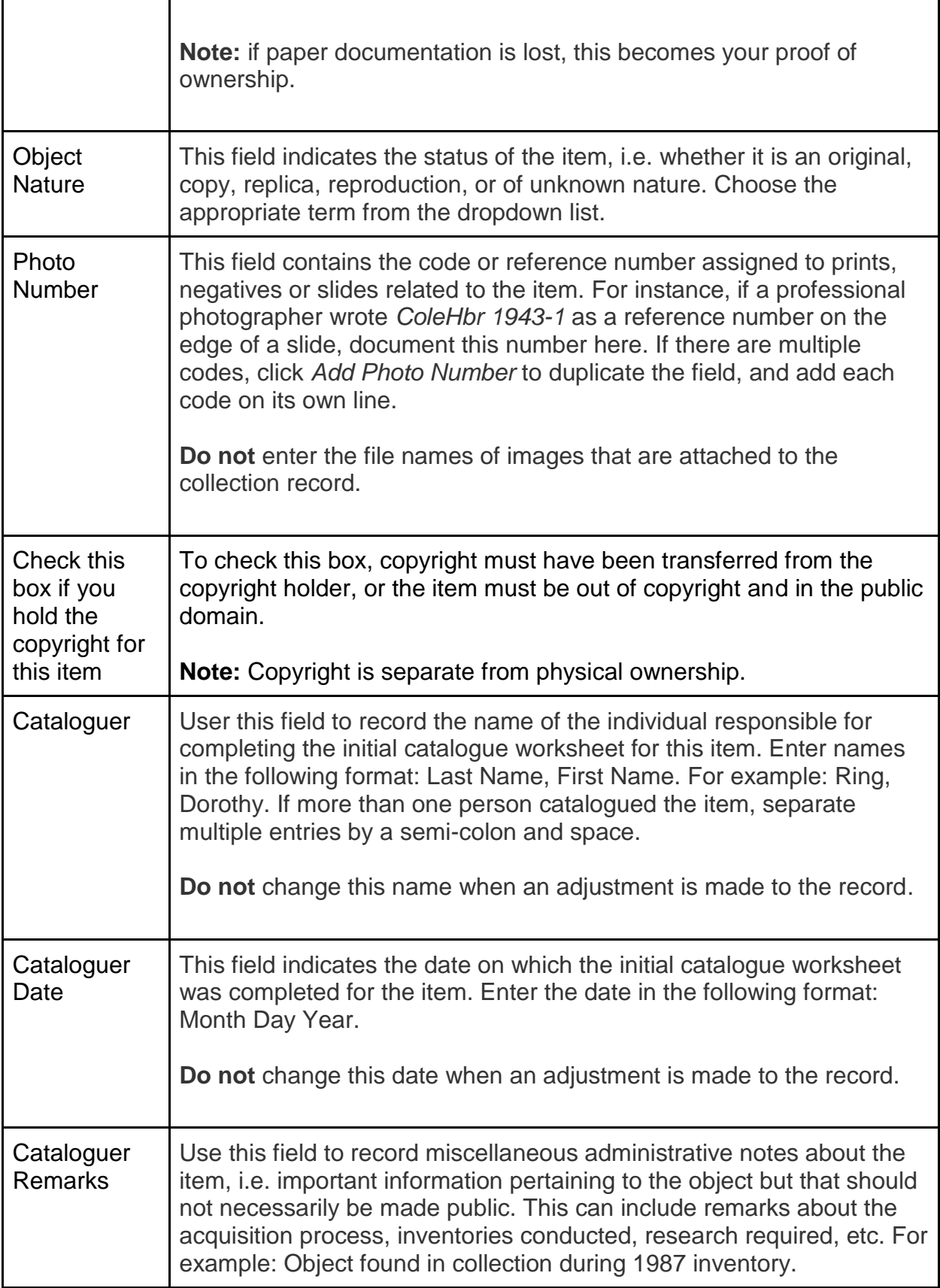

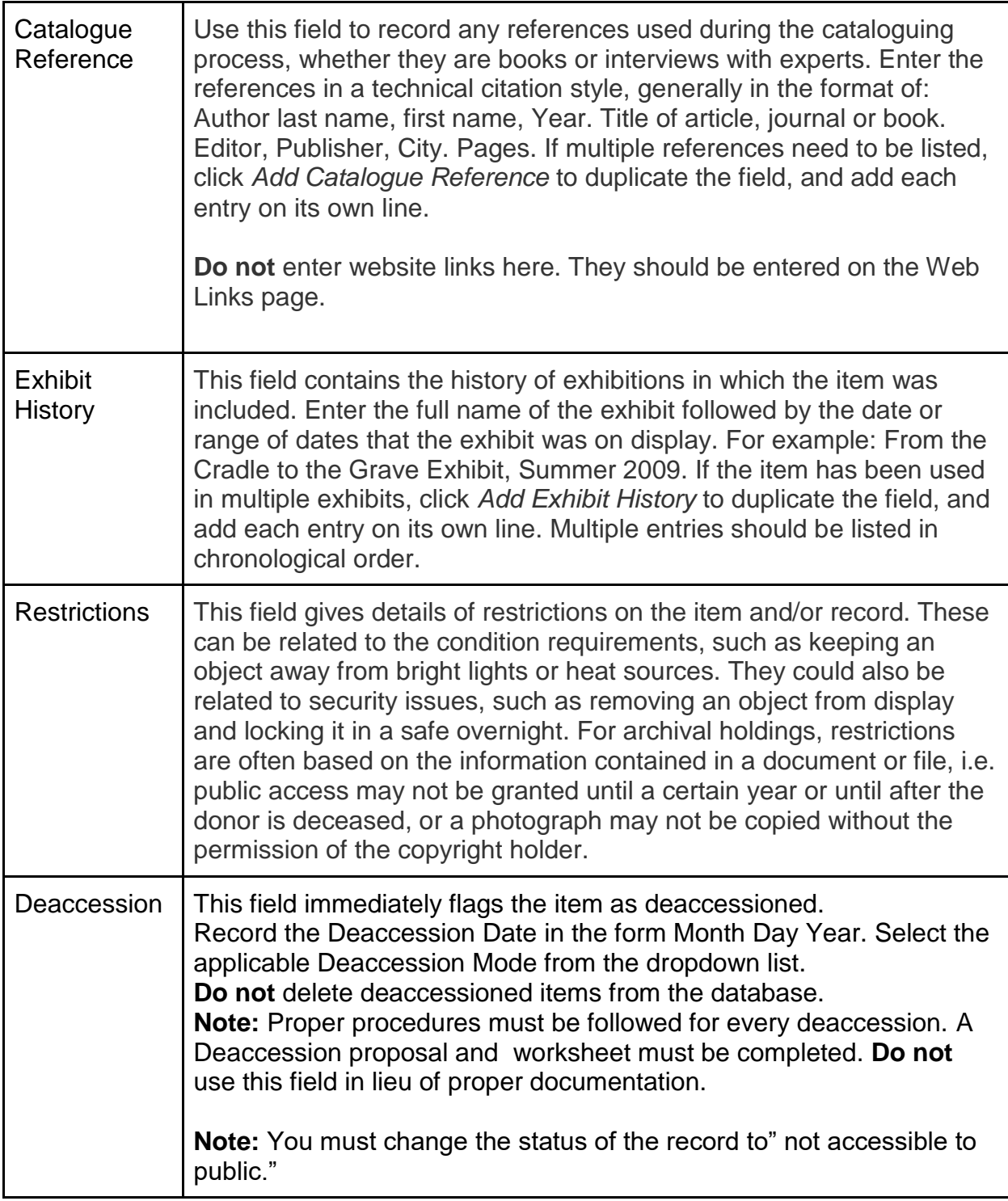

## **MEDIA**

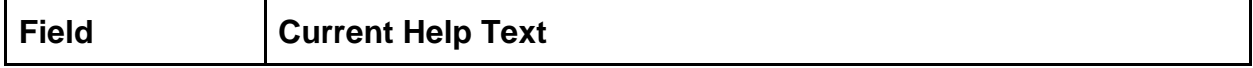

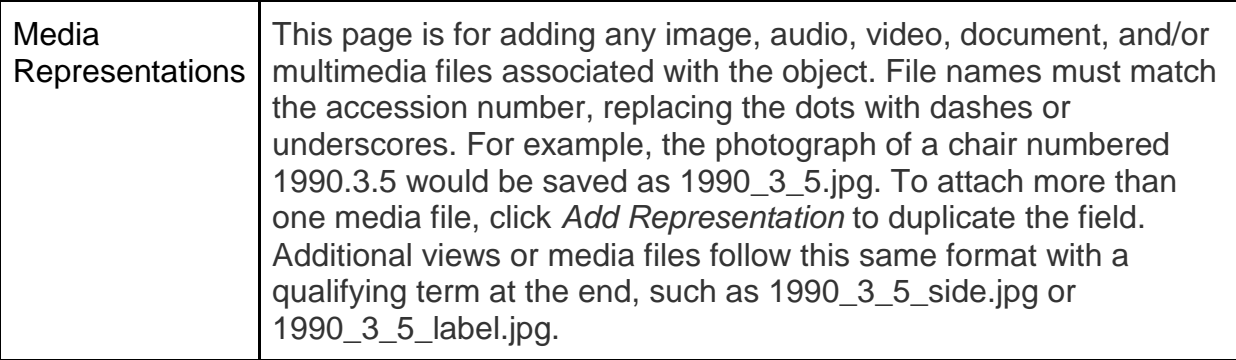

## **CONDITION REPORT**

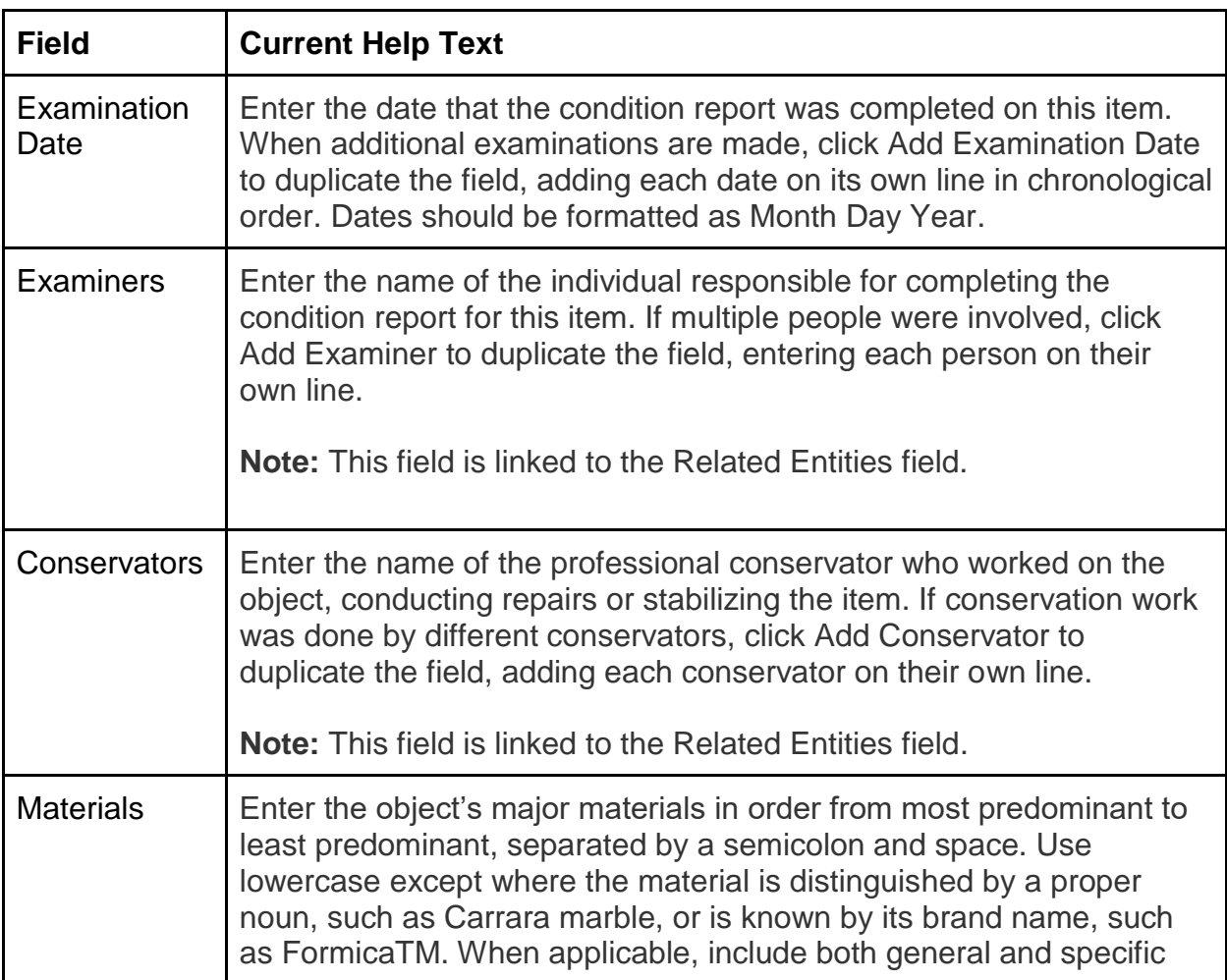

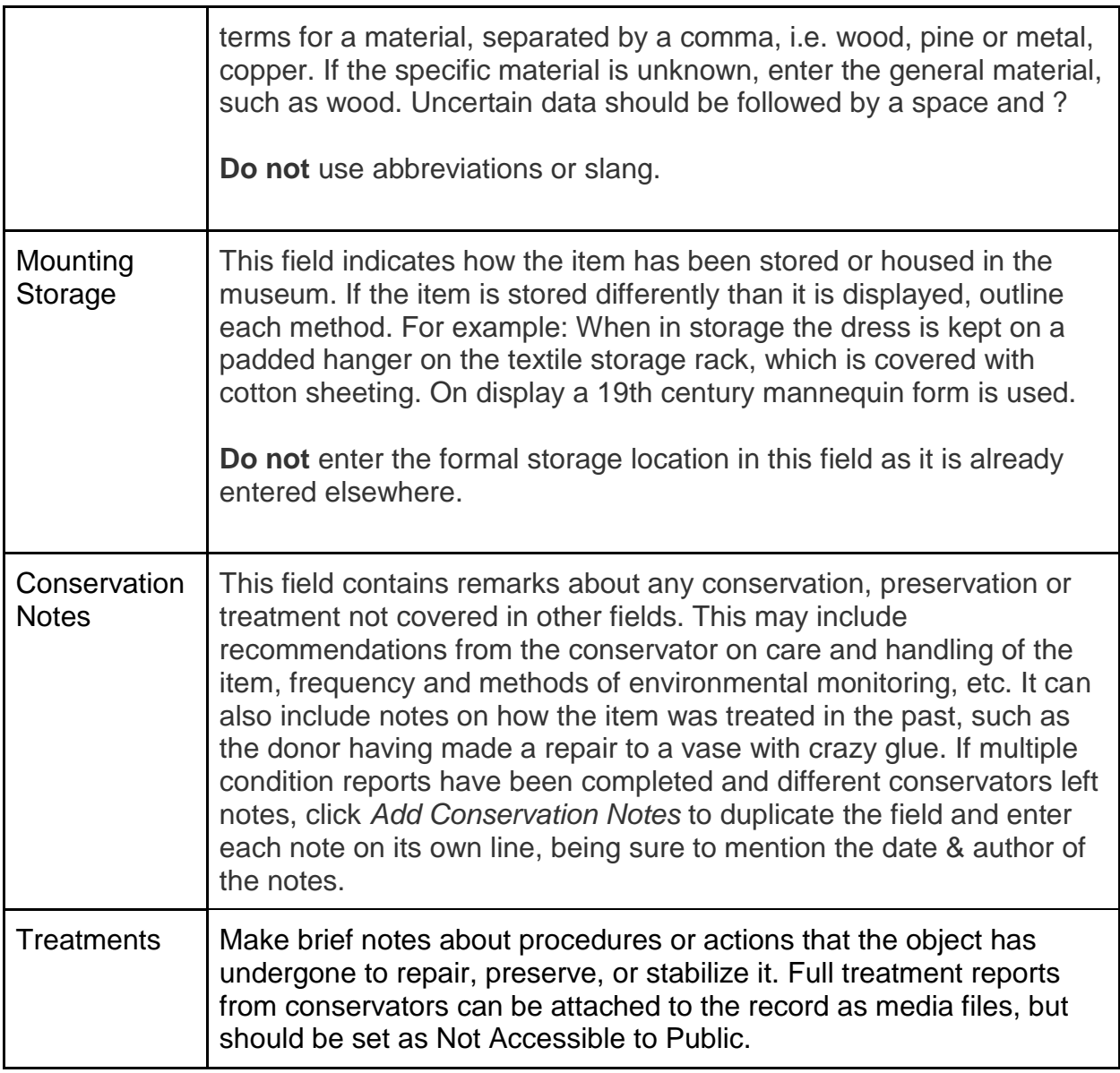

## **ALTERNATE NAMES**

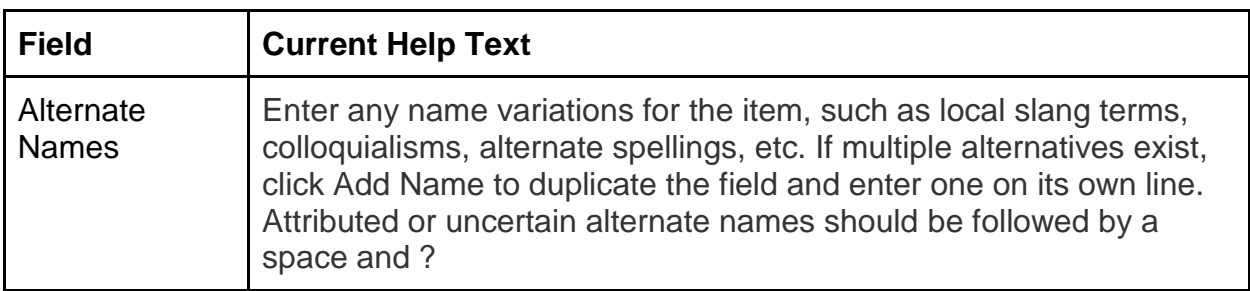

## **RELATIONSHIPS**

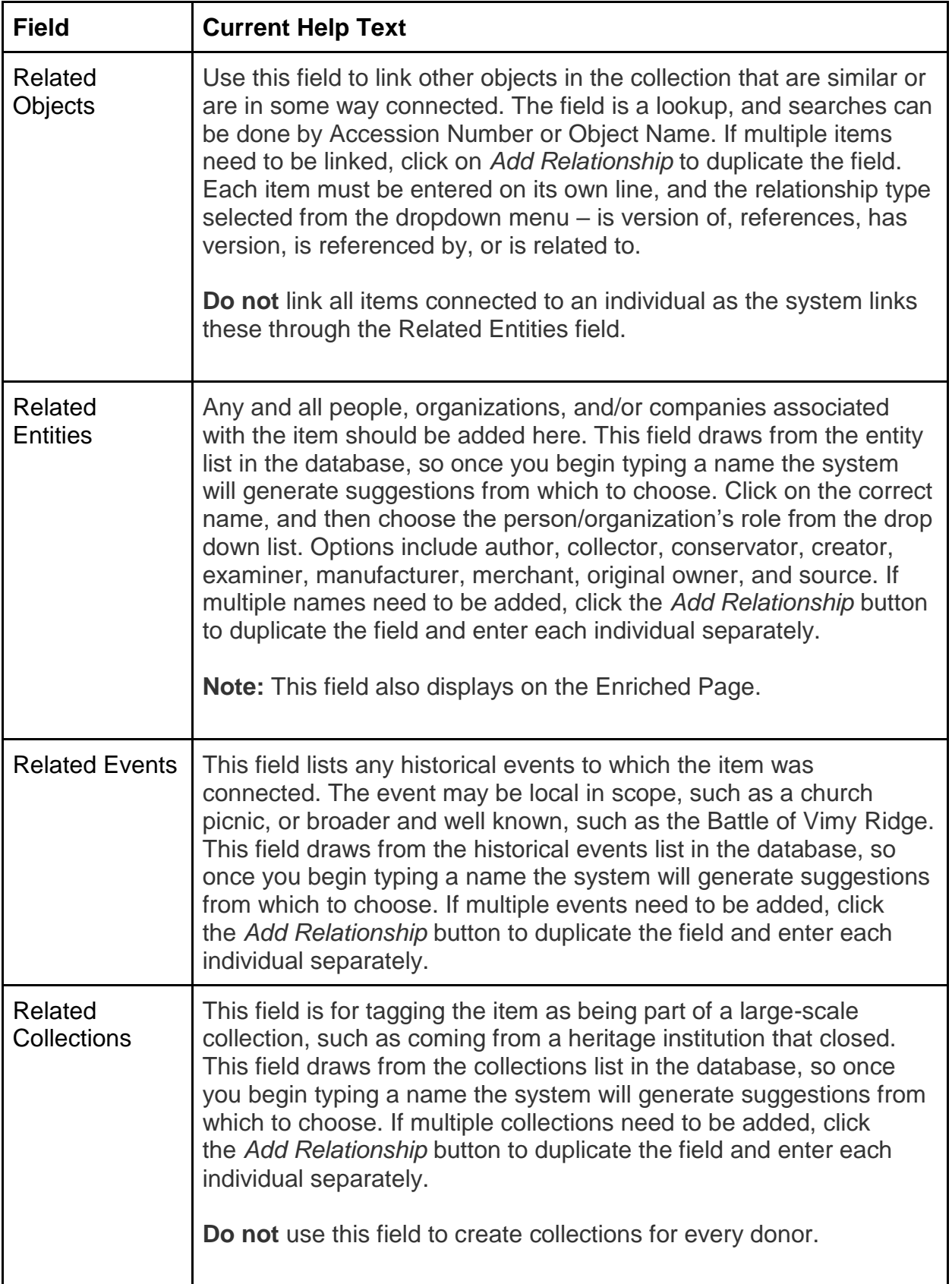

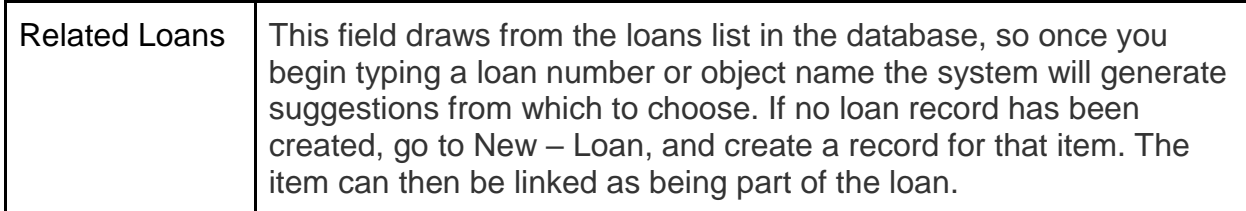

## **WEB LINKS**

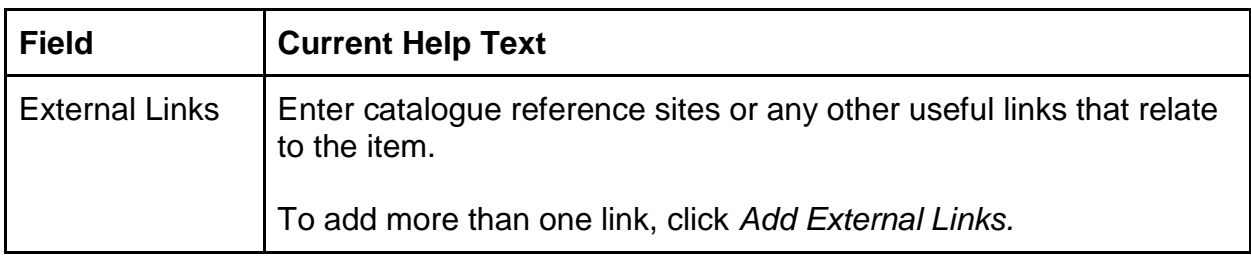

## <span id="page-68-0"></span>**l. Record Example**

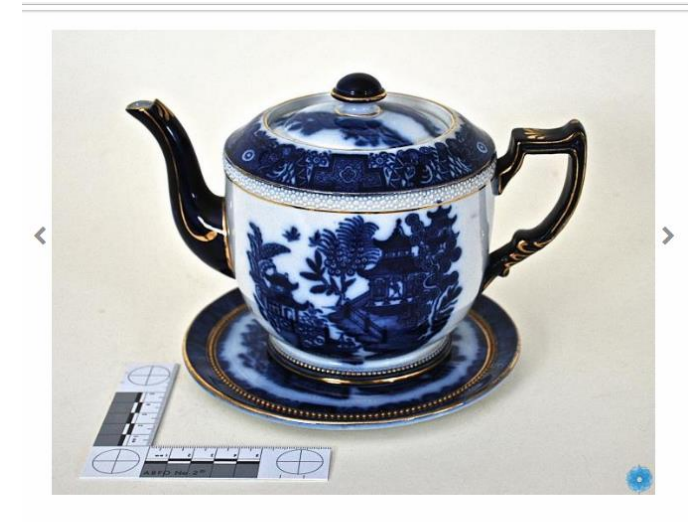

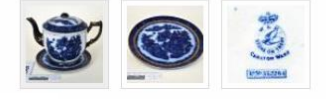

hage use must be for education or personal purposes only. The contributing institution must be credited.

#### COMMENTS AND TAGS (0)

? ASK A CURATOR

LORDLY HOUSE MUSEUM Teapot

ACCESSION NUMBER: 2014.23

**CATEGORY:** Serving vessel

**DATE: 1899** 

**MATERIALS: porcelain** 

MEASUREMENTS: 14.5 cm H x 13 cm DiameterTeapot

MEASUREMENTS: 14.5 cm H x 13 cm Diameter x 14.5 cm H x 16.7 cm DiameterPad, Hot

BRAND: Carlton Ware: Wiltshaw and Robinson Limited

MARKS/LABEL: The Carlton Ware backstamp is located on the bottom of the teapot/hot pad and reads W & R Stoke on Trent with Carlton Ware below it. There is a registered number printed below this which reads Rd. No. 332264.

#### **CULTURE: English**

NARRATIVE: This particular teapot and accompanying hot pad were made by Wiltshaw and Robinson Ltd. (under the trade name Carlton Ware) in 1899, which is indicated by the registration number and backstamp found on the bottom of the teapot. According to information supplied by The Cochrane & Pettit Archive of Carlton Ware collected from The National Archives, any object with a registration number between 331707 and 351201 was created in 1899, therefore giving a very accurate date to this teapot.

This particular teapot features the blue and white pattern which was called Nankin, which was printed in blue and the less common pale blue colours (this teapot featuring cobalt blue colouring). These patterns were "traditional in nature and often [copied] or [took] their inspiration from patterns found on porcelain imported from China during the eighteenth century." This design was similar to the popular<br>Willow Pattern from the 1790s but did not feature lovers, birds or bridges which were characteristic of that pattern

DESCRIPTION: This object is a Carlton Ware teapot and accompanying hot pad featuring a pattern similar to the Blue Willow pattern (called Nankin) on the sides of the teapot as well as the lid and hot pad. The handle and spout of the teapot are a much darker blue colour (appears black) with gold detailing. The teapot lid and hot pad also contain gold detailing. The handle is not a traditional rounded handle, but rather has a squared-off top.

HISTORY OF USE: Though tea has been consumed since ancient times, the teapot is a relatively new invention, "officially" coming into<br>existence about 500 years ago, or at least this is its first recorded existence. It is generally known that the teapot began around the year 1500 coming from China. The teapot still remained relatively unknown until the Ming Dynasty in the 1600s. Shortly after this, Japan imported artists from China to teach potting methods. It wasn't until the 17th century that Europeans were introduced to Chinese pottery by the East India Company (who ended the imports

of Chinese porcelain in 1791). The innovation of bone china in around the turn of the 19th century changed everything with its "deceptive toughness, refinement and ease of manufacture." This allowed the innovation of decorative techniques by the mid-19th century, including Baroque and Rococo designs. As industrialization happened, the middle class had high demand for teapots in order to liken themselves to the upper class lifestyle which resulted in "the emergence of 'afternoon tea." It wasn't until after the War of 1812 that teapots finally were brought to America, often depicting scenes of American landscapes and the war victory, and by the mid-19th century the American pottery industry was booming. Today many teapots are not even used so much as vessels as they are for being show pieces.

**MANUFACTURER: Carlton Ware** 

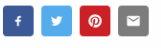